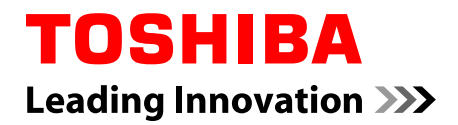

# **Uživatelská příručka**

# **PORTÉGÉ Z20t-B PORTÉGÉ WT20-B**

### **Obsah**

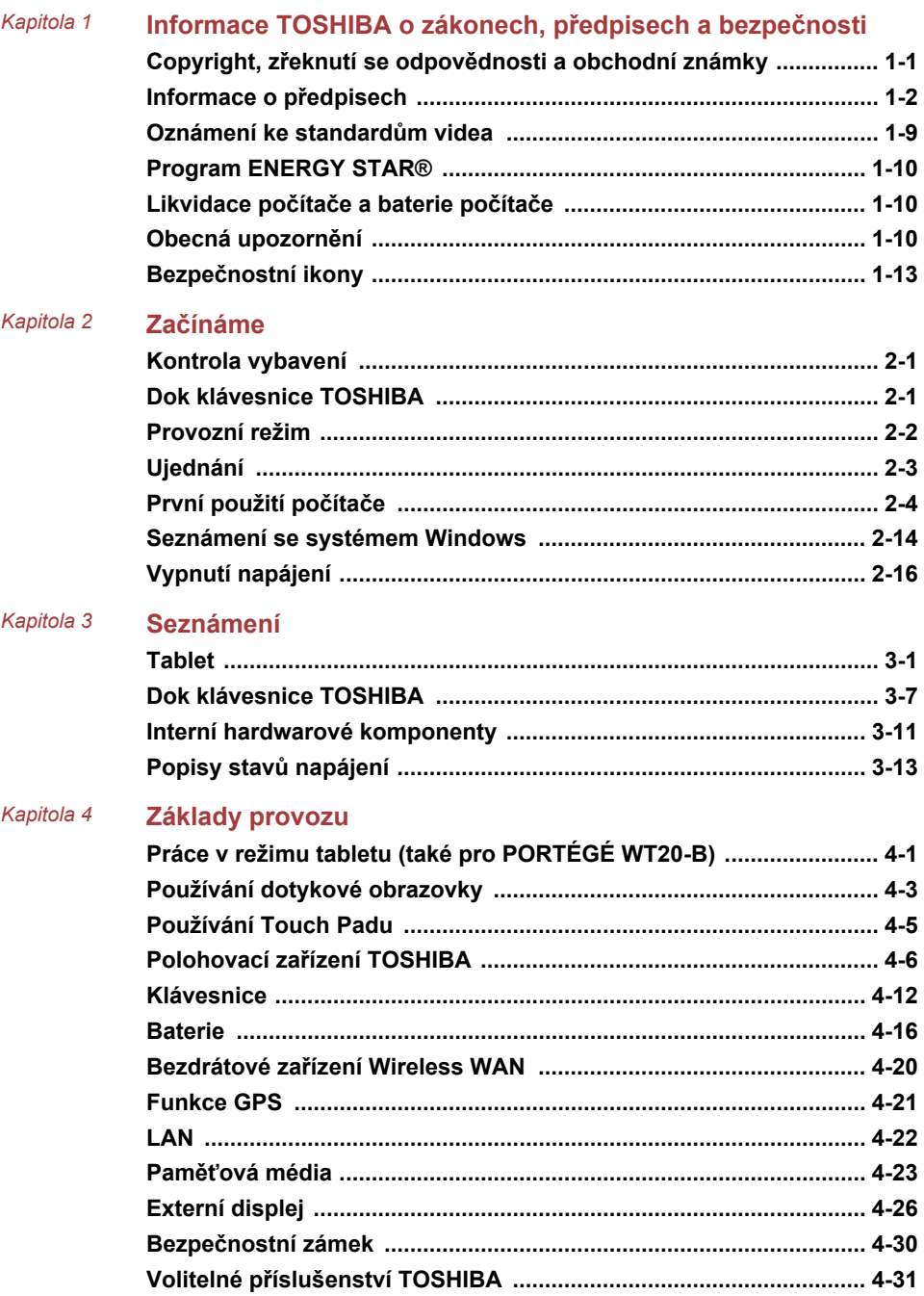

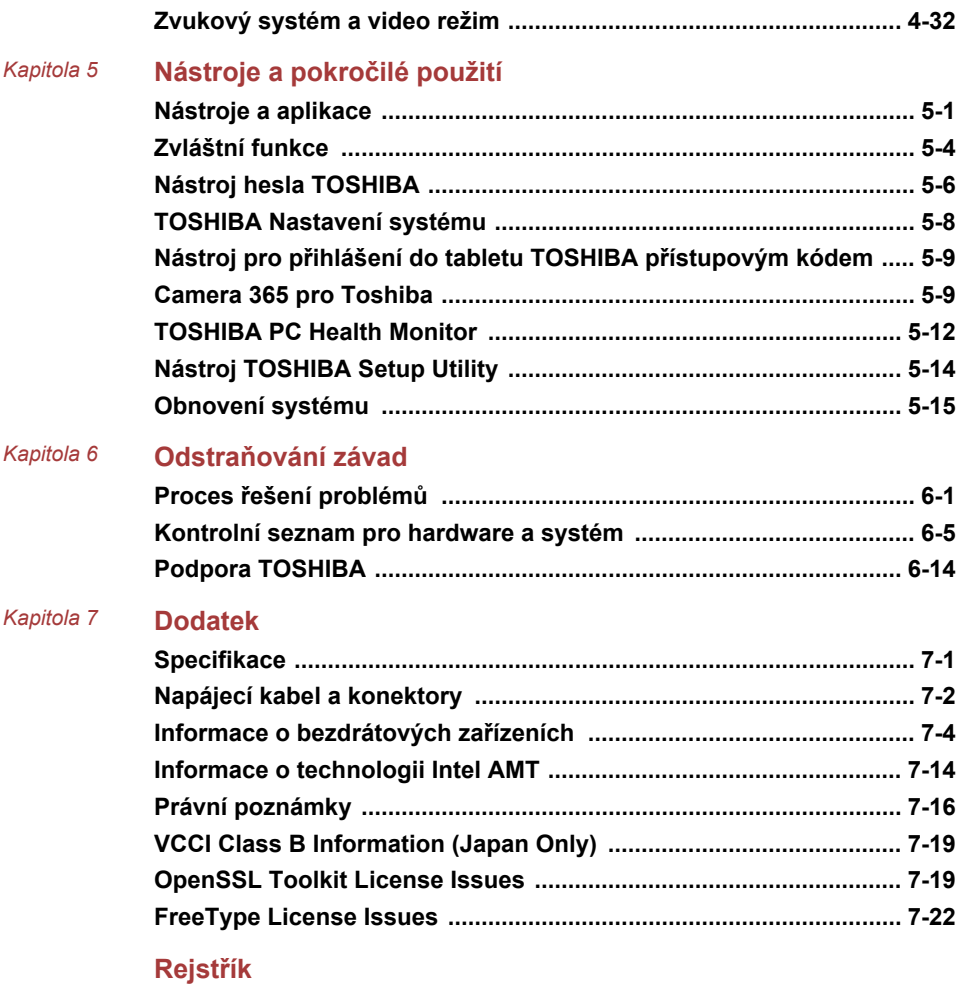

# Kapitola 1

### <span id="page-3-0"></span>Informace TOSHIBA o zákonech, předpisech a bezpečnosti

Tato kapitola uvádí informace o zákonech, předpisech a bezpečnosti ve vztahu k počítačům TOSHIBA.

#### Copyright, zřeknutí se odpovědnosti a obchodní známky

#### Copyright

© 2014 TOSHIBA Corporation. Všechna práva vyhrazena. Podle autorského práva nesmí být tato příručka reprodukována v jakékoliv formě bez předchozího písemného souhlasu společnosti TOSHIBA. S ohledem na použití informací zde uváděných není předpokládána žádná návaznost na patenty.

První vydání, listopad 2014

Autorská práva pro hudbu, filmové klipy, počítačové programy, databáze a jiné duševní vlastnictví zahrnutá pod autorské právo náležím autorům nebo vlastníkům autorských práv. Materiál chráněný autorskými právy lze reprodukovat pouze pro osobní nebo domácí použití. Jakékoliv jiné způsoby použití, které překračují výše uvedené omezení (včetně převodu do digitální podoby, změny, přenosu zkopírovaného materiálu nebo jeho distribuce po síti) bez schválení vlastníkem autorských práv, jsou porušením autorských práv a mohou být hodnoceny jako kriminální čin. Při jakémkoliv způsobu reprodukování této příručky nebo její části vždy dodržujte autorské právo.

#### Odvolání

Tato příručka byla ověřena a byla zkontrolována přesnost jejího obsahu. Informace a popisy obsažené v této příručce platí pro váš počítač v době vydání této příručky. Nové modely počítačů nebo nová vydání této příručky mohou být uvedena bez předchozího upozornění. Společnost TOSHIBA nepřebírá žádnou odpovědnost za škody způsobené přímo nebo nepřímo technickými nebo typografickými chybami nebo opomenutími zde se vyskytujícími nebo rozdíly mezi produktem a příručkou.

#### <span id="page-4-0"></span>Ochranné známky

Intel je obchodní známka nebo registrovaná obchodní známka společnosti Intel Corporation.

Windows, Microsoft a logo Windows jsou registrované obchodní známky společnosti Microsoft Corporation.

Slovní označení Bluetooth® a loga jsou registrované obchodní známky společnosti Bluetooth SIG, Inc. a použití těchto označení společností Toshiba Corporation podléhá licenci.

Termíny HDMI, HDMI High-Definition Multimedia Interface a logo HDMI jsou obchodní známky nebo zaregistrované obchodní známky společnosti HDMI Licensing LLC ve Spojených státech a v dalších zemích.

Secure Digital a SD jsou ochranné známky společnosti SD Card Association.

MultiMediaCard, MMC a eMMC jsou ochranné známky společnosti MultiMediaCard Association.

QUALCOMM je obchodní známka společnosti Qualcomm Incorporated s registrací ve Spojených státech a v dalších zemích. ATHEROS je obchodní známka společnosti Qualcomm Atheros, Inc. s registrací ve Spojených státech a v dalších zemích.

DTS, Symbol, & DTS a Symbol společně jsou registrované obchodní známky a DTS Studio Sound je obchodní známka společnosti DTS, Inc. © DTS, Inc. Všechna práva vyhrazena.

Realtek je registrovaná obchodní známka společnosti Realtek Semiconductor Corporation.

Všechny ostatní názvy produktů a služeb v této příručce by mohly být obchodní známky nebo registrované obchodní známky příslušných společností.

#### Informace o předpisech

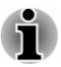

*Zde uvedené informace o předpisech se mohou lišit. Podívejte se na ID informace vzadu na zařízení, které jsou specifické pro váš zakoupený model.*

#### Informace FCC

#### Poznámka FCC "Informace o prohlášení o shodě"

Toto zařízení bylo testováno a shledáno vyhovujícím limitům pro Třídu B digitálních zařízení dle Části 15 pravidel FCC. Tyto limity jsou navrženy pro zajištění rozumné ochrany před škodlivým rušením u instalací v obytných prostorách. Toto zařízení generuje, používá a může vyzařovat rádiovou frekvenční energii a v případě, že není instalováno a používáno v souladu s pokyny, může způsobovat škodlivé rušení rádiové komunikace. Nelze

ovšem zaručit, že v případě konkrétní instalace nedojde k rušení. Pokud toto zařízení způsobí škodlivé rušení příjmu radiového nebo televizního signálu, které lze určit pomocí vypnutí a zapnutí zařízení, uživatel je povinen pokusit se zabránit rušením jedním nebo více z následujících postupů:

- Změnit orientaci nebo umístění přijímací antény. ш
- Zvýšit vzdálenost mezi zařízením a přijímačem. ш
- $\blacksquare$ Zapojit zařízení do zásuvky zapojené do jiného obvodu, než ke kterému je připojen přijímač.
- п. Poradit se s prodejcem nebo zkušeným technikem pro rádio/TV o dalších možnostech.

*K tomuto zařízení je možné připojovat pouze periferní zařízení vyhovující limitům FCC třídy B. Provoz se zařízeními nevyhovujícími normě nebo nedoporučenými společností TOSHIBA může způsobovat rušení příjmu rádiového nebo televizního signálu. Mezi externími zařízeními a portem Mikro HDMI v počítači a mezi portem externího RGB monitoru, porty univerzální sériové sběrnice (USB 3.0) a portem HDMI v doku s klávesnicí TOSHIBA musí být použity stíněné kabely. Změny nebo úpravy tohoto zařízení, provedené bez schválení společnosti TOSHIBA nebo třetích stran autorizovaných společností TOSHIBA, mohou mít za následek pozbytí uživatelova práva k provozování tohoto zařízení.*

#### Podmínky FCC

Toto zařízení vyhovuje Části 15 norem FCC. Provoz musí splňovat následující podmínky:

- 1. Toto zařízení nesmí způsobovat škodlivé rušení.
- 2. Toto zařízení nesmí být ovlivněno jakýmkoliv přijatým rušením včetně toho, které by mohlo způsobit odchylky v provozu.

#### Kontaktní informace

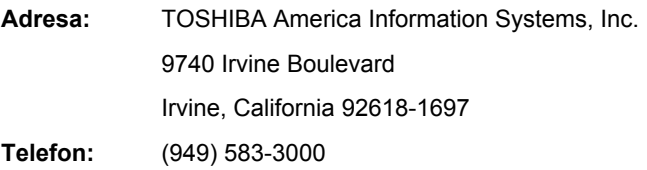

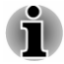

*Tato informace se týká pouze zemí/regionů, kde je vyžadována.*

#### Prohlášení o shodě EU

 $\epsilon$ 

Tento produkt nese značku CE v souladu s příslušnými direktivami Evropské unie. Odpovědnost za označení značkou CE nese TOSHIBA Europe GmbH, Hammfelddamm 8, 41460 Neuss, Německo. Úplné a oficiální Prohlášení o shodě EU naleznete na webových stránkách společnosti TOSHIBA.

http://epps.toshiba-teg.com na Internetu.

#### Shoda CE

Tento produkt je označen značkou CE v souladu s příslušnými evropskými směrnicemi, jmenovitě se Směrnicí RoHS 2011/65/EU a Směrnicí o elektromagnetické kompatibilitě 2004/108/ES pro přenosný počítač a elektronické příslušenství, včetně dodaného napájecího adaptéru, Směrnicí pro rádiová a telekomunikační koncová zařízení 1999/5/ES v případě, že je implementováno telekomunikační příslušenství, a Směrnicí pro nízké napětí 2006/95/ES pro dodaný napájecí adaptér. Produkt dále splňuje směrnici Ecodesign 2009/125/EC (ErP) a příslušná zaváděcí opatření.

Tento produkt a jeho původní vybavení jsou navrženy tak, aby vyhovovaly příslušné EMC (elektromagnetické kompatibilitě) a bezpečnostním normám. Společnost TOSHIBA nicméně nezaručuje soulad produktu s požadavky těchto standardů EMC, pokud použité nebo zapojené vybavení a kabely nejsou výrobkem společnosti TOSHIBA. V takovém případě musí osoby, které připojily / implementovaly toto vybavení / kabely, zajistit, že celý systém (PC a vybavení / kabely) stále vyhovuje požadovaným normám. Chcete-li se vyhnout problémům s kompatibilitou EMC, dodržujte následující pravidla:

- $\blacksquare$ Připojujte/ implementujte pouze vybavení označené značkou CE
- Připojujte pouze nejlepší stíněné kabely  $\blacksquare$

#### Pracovní prostředí

Tento produkt byl navržen tak, aby byly splněny požadavky EMC (elektromagnetické kompatibility) pro tak zvaná "domácí, komerční a lehká průmyslová prostředí". Společnost TOSHIBA neschvaluje použití tohoto produktu v jiném pracovním prostředí, než jsou výše uvedená "domácí, komerční a lehká průmyslová prostředí".

Nejsou schválena například následující prostředí:

- $\blacksquare$ Průmyslové prostředí (např. prostředí, kde se používá třífázové napětí 380 V).
- Lékařská prostředí П
- п Prostředí dopravních prostředků
- п. Prostředí letadel

Společnost TOSHIBA nenese žádnou odpovědnost za jakékoliv následky vyplývající z užívání tohoto produktu v neschválených pracovních prostředích.

Následky užívání tohoto produktu v neschválených pracovních prostředích mohou být:

- ш Rušení s jinými zařízeními nebo stroji v blízkém okolí.
- Selhání nebo ztráta dat z počítače způsobené rušením vznikajícím v  $\blacksquare$ jiném zařízení nebo stroji v blízkém okolí.

TOSHIBA tedy důrazně doporučuje vhodné testování elektromagnetické kompatibility tohoto produktu před použitím v jakémkoliv neschváleném pracovním prostředí. V případě automobilů nebo letadel je třeba před užíváním tohoto produktu požádat výrobce nebo provozovatele letecké linky o povolení užívat tento produkt.

Z důvodů obecné bezpečnosti není dovoleno používat tento produkt v prostorech, kde se vyskytuje atmosféra výbušné směsi plynů.

#### Regulační informace pro Kanadu (pouze pro Kanadu)

Toto digitální zařízení nepřekračuje omezení Třídy B pro rádiové rušení digitálního zařízení, jak je stanoveno v předpisech pro rádiové rušení kanadského ministerstva komunikací.

Pamatujte, že regulace kanadského ministerstva komunikací (DOC) rovněž stanoví, že změny nebo úpravy, které nejsou výslovně schváleny společností TOSHIBA Corporation, mají za následek ztrátu oprávnění k provozování tohoto zařízení.

Tento přístroj třídy B splňuje všechny požadavky kanadských předpisů pro zařízení způsobující rušení.

Cet appareil numérique de la class B respecte toutes les exgences du Reglement sur le matériel brouilleur du Canada.

#### Následující informace jsou určeny pouze pro členské státy EU:

#### Likvidace produktů

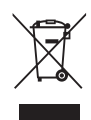

Přeškrtnutý symbol odpadové nádoby znamená, že produkty je nutné sbírat a likvidovat odděleně od domácího odpadu. Vložené baterie a akumulátory je možné likvidovat společně s produktem. Budou odděleny v recyklačním středisku.

Černý pruh znamená, že produkt byl uveden na trh po 13. srpnu 2005.

Svou účastí na odděleném sběru produktů a baterií pomůžete zajistit správnou likvidaci produktů a baterií a tím napomoci při prevenci negativních dopadů na životní prostředí a lidské zdraví.

Podrobnosti o programech sběru a recyklace, které jsou k dispozici ve vaší zemi, získáte na našich webových stránkách

( www.toshiba.eu/recycling ) nebo na místním úřadu či v obchodu, kde jste produkt zakoupili.

#### Likvidace baterií a akumulátorů

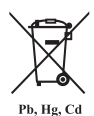

Přeškrtnutý symbol odpadové nádoby znamená, že baterie a akumulátory je nutné sbírat a likvidovat odděleně od domácího odpadu.

Jestliže baterie nebo akumulátor obsahují více než je uvedená hodnota olova (Pb), rtuti (Hg) nebo kadmia (Cd) podle definice evropského nařízení o bateriích, pak pod symbolem přeškrtnuté nádoby na odpad budou uvedeny chemické symboly pro olovo (Pb), rtuť (Hg) nebo kadmium (Cd).

Svou účastí na odděleném sběru produktů a baterií pomáháte zajistit správnou likvidaci produktů a baterií a tím pomáháte předcházet potenciálním negativním dopadům na životní prostředí a lidské zdraví. Za tím účelem byste měli dopravit baterie nebo akumulátory do místního recyklačního střediska nebo do obchodu či zařízení, kde nabízejí sběr těchto předmětů za účelem likvidace šetrné k životnímu prostředí, a přelepit kontakty nevodivou páskou.

Podrobnosti o programech sběru a recyklace, které jsou k dispozici ve vaší zemi, získáte na našich webových stránkách

( www.toshiba.eu/recycling ) nebo na místním úřadu či v obchodu, kde jste produkt zakoupili.

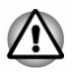

*Může se stát, že tyto symboly nebudou v některé zemi nebo regionu zakoupení nalepeny.*

#### REACH - Prohlášení o shodě

Chemický předpis Evropské unie (EU) pro registraci, hodnocení, autorizaci a zákaz chemikálií REACH (Registration, Evaluation, Authorization and Restriction of Chemicals) vstoupil v platnost 1. června 2007 s postupnými termíny do roku 2018.

Společnost Toshiba splní všechny požadavky REACH a zavazuje se, že bude svým zákazníkům předkládat informace o přítomnosti látek v našich výrobcích, které jsou uvedeny na seznamu kandidátů podle předpisu REACH.

Na webových stránkách

www.toshiba.eu/reach naleznete informace o přítomnosti látek v našich výrobcích, které jsou uvedeny na seznamu kandidátů podle předpisu REACH a mají koncentraci větší než 0,1 % hmotnostního množství.

#### Následující informace platí pouze pro Turecko:

 $\blacksquare$ Likvidace produktů:

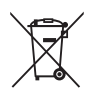

Přeškrtnutý symbol popelnice znamená, že tento výrobek by neměl být sbírán a likvidován s ostatním domácím odpadem. Když se výrobek na konci své životnosti stane odpadem, za účelem ochrany životního prostředí by měl být předán do nejbližšího recyklačního nebo likvidačního střediska. Další informace o sběrných a recyklačních programech ve vaší zemi vám sdělí váš místní úřad nebo prodejce, kde jste výrobek zakoupili.

Společnost Toshiba splňuje všechny požadavky tureckého předpisu ш. 28300 "Zákaz používání některých nebezpečných látek v elektrických a elektronických zařízeních".

#### **AEEE Yönetmeliğine Uygundur**

Toshiba 28300 sayılı Türkiye ''Elektrikle çalişan ve elektronik ekipmanda belirli tehlikeli maddelerin kullanimiyla ilgili kisitlama" yönetmeliği gereklerini tamamen yerine getirmektedir

- Počet možných vadných pixelů na displeji je definován v normách ISO п. 9241-307. Jestliže počet vadných pixelů je nižší než je tento standard, nebudou považovány na závadu nebo chybu.
- ш Baterie je spotřební produkt, protože výdrž baterie závisí na využití počítače. Jestliže baterii nelze nabít vůbec, pak jde o závadu nebo chybu. Změna výdrže baterie nepředstavuje závadu nebo chybu.

#### Následující informace platí pouze pro Indii:

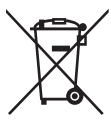

Použití tohoto symbolu značí, že s výrobkem nelze nakládat jako s běžným domovním odpadem.

Pokud zajistíte, že výrobek bude správně zlikvidován, pomůžete předejít negativnímu dopadu na životní prostředí a zdraví obyvatel, k čemuž by při nesprávné likvidaci výrobku mohlo dojít.

Podrobnější informace o recyklaci tohoto produktu najdete na našich webových stránkách

( http://www.toshiba-india.com ) nebo kontaktujte call centrum (1800-200-8674).

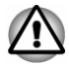

*Může se stát, že tyto symboly nebudou v některé zemi nebo regionu zakoupení nalepeny.*

#### <span id="page-11-0"></span>Oznámení ke standardům videa

TENTO PRODUKT JE LICENCOVÁN NA ZÁKLADĚ LICENCE PORTFOLIA PATENTŮ VIZUÁLNÍCH STANDARDŮ AVC, VC-1 A MPEG-4 PRO OSOBNÍ A NEKOMERČNÍ POUŽITÍ SPOTŘEBITELEM PRO (I) KÓDOVÁNÍ VIDEA V SOULADU S VÝŠE UVEDENÝMI STANDARDY ("VIDEO") A/NEBO PRO (II) DEKÓDOVÁNÍ VIDEA AVC. VC-1 A MPEG-4, KTERÉ BYLO ZAKÓDOVÁNO SPOTŘEBITELEM V RÁMCI OSOBNÍ A NEKOMERČNÍ AKTIVITY A/NEBO BYLO ZÍSKÁNO OD POSKYTOVATELE VIDEA, JEMUŽ BYLA UDĚLENA LICENCE SPOLEČNOSTÍ MPEG LA K POSKYTOVÁNÍ TAKOVÉHO VIDEA. ŽÁDNÁ LICENCE NENÍ UDĚLENA A NESMÍ BÝT ODVOZENA PRO JAKÉKOLIV JINÉ POUŽITÍ. DOPLŇUJÍCÍ INFORMACE, VČETNĚ TĚCH, KTERÉ SE TÝKAJÍ PROPAGAČNÍHO, INTERNÍHO A KOMERČNÍHO VYUŽITÍ A LICENCE, LZE ZÍSKAT OD SPOLEČNOSTI MPEG LA, L.L.C. VIZ HTTP://WWW.MPEGLA.COM

#### <span id="page-12-0"></span>Program ENERGY STAR®

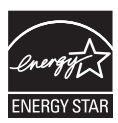

Tento počítač může splňovat požadavky ENERGY STAR®. Jestliže vámi zakoupený model splňuje požadavky, je opatřený logem Energy Star a následující informace jsou platné.

Společnost TOSHIBA je partnerem v programu ENERGY STAR a vyvinula tento počítač tak, aby splňoval nejnovější požadavky ENERGY STAR pro energetickou účinnost Tento počítač se dodává s předem nastavenými možnostmi úspory energie v takové konfiguraci, která zajistí nejstabilnější provozní prostředí a optimální výkon systému jak pro napájení z elektrické sítě, tak pro práci na baterie.

Aby byla ušetřena energie, váš počítač je nastaven na přechod do režimu spánku, který vyžaduje malý příkon a vypne systém a displej po 15 minutách nečinnosti v režimu napájení z elektrické sítě.

TOSHIBA doporučuje ponechat tuto a další funkce úspory energie aktivní, aby počítač pracoval s co největší energetickou účinností. Počítač je možné probudit z režimu spánku stiskem tlačítka napájení.

Váš počítač s certifikací ENERGY STAR by měl být standardně nastaven na přechod do úsporného "režimu spánku" po určité době nečinnosti. Stačí se dotknout myši nebo klávesnice a počítač se během pár sekund "probudí". Tyto funkce spánku mohou za rok ušetřit až 23 USD (200 kWh elektřiny za rok) a zabránit vypuštění 136,2 kg skleníkových plynů. Chcete-li zjistit, jak můžete zapnout toto nastavení spánku, navštivte stránky:

www.energystar.gov/sleepinstructions

Chcete-li rychle aktivovat nastavení spánku v celé organizaci pomocí síťových nástrojů, navštivte stránky

www.energystar.gov/powermanagement

#### Likvidace počítače a baterie počítače

Hlavní baterie počítače není uživatelům přístupná. Pokud jde o likvidaci počítače a hlavní baterie, obraťte se na autorizovaného servisního poskytovatele TOSHIBA, který vám poskytne podrobné informace.

#### Obecná upozornění

Počítače TOSHIBA jsou navrženy tak, aby zaručovaly optimální bezpečnost, minimalizovaly námahu a odolávaly nárokům kladeným na přenosné stroje. Určitá omezení a doporučení je nicméně vhodné vzít v úvahu, aby nedošlo k případnému poranění osob nebo poškození počítače.

Zcela určitě si proto přečtěte následující obecná bezpečnostní opatření níže a upozornění uvedená v textu této příručky.

#### Zajistěte dostatečné odvětrávání

Zkontrolujte, zda je počítač a adaptér střídavého proudu při zapnutém napájení nebo připojení adaptéru k elektrické zásuvce dostatečně odvětráván a chráněn před přehřátím (i v případě, že je počítač v režimu spánku). V uvedených případech dodržujte následující pokyny:

- Počítač ani adaptér střídavého napětí ničím nepřikrývejte. ш
- Nepokládejte počítač ani adaptér střídavého napětí do blízkosti ш tepelných zdrojů, například elektrické pokrývky nebo ohřívače.
- Nezakrývejte a neblokujte vzduchové výdechy včetně těch, které jsou  $\blacksquare$ na spodku počítače.
- Pokládejte počítač na tvrdý a pevný povrch. Pokud budete počítač  $\blacksquare$ používat na koberci nebo jiném měkkém materiálu, mohou se větrací otvory zablokovat.
- Zajistěte dostatek prostoru kolem počítače.  $\mathbf{r}$

Přehřátí počítače nebo adaptéru střídavého napětí může způsobit selhání systému, poškození počítače či adaptéru nebo požár s rizikem vážného zranění.

#### Vytvoření prostředí vhodného pro počítač

Umístěte počítač na rovnou podložku, která je dostatečně velká na to, aby na ní mohl být umístěn počítač a všechny další věci, které budete používat, například tiskárna.

Ponechejte dostatek místa také kolem počítače, aby byla zaručena dostatečná ventilace. Jinak by mohlo dojít k přehřátí.

Aby počítač zůstal ve výborném stavu, chraňte váš pracovní prostor před:

- $\blacksquare$ Prachem vlhkostí a přímým slunečním světlem.
- m. Zařízeními, která vytvářejí silné elektromagnetické pole, jako jsou například stereo reproduktory (jiné než ty, které jsou připojeny k počítači) nebo stereofonní sluchátka.
- ш. Rychlými změnami teploty nebo vlhkosti, například před ventilátory klimatizace nebo topením.
- $\blacksquare$ Extrémním horkem, chladem nebo vlhkostí.
- п. Kapalinami a korosivními látkami.

#### Přílišná námaha

Pozorně si přečtěte *Příručku pro bezpečnost a pohodlí*. Obsahuje informace potřebné pro prevenci únavy z námahy rukou a zápěstí, která může být způsobena dlouhodobým používáním klávesnice. Dále obsahuje informace o vhodném uspořádání pracovního prostoru, postavení a osvětlení, které vám pomůže snížit fyzickou námahu.

#### Popálení

- Vyhněte se delšímu fyzickému kontaktu s počítačem. Při ш dlouhodobém používání počítače se může povrch počítače silně zahřívat. Teplota sice nemusí být příliš vysoká na dotyk, ale dlouhodobý fyzický kontakt (například pokud si položíte počítač na klín nebo pokud si ruce položíte na opěrku pro dlaně) může způsobit popálení pokožky.
- Je-li počítač užíván po dlouhou dobu, vyhněte se přímému kontaktu s  $\blacksquare$ kovovou deskou podpírající různé porty rozhraní, která může být horká.
- ш. Povrch napájecího adaptéru může být po delším používání horký, tento stav však neindikuje závadu. Pokud potřebujete přenášet napájecí adaptér, odpojte jej a nechejte jej před přenášením vychladnout.
- Nepokládejte napájecí adaptér na materiály, které jsou citlivé na teplo, п. aby nedošlo k jejich poškození.

#### Tlak a poškození nárazem

Nevyvíjejte na počítač příliš silný tlak a chraňte jej před silnými nárazy, aby nedošlo k poškození jeho součástí s důsledkem ztráty funkčnosti.

#### Čištění počítače

Pro zajištění dlouhého a bezproblémového provozu chraňte počítač před prachem a nečistotami a v jeho blízkosti zacházejte opatrně s tekutinami.

- ш Dávejte pozor, abyste do počítače nevylili tekutinu. Jestliže se počítač namočí, ihned vypněte napájení a nechte počítač úplně uschnout. Za těchto okolností byste měli nechat počítač zkontrolovat u autorizovaného servisního poskytovatele, aby byl posouzen rozsah případného poškození.
- Hadříkem navlhčeným vodou vyčistěte plastové části počítače.  $\blacksquare$
- Obrazovku displeje je možné čistit tak, že stříknete malé množství ш. čističe skla na měkký, čistý hadřík a obrazovku hadříkem jemně utřete.

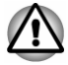

*Nikdy nestříkejte čistič přímo na počítač a zabraňte, aby se tekutina dostala do jakékoli části počítače. K čištění počítače nikdy nepoužívejte kyselé nebo žíravé látky.*

#### <span id="page-15-0"></span>Přeprava počítače

Přestože je počítač zkonstruován tak, aby umožňoval flexibilní každodenní používání, měli byste při jeho přemisťování dodržovat několik jednoduchých zásad, aby byla zajištěna jeho bezchybná funkčnost.

- Přesvědčte se, že před manipulací s počítačem všechny jeho disky ш ukončily činnost.
- ш Vypněte počítač.
- m. Před manipulací s počítačem odpojte AC adaptér a všechny periferie (dok s klávesnicí TOSHIBA je možné ponechat připojený).
- $\blacksquare$ Je-li zadokovaný tablet, zavřete počítač.
- Pokud používáte počítač v režimu notebooku nebo prezentace,  $\blacksquare$ nezvedejte počítač za panel displeje.
- Před přenášením počítače jej vypněte, odpojte AC adaptér a nechte п. jej vychladnout. Nedodržení tohoto pokynu může vést k drobnému poranění teplem.
- $\blacksquare$ Nevystavujte počítač náhlým změnám teploty (například když přinesete počítač z chladného prostředí do teplé místnosti). Nezapínejte počítač, dokud kondenzace nezmizí.
- Dbejte, aby počítač nebyl vystaven nárazu nebo úderu. Pokud tento ш. pokyn nedodržíte, může dojít k poškození počítače, jeho selhání nebo ke ztrátě dat.
- Nikdy nepřepravujte počítač se zasunutými kartami. Mohlo by dojít k п. poškození počítače nebo karty s důsledkem nefunkčnosti počítače.
- п. Pro přepravu počítače vždy používejte vhodnou brašnu.
- ш. Při přenášení počítače jej pevně držte tak, aby neupadl nebo o něco nezavadil.
- ٠ Během přenášení nedržte počítač za vyčnívající části.

#### Mobilní telefony

Pamatujte, že používání mobilních telefonů může rušit zvukový systém. Provoz počítače tím není nijak ovlivněn, ale doporučuje se udržovat mezi počítačem a mobilním telefonem vzdálenost alespoň 30 cm, pokud je telefon využíván.

#### Příručka s pokyny pro bezpečnost a pohodlí při práci

Všechny důležité informace o bezpečném a správném používání tohoto počítače jsou popsány v přiložené Příručce pro bezpečnost a pohodlí. Před používáním počítače si ji nezapomeňte přečíst.

#### Bezpečnostní ikony

V této příručce se pro zvýraznění důležitých informací používají bezpečnostní ikony. Každý druh zprávy je označen následujícím způsobem.

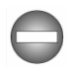

*Označuje potenciálně nebezpečnou situaci, kdy v případě nedodržení pokynů může dojít k úmrtí nebo k vážnému poranění.*

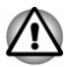

*Upozornění vás informuje o tom, že nesprávné použití zařízení nebo neuposlechnutí instrukcí by mohlo mít za následek ztrátu dat, poškození zařízení nebo by mohlo vést k mírnému nebo středně závažnému poranění.*

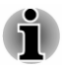

*Přečtěte si prosím. Poznámka je návod nebo rada, která vám pomůže co nejlépe využívat vaše zařízení.*

# Kapitola 2

### <span id="page-17-0"></span>Začínáme

V této kapitole naleznete soupis součástí zařízení a základní informace o tom, jak začít používat počítač.

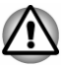

*Jestliže používáte operační systém, který nebyl předem nainstalován společností TOSHIBA, některé jeho funkce popsané v této příručce nemusí správně fungovat.*

#### Kontrola vybavení

Opatrně vybalte počítač a uschovejte krabici a balicí materiál pro budoucí použití.

#### Hardware

Přesvědčte se, zda máte všechny následující položky:

- $\blacksquare$ Přenosný osobní počítač TOSHIBA
- $\blacksquare$ Dok pro klávesnici TOSHIBA (k dispozici u některých modelů)
- Stylus (k dispozici u některých modelů)  $\blacksquare$
- ш. Náhradní pero (ve slotu pera u některých modelů)
- $\blacksquare$ AC adaptér a napájecí kabel (2pinová zástrčka nebo 3pinová zástrčka)
- Čisticí utěrka (k dispozici u některých modelů) ш

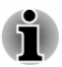

*U některých modelů je stylus dodáván s náhradními špičkami pera a s nástrojem pro odstranění špičky společně v malém pouzdru, které je přiloženo u produktu.*

#### **Dokumentace**

- Stručná příručka п
- $\blacksquare$ Příručka s pokyny pro bezpečnost a pohodlí při práci
- Záruční informace ш

Pokud některé z těchto položek chybí nebo jsou poškozeny, kontaktujte co nejdříve svého prodejce.

#### Dok klávesnice TOSHIBA

V závislosti na zakoupeném modelu může být vaše zařízení vybaveno dokem s klávesnicí TOSHIBA (dále jen "dok s klávesnicí").

<span id="page-18-0"></span>Toto zařízení obsahuje hlavní jednotku a jednotku příslušenství. Tablet, který představuje hlavní jednotku, umožňuje provádět úkoly často vyžadující dotykové interakce při zachování přenosnosti; dok s klávesnicí, který představuje jednotku příslušenství tabletu, rozšiřuje tablet o standardní klávesnici, druhou baterii (pouze pro dok s klávesnicí vybavený baterií) a replikátor portů. Dok s klávesnicí umožňuje všestranné využití včetně podoby notebooku.

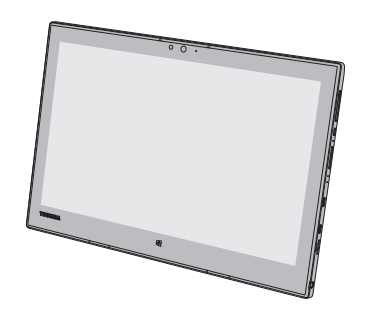

*Obrázek 2-1 Hlavní jednotka: tablet*

*Obrázek 2-2 Jednotka příslušenství: dok s klávesnicí TOSHIBA*

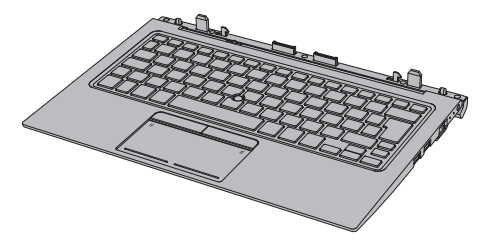

#### Vzhled produktu závisí na zakoupeném modelu.

Dostupnost doku s klávesnicí uvádí následující tabulka:

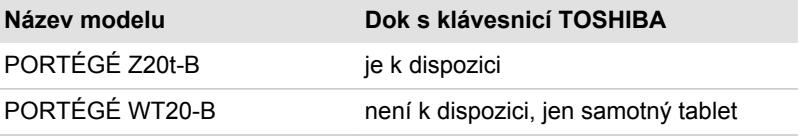

#### Provozní režim

Po zadokování tabletu do doku s klávesnicí TOSHIBA může vaše zařízení pracovat jako jednotka nejlépe vyhovující pro vaše účely.

Podporované provozní režimy jsou definované v následující tabulce:

<span id="page-19-0"></span>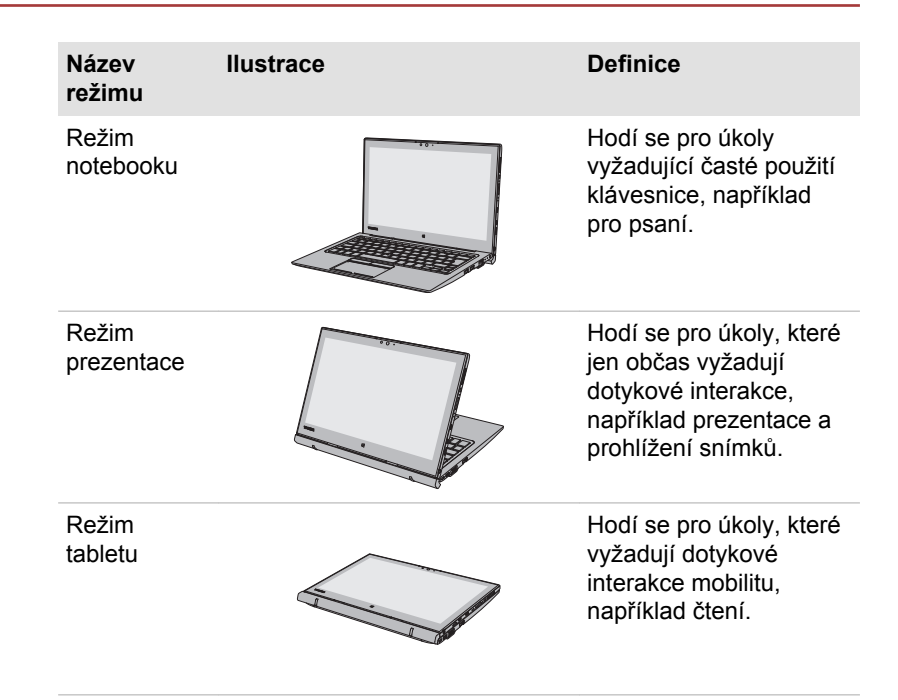

Další informace o zadokování tabletu a zahájení jeho používání uvádí část *[Zadokování tabletu](#page-21-0)*.

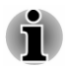

*Toto zařízení se nazývá "počítač", pokud se v této příručce hovoří o samostatné jednotce nebo v případech, kdy popisy nejsou určené konkrétně pro některý z provozních režimů.*

#### Ujednání

V této příručce se pro popis, identifikaci a zvýraznění termínů a provozních postupů používají následující prostředky.

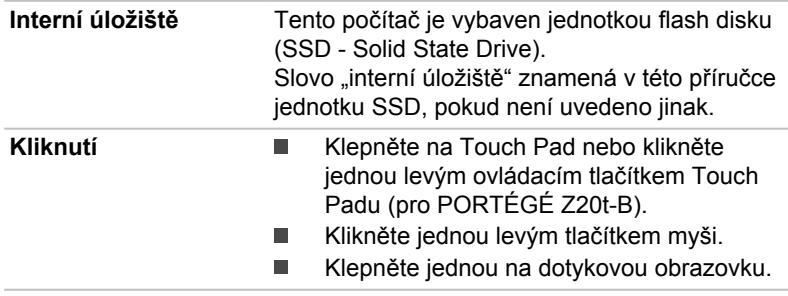

<span id="page-20-0"></span>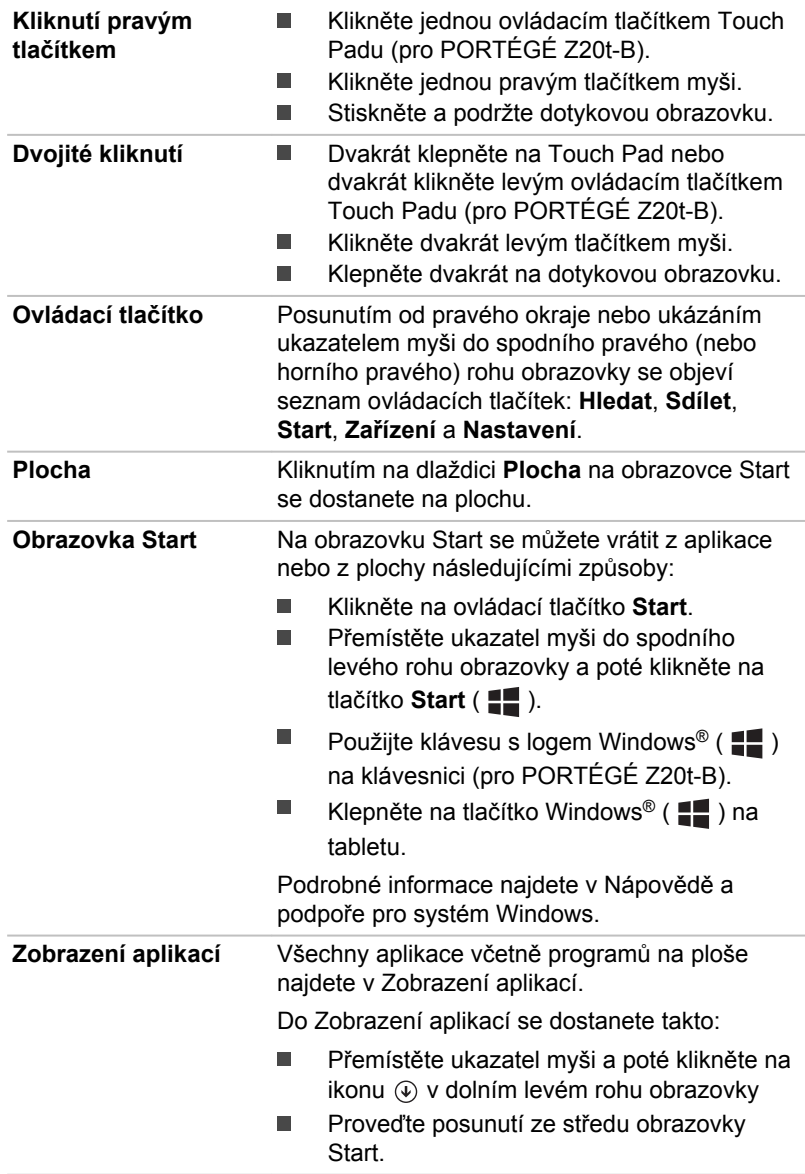

### První použití počítače

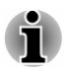

*Určitě si přečtěte Příručku pro bezpečí a pohodlí, kde najdete informace užitečné pro bezpečné a správné používání tohoto počítače. Je určena k tomu, aby vám pomohla pohodlněji a produktivněji používat váš počítač.*

<span id="page-21-0"></span>*Dodržováním doporučení v této příručce můžete omezit možnost vzniku bolestivého poranění rukou, paží, ramen nebo krku s možným důsledkem pracovní neschopnosti.*

V této části naleznete základní informace o tom, jak začít používat počítač. Jsou zde uvedena tato témata:

- Zadokování tabletu (jen pro PORTÉGÉ Z20t-B)  $\blacksquare$
- ш Oddokování tabletu (jen pro PORTÉGÉ Z20t-B)
- $\blacksquare$ Připojení napájecího adaptéru
- $\blacksquare$ Zapnutí napájení
- Počáteční nastavení  $\blacksquare$

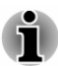

- *Používejte antivirový program a pravidelně jej aktualizujte.*
- *Neformátujte úložná média, aniž zkontrolujete jejich obsah formátováním se zničí všechna uložená data.*
- *Je užitečné pravidelně zálohovat data z interního úložiště nebo z* ш *jiného hlavního úložného zařízení na externí média. Obvyklá ukládací média nemají dlouhodobou životnost ani stabilitu a za určitých podmínek by mohlo dojít ke ztrátě dat.*
- ш. *Před instalací zařízení nebo aplikace uložte všechna data v paměti do vnitřního úložiště nebo na jiné úložné médium. Pokud tak neučiníte, mohlo by dojít ke ztrátě dat.*

#### Zadokování tabletu (jen pro PORTÉGÉ Z20t-B)

Za účelem zadokování tabletu se podívejte na následující doporučené kroky.

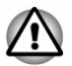

*Neprovádějte oddokování tabletu bezprostředně po jeho zadokování. Počkejte alespoň 5 sekund.*

#### Přeměna na režim notebooku

Chcete-li používat počítač v režimu notebooku, postupujte takto:

1. Zkontrolujte spínač bezpečnostního zámku na levé straně doku s klávesnicí a posuňte jej do odemknuté polohy.

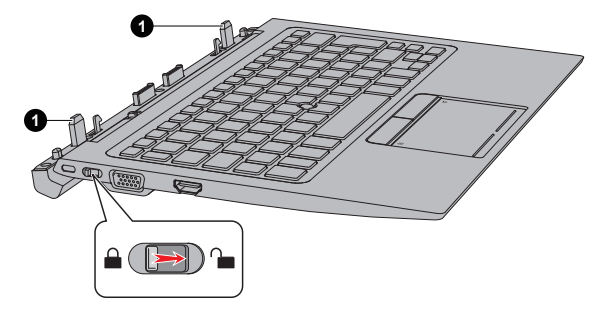

#### 1. Vodicí čepy

- 2. Podržte obě strany tabletu a vyrovnejte vodicí čepy na doku s klávesnicí s drážkami vodicích čepů na spodní straně počítače.
- 3. Jemně zatlačte na tablet, až zaklapne na místo. Háčky na doku s klávesnicí zapadnou do tabletu a uvolňovací západka se vrátí do uzamknuté polohy.

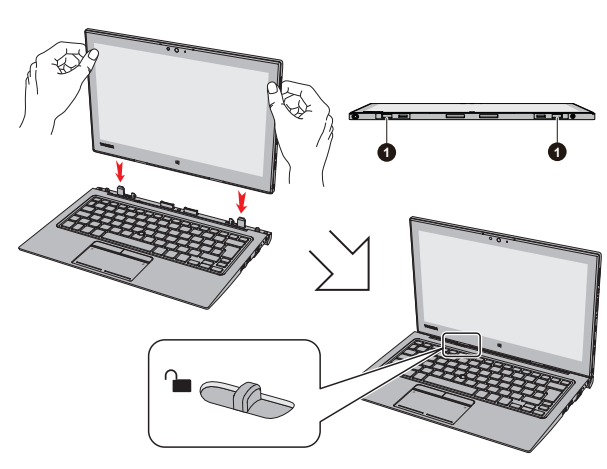

*Obrázek 2-4 Zadokování tabletu*

#### 1. Drážky vodicích čepů

Nyní je možné s tabletem pracovat jako s notebookem.

Počítač je možné otevírat v širokém rozsahu úhlů pro dosažení dobré čitelnosti displeje. Za tím účelem jednou rukou podržte opěrku dlaně, aby se tělo doku s klávesnicí nezvedalo, a druhou rukou pomalu zvedněte tablet za střed obrazovky displeje (jak je ukázáno na následujícím obrázku).

*Obrázek 2-5 Otevření počítače*

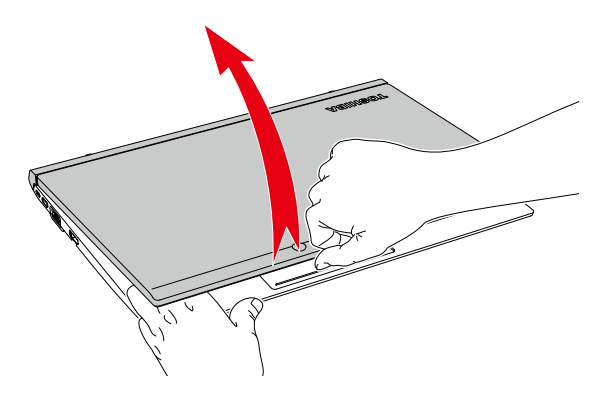

#### Přeměna na režim prezentace/tabletu

Chcete-li používat počítač v režimu prezentace nebo tabletu, postupujte takto:

1. Zkontrolujte spínač bezpečnostního zámku na levé straně doku s klávesnicí a posuňte jej do odemknuté polohy.

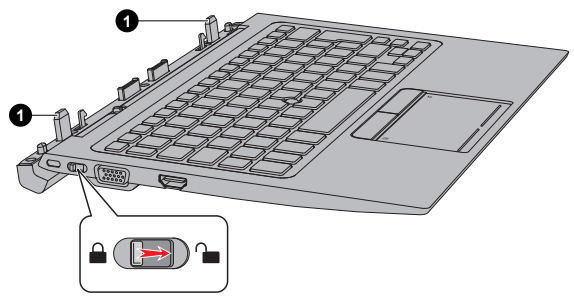

*Obrázek 2-6 Posunutí spínače bezpečnostního zámku*

1. Vodicí čepy

2. Otočte tablet tak, aby jeho zadní strana směřovala k vám. Podržte obě strany tabletu a vyrovnejte vodicí čepy na doku s klávesnicí s drážkami vodicích čepů na spodní straně počítače.

Uživatelská příručka 2-7

3. Jemně zatlačte na tablet, až zaklapne na místo. Háčky na doku s klávesnicí zapadnou do tabletu a uvolňovací západka se vrátí do uzamknuté polohy.

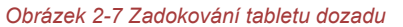

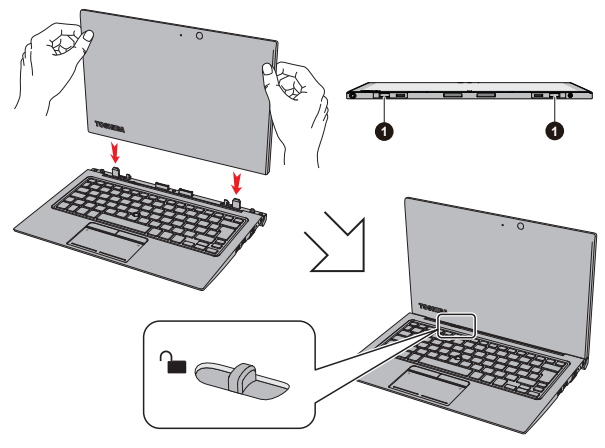

#### 1. Drážky pro vodicí čep

4. Pomalu sklopte tablet dolů do optimálního úhlu pozorování při prezentaci nebo jej sklopte dolů naplocho do režimu tabletu.

*Obrázek 2-8 Sklopení tabletu*

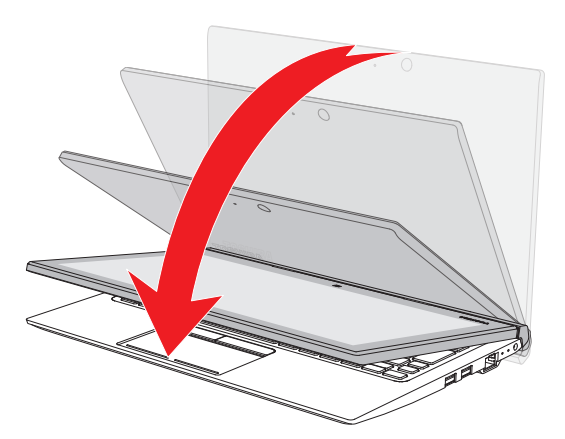

#### Poznámky k použití

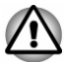

- *Otevírejte a zavírejte počítač s přiměřenou péčí. Prudké otevření nebo zaklapnutí jej může poškodit.*
- *Neotevírejte počítač příliš daleko, aby se nenamáhaly závěsy a nedošlo k jejich poškození.*
- *Při přenášení počítače dbejte, aby bezpečnostní zámek byl v uzamknuté poloze.*
- *Nikdy nevyjímejte tablet bez odemknuté uvolňovací západky, aby* ш *nedošlo k jeho poškození.*
- ш *Neposunujte uvolňovací západku bez zadokování tabletu.*
- *Při dokování tabletu do doku s klávesnicí si počínejte opatrně, abyste* ш *si neporanili prsty.*
- *Zadní strana doku s klávesnicí je navržena jako podpěra a při otevírání počítače se mírně pohybuje nahoru. Nepoužívejte počítač na měkkých nebo hrubých površích, na kterých je základna náchylná k poškrábání.*

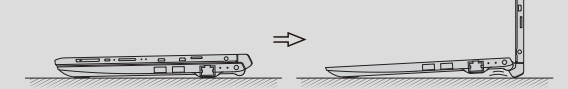

- *Nezvedejte počítač za opěrku dlaně na doku s klávesnicí. Mohlo by tím dojít k poškození počítače nebo k drobnému poranění.*
- *Pokud používáte počítač v režimu notebooku nebo prezentace, nezvedejte počítač za panel displeje.*
- *Nezavírejte počítač pomocí propisek nebo jiných předmětů, které by* п *zůstaly mezi tabletem a dokem s klávesnicí.*
- *Neotáčejte závěsy v nezadokovaném stavu, aby se nepoškodily nebo aby nedošlo k jejich mechanické závadě.*
- *Netlačte přílišnou silou na obrazovku displeje, aby nedošlo k destabilizaci a případně k přepadnutí těla počítače.*

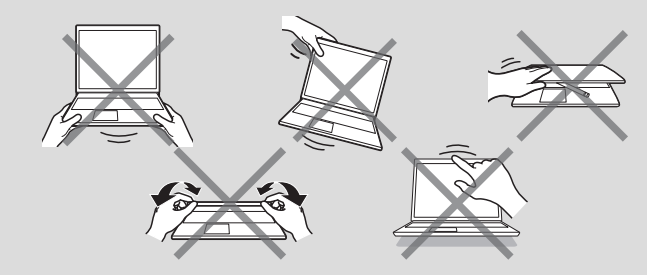

#### Oddokování tabletu (jen pro PORTÉGÉ Z20t-B)

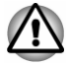

*Neprovádějte oddokování tabletu, jestliže Baterie #1 (to je hlavní baterie uvnitř tabletu) vykazuje nabití 10 % nebo méně.*

*Chcete-li zkontrolovat zbývající nabití baterie, klikněte na ikonu baterie na hlavním panelu Windows.*

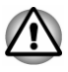

*Neprovádějte zadokování tabletu bezprostředně po jeho oddokování. Počkejte alespoň 5 sekund.*

Chcete-li oddokovat tablet z doku s klávesnicí, postupujte takto:

1. Odpojte a odstraňte všechna periferní zařízení a kabely.

Jestliže je počítač zapnutý, pro jeho bezpečné odebrání stiskněte **FN** + **E**, aby se přerušila veškerá datová komunikace s dokem s klávesnicí. Indikátor dokování ( $\Omega$ ) na pravé straně doku s klávesnicí zhasne.

2. Zkontrolujte spínač bezpečnostního zámku na levé straně doku s klávesnicí a posuňte jej do odemknuté polohy.

*Obrázek 2-9 Posunutí spínače bezpečnostního zámku*

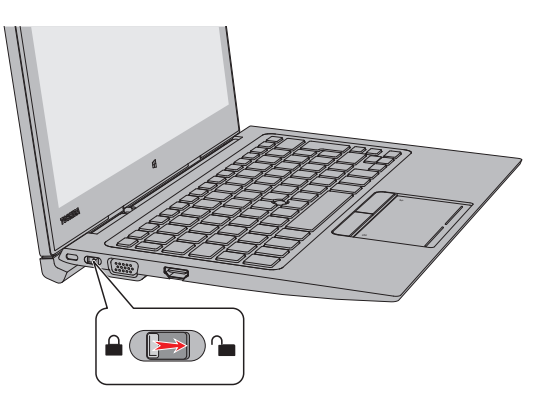

3. Otočte tablet do vzpřímené polohy.

4. Posuňte uvolňovací západku do odemknuté polohy (a), přidržte dok s klávesnicí (b) a pomalým zvedáním tablet vyjměte.

> **a** b

*Obrázek 2-10 Oddokování tabletu*

#### Připojení napájecího adaptéru

Napájecí adaptér připojte, pokud chcete nabít baterii nebo pokud chcete počítač napájet z elektrické sítě. Aby bylo možné pracovat na baterii, je potřeba nabít hlavní baterii.

AC adaptér se může automaticky přizpůsobit libovolnému napětí sítě od 100 voltů do 240 voltů o frekvenci 50 hertzů nebo 60 hertzů, což umožňuje použití počítače téměř ve všech zemích a regionech. Adaptér mění střídavé napětí na stejnosměrné a snižuje napětí dodávané do počítače.

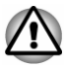

*Používejte pouze adaptér střídavého napětí TOSHIBA dodaný spolu s počítačem nebo jiné typy adaptérů určených společností Toshiba. Zabráníte tak riziku požáru nebo jiného poškození počítače. Použití nekompatibilního AC adaptéru může poškodit počítač nebo způsobit požár s rizikem vážného zranění. TOSHIBA nepřebírá žádnou odpovědnost za poškození způsobená nekompatibilním adaptérem.*

- *Adaptér střídavého napětí nezapojujte do elektrické sítě, jejíž napětí nebo frekvence neodpovídá hodnotám uvedeným na štítku jednotky. Pokud tak neučiníte, může dojít k požáru nebo úrazu elektrickým proudem s rizikem vážného zranění.*
- *Kupujte a používejte pouze napájecí kabely, jejichž parametry odpovídají napětí, frekvenci a dalším požadavkům dané země. Pokud tak neučiníte, může dojít k požáru nebo úrazu elektrickým proudem s rizikem vážného zranění.*
- *Dodaný napájecí kabel odpovídá bezpečnostním předpisům a pravidlům v oblasti, kde je počítač prodáván a nesmí být používán mimo tuto oblast. Pro užití v jiných oblastech si kupte napájecí kabel, který odpovídá bezpečnostním předpisům a pravidlům platným v příslušné oblasti.*
- *Nepoužívejte redukci mezi zástrčku se 3 a 2 kontakty.*
- 画 *Pokud připojujete napájecí adaptér k počítači, vždy postupujte podle kroků popsaných v této Uživatelské příručce. Připojení napájecího kabelu do elektrické zásuvky by mělo být posledním krokem při zapojování napájecího adaptéru, jinak by na stejnosměrném napájecím konektoru (DC) mohl být elektrický náboj a mohlo by při dotyku s ním dojít k menšímu poranění elektrickým rázem. Jako obecné bezpečnostní doporučení platí, že je vhodné se vyhnout dotyku kovových součástí.*
- *Nepokládejte počítač nebo AC adaptér na dřevěný povrch, nábytek nebo jiný povrch, který by se mohl poškodit při styku s teplem, protože teplota základny počítače a povrchu AC adaptéru se během normálního používání zvyšuje.*
- *Pokládejte počítač nebo AC adaptér na rovný a tvrdý povrch, který je odolný teplu.*

*Viz přiloženou příručku s pokyny pro bezpečí a pohodlí, kde jsou uvedeny podrobná opatření upozornění a pokyny pro manipulaci.*

1. Připojte napájecí šňůru k AC adaptéru. *Obrázek 2-11 Připojení napájecího kabelu k AC adaptéru (2pinová zástrčka)*

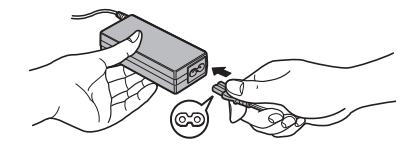

*Obrázek 2-12 Připojení napájecího kabelu k AC adaptéru (3pinová zástrčka)*

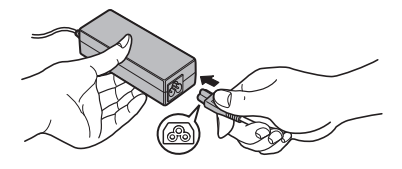

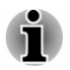

*V závislosti na modelu je dodáván adaptér a kabel se 2 nebo 3 kontakty.*

2. Připojte výstupní DC konektor AC adaptéru do zdířky DC IN 19 V. *Obrázek 2-13 Připojení výstupního DC konektoru do počítače*

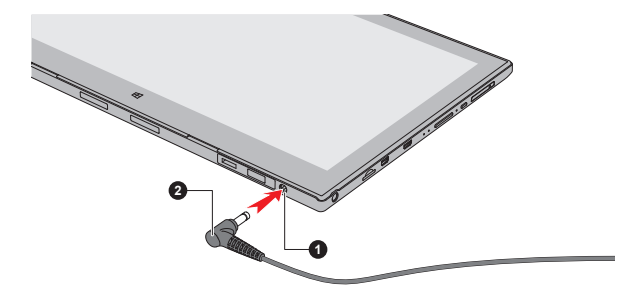

*Obrázek 2-14 Připojení výstupního DC konektoru do doku s klávesnicí*

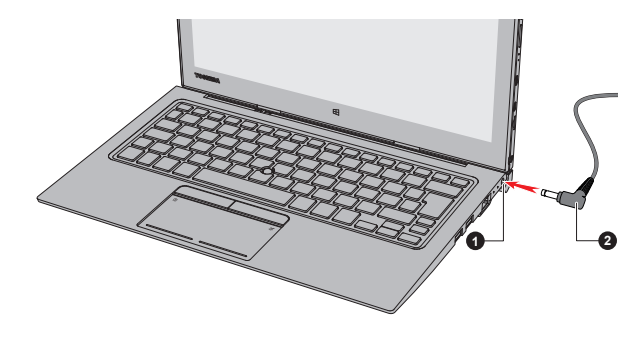

1. Konektor DC IN 19V 2. Výstupní DC konektor

3. Připojte napájecí šňůru do fungující elektrické zásuvky. Indikátor **baterie**/**druhé baterie** svítí.

Když připojíte AC adaptér do zdířky DC IN 19V na doku s klávesnicí, začne se nabíjet také druhá baterie uvnitř doku s klávesnicí. Plné nabití druhé baterie může trvat déle v závislosti na zbývajícím napájení systému.

Druhou baterii je možné nabíjet jen s nezadokovaným tabletem.

#### Zapnutí napájení

Stiskem **tlačítka napájení** zapněte napájení a indikátor **napájení** bude indikovat daný stav. Viz část *[Popisy stavů napájení](#page-49-0)*, kde najdete další informace.

*Obrázek 2-15 Zapnutí napájení*

<span id="page-30-0"></span>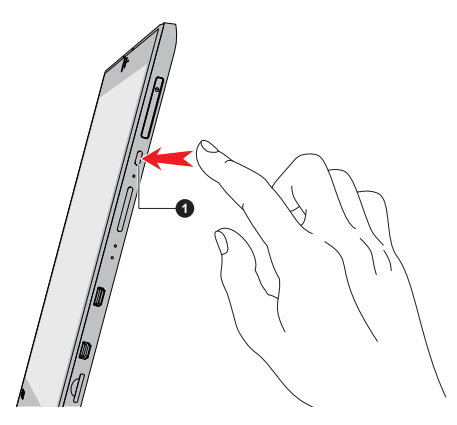

- 1. Tlačítko napájení
- *Po prvním zapnutí počítač nevypínejte, dokud nenastavíte operační systém.*
- *V průběhu procesu Instalace Windows nelze nastavit hlasitost.*
	- *Při zapínání počítače se nedotýkejte obrazovky displeje.*

#### Počáteční nastavení

Spouštěcí obrazovka Windows je první obrazovka, která se objeví po zapnutí. Za účelem řádné instalace operačního systému postupujte podle pokynů na každé obrazovce.

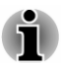

*Po zobrazení si pečlivě přečtěte Licenční podmínky.*

#### Seznámení se systémem Windows

Podrobné informace o tom, co je nového ve Windows a jak se s tímto systémem pracuje, najdete v Nápovědě a podpoře pro systém Windows.

#### Obrazovka Start

Obrazovka Start představuje prostor pro spouštění všeho, co je možné v operačním systému Windows dělat, poskytuje nové a snadné způsoby přístupu ke všem položkám, od oblíbených aplikací a webových stránek až po kontakty a další důležité informace.

Na obrazovce Start můžete začít psát a hledat, co potřebujete. Na tomto místě můžete snadno přepínat výsledky pro aplikace, soubory a další položky.

#### Hlavní panel Windows

Když ukážete na spodní okraj, na obrazovce Start se objeví hlavní panel Windows. (Jestliže iste se přemístili hlavní panel Windows na jiný okraj, ukažte tam.)

Všechny nedávno použité aplikace jsou vidět na hlavním panelu Windows.

#### Ikona Možnosti napájení

Obrazovka Start nabízí pohodlný způsob, jak vstoupit do režimu vypnutí/ spánku/hibernace. Stačí kliknout na ikonu napájení ( $\langle \cdot | \cdot \rangle$ ) vpravo nahoře na obrazovce Start a vybrat požadovaný režim.

#### Ovládací tlačítka

Pomocí ovládacích tlačítek Windows je možné spouštět aplikace, hledat dokumenty, nastavovat systémové komponenty a provádět většinu dalších počítačových úloh.

Když ukážete ukazatelem myši na horní nebo spodní pravý roh obrazovky, objeví se seznam ovládacích tlačítek: **Hledat**, **Sdílet**, **Start**, **Zařízení** a **Nastavení**.

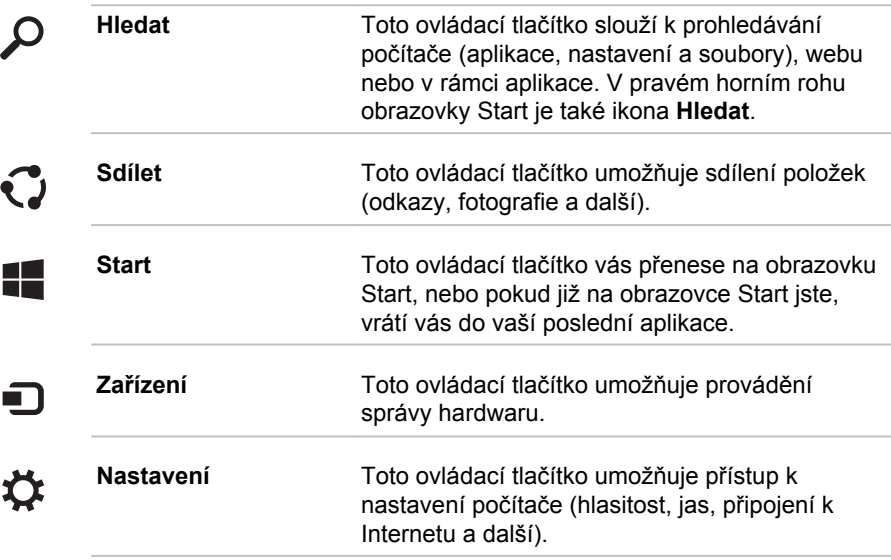

#### Dlaždice

Na obrazovce Start jsou k dispozici dlaždice, které je možné spouštět.

Mezi typické dlaždice na obrazovce Start patří dlaždice Plocha, dlaždice Pošta a všechny další dlaždice představující všechny ostatní aplikace stažené do systému.

#### <span id="page-32-0"></span>Windows Store

Ačkoliv je mnoho aplikací, které jsou předem nainstalovány nebo vestavěny v počítači, pouhým kliknutím myši máte také možnost stahovat mnoho dalších aplikací.

V obchodě Windows Store můžete vyhledávat a prohlížet tisíce aplikací, které jsou rozčleněny do skupin za účelem snadného hledání kategorií.

#### Možnosti přihlášení

Systém Windows nabízí řadu možností přihlašování, mezi které patří **Heslo( )**, **PIN kód ( )** a **Obrázkové heslo ( )** umožňující ověřování za účelem prevence neoprávněného přístupu. Máte-li pro uživatelský účet nastaveno více metod přihlašování, můžete si vybrat možnost na přihlašovací obrazovce Windows, když kliknete na možnosti přihlášení. Ověřování heslem je výchozí možnost přihlášení.

Společnost TOSHIBA umožňuje také pokročilé možnosti přihlašování, například ověřování **přístupovým kódem F** . Další informace uvádí kapitola 5, Nástroje.

#### Vypnutí napájení

Napájení lze vypnout v jednom ze tří režimů, kterými jsou režim Vypnutí, režim Spánek nebo režim Hibernace.

#### Režim vypnutí

Pokud vypnete počítač v režimu vypnutí, neukládají se žádná data a počítač při svém dalším zapnutí spustí hlavní obrazovku operačního systému.

- 1. Pokud jste zadávali data, uložte je buď do vnitřního úložiště, nebo na jiné úložné médium.
- 2. Zkontrolujte, zda byly ukončeny všechny činnosti disku a pak teprve vyjměte disk.

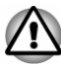

*Vypnete-li počítač během práce s diskem, může dojít ke ztrátě dat nebo k poškození disku.*

- *Nevypínejte napájení, pokud je spuštěná nějaká aplikace. Pokud tak* ш *neučiníte, může dojít ke ztrátě dat.*
- ш *Nevypínejte napájení, neodpojujte externí úložné zařízení ani nevyjímejte úložná média během zápisu nebo čtení dat. Pokud tak neučiníte, může dojít ke ztrátě dat.*
- 3. Klikněte na ikonu napájení  $((1))$  na obrazovce Start a vyberte možnost **Vypnout**.
- 4. Vypněte všechna periferní zařízení připojená k počítači.

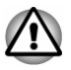

*Nezapínejte ihned počítač nebo periferní zařízení. Chvíli počkejte, aby se zamezilo případnému poškození.*

#### Restartování počítače

Za určitých okolností je nutné systém restartovat, například:

П Změníte některá nastavení počítače.

Jestliže chcete restartovat počítač, je několik způsobů, jak to provést:

- п Klikněte na ikonu napájení  $(\binom{1}{1}$  na obrazovce Start a vyberte možnost **Restartovat**.
- $\blacksquare$ V ovládacím tlačítku **Nastavení** klikněte na **Vypnutí** a poté vyberte možnost **Restartovat**.
- Současně (jednou) stiskněte **CTRL**, **ALT** a **DEL** za účelem zobrazení ш okna nabídky a vyberte možnost **Restartovat** kliknutím na ikonu napájení  $(\langle \cdot | \cdot \rangle)$  v dolním pravém rohu.

#### Režim spánku

Pokud potřebujete přerušit práci, můžete vypnout počítač bez nutnosti ukončení používaných programů tak, že uvedete počítač do režimu Spánek. V tomto režimu jsou data uchována v hlavní paměti počítače. Když znovu zapnete napájení, můžete pokračovat v práci tam, kde jste skončili.

*Pokud musíte vypnout počítač na palubě letadla nebo na místě, kde je používání elektronických zařízení regulováno nebo omezeno, vždy jej vypněte. To zahrnuje vypnutí všech funkcí bezdrátové komunikace a zrušení nastavení, které automaticky reaktivuje počítač, jako je funkce záznamu s časovačem. Pokud byste nevypnuli počítač tímto způsobem, operační systém se může znovu aktivovat za účelem spuštění předem naprogramovaných úloh nebo zálohování neuložených dat a může tím narušit činnost letových nebo jiných systémů s možným následkem vážného poranění.*

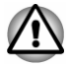

- *Před přechodem do režimu Spánku se ujistěte, že máte uložena vaše data.*
- *Aby nedošlo ke ztrátě dat, nepřepínejte do režimu spánku v průběhu přenosu dat do externích médií, například do USB zařízení, paměťových médií nebo jiných externích paměťových zařízení.*

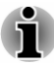

*Pokud je k počítači připojen AC adaptér, počítač přejde do režimu spánku podle nastavení zvolených v nástroji Možnosti napájení (nástroj zpřístupníte kliknutím na položky Ovládací panely -> Systém a zabezpečení -> Možnosti napájení v části Systém Windows v zobrazení Aplikace).*

- *Chcete-li obnovit provoz počítače z režimu Spánku, stiskněte krátce* ш *tlačítko napájení nebo libovolnou klávesu na klávesnici. Mějte na paměti, že klávesy na klávesnici je možné použít, pouze pokud je v aplikaci Toshiba System Settings aktivována možnost Spuštění z klávesnice.*
- *Pokud je aktivní síťová aplikace ve chvíli, kdy počítač automaticky* п. *přejde do režimu Spánku, nemusí být správně obnovena ve chvíli, kdy je počítač příště zapnut a obnovuje provoz z režimu Spánku.*
- ш *Chcete-li zabránit automatickému přechodu počítače do režimu Spánku, zakažte Spánek v Možnostech napájení.*
- *Chcete-li používat funkci Hybridní režim spánku, nakonfigurujte ji v* ш *Možnostech napájení.*

#### Výhody režimu Spánek

Funkce režimu spánku má tyto výhody:

- Obnovuje pracovní prostředí mnohem rychleji než režim hibernace. п
- Šetří energii tím, že vypne počítač, pokud po dobu zadanou funkcí ш režimu spánku systému nedostane žádný vstup z klávesnice nebo signál z jiného zařízení.
- Umožňuje použití funkce vypnutí počítače zavřením panelu displeje.  $\blacksquare$

#### Uvedení do režimu spánku

Do režimu spánku můžete přejít jedním z následujících způsobů:

- Klikněte na ikonu napájení  $($ ( $\cdot$ )) na obrazovce Start a vyberte možnost ш **Režim spánku**.
- п. V ovládacím tlačítku **Nastavení** klikněte na **Vypnutí** a poté vyberte možnost **Režim spánku**.
- $\blacksquare$ Zavřete zobrazovací panel. Všimněte si, že tuto funkci je nutné aktivovat v Možnostech napájení.
- Stiskněte tlačítko napájení. Všimněte si, že tuto funkci je nutné п. aktivovat v Možnostech napájení.

Po opětovném zapnutí napájení můžete pokračovat tam, kde jste přestali před vypnutím počítače.

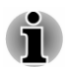

*Pokud se počítač nachází v režimu spánku, indikátor Napájení bíle bliká.*

*Pokud provozujete počítač na baterie, můžete prodloužit dobu* ш *provozu vypnutím v režimu Hibernace. Režim spánku spotřebuje více energie, než když je počítač vypnutý.*

#### Omezení režimu spánku

Režim Spánek nebude fungovat za následujících podmínek:

- Napájení bylo znovu zapnuto ihned po vypnutí počítače. П
- ш Paměťové obvody jsou vystaveny statické elektřině nebo elektrickému šumu.

#### Režim Hibernace

V režimu Hibernace se při vypnutí počítače uloží obsah paměti do vnitřního úložiště a při dalším zapnutí se obnoví předchozí stav. Všimněte si, že funkce režimu hibernace neukládá stav periferních zařízení připojených k počítači.

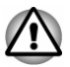

- *Uložte svá data. Při přechodu do režimu hibernace uloží počítač obsah paměti do vnitřního úložiště. Pro ochranu dat je ovšem nejbezpečnější data nejprve ručně uložit.*
- *Odpojíte-li napájecí adaptér dříve, než je toto uložení dokončeno,* п *ztratíte data.*
- *Aby nedošlo ke ztrátě dat, nepřepínejte do režimu hibernace v* ш *průběhu přenosu dat do externích médií, například do USB zařízení, paměťových médií nebo jiných externích paměťových zařízení.*

#### Výhody režimu hibernace

Funkce Hibernace má tyto výhody:

- $\blacksquare$ Uloží data do vnitřního úložiště, když se počítač automaticky vypne kvůli vybití baterie.
- п. Po zapnutí počítače se můžete ihned vrátit do předchozího pracovního prostředí.
- Šetří energii tím, že vypne počítač, pokud po dobu zadanou funkcí ш Hibernace systému nedostane žádný vstup z klávesnice nebo signál z jiného zařízení.
- Umožňuje použití funkce vypnutí počítače zavřením panelu displeje. п.

#### Spuštění režimu Hibernace

Chcete-li vstoupit do režimu spánku, klikněte na ikonu napájení ( $\langle \cdot | \cdot \rangle$ ) na obrazovce Start a vyberte možnost **Hibernace**.
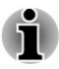

*Chcete-li zobrazit funkci Hibernace v nabídce Napájení, proveďte nastavení podle následujících kroků:*

*1. Klikněte na Ovládací panely -> Systém a zabezpečení -> Možnosti napájení v části Systém Windows v zobrazení Aplikace.*

*2. Klikněte na možnost Nastavení tlačítka napájení nebo Nastavení pro zavření víka.*

- *3. Klikněte na položku Změnit nastavení, které nyní není k dispozici.*
- *4. Zaškrtněte políčko Hibernace v nastavení Vypnout.*
- *5. Klikněte na tlačítko Uložit změny.*

#### Automatický režim Hibernace

Počítač lze konfigurovat tak, aby automaticky přešel do režimu Hibernace, pokud stisknete tlačítko napájení nebo zavřete panel displeje. Chcete-li definovat tato nastavení, postupujte takto:

- 1. Klikněte na **Možnosti napájení** a poté na možnost **Nastavení tlačítka napájení** nebo **Nastavení pro zavření víka**.
- 2. Zapněte požadovaná nastavení režimu hibernace pro možnosti **Po stisknutí tlačítka napájení** a **Při zavření víka**.
- 3. Klikněte na tlačítko **Uložit změny**.

#### Uložení dat v režimu Hibernace

Pokud vypnete napájení v režimu hibernace, počítač potřebuje chvilku na uložení aktuálních dat v paměti do vnitřního úložiště.

Po vypnutí počítače a uložení obsahu paměti do vnitřního úložiště vypněte napájení všech periferních zařízení.

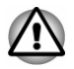

*Nezapínejte počítač nebo připojená zařízení ihned po vypnutí. Chvíli počkejte, aby se mohly všechny kondenzátory plně vybít.*

# Kapitola 3

# Seznámení

V této kapitole jsou uvedeny různé komponenty tohoto počítače. Doporučujeme vám se s nimi seznámit, než začnete s počítačem pracovat.

Právní poznámka (neplatné ikony)

Více informací o neplatných ikonách naleznete v části *[Právní poznámky](#page-133-0)*.

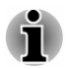

*Zacházejte s počítačem opatrně, aby nedošlo k poškrábání nebo poškození jeho povrchu.*

# Tablet

Na následujícím obrázku jsou ukázány hlavní komponenty tabletu.

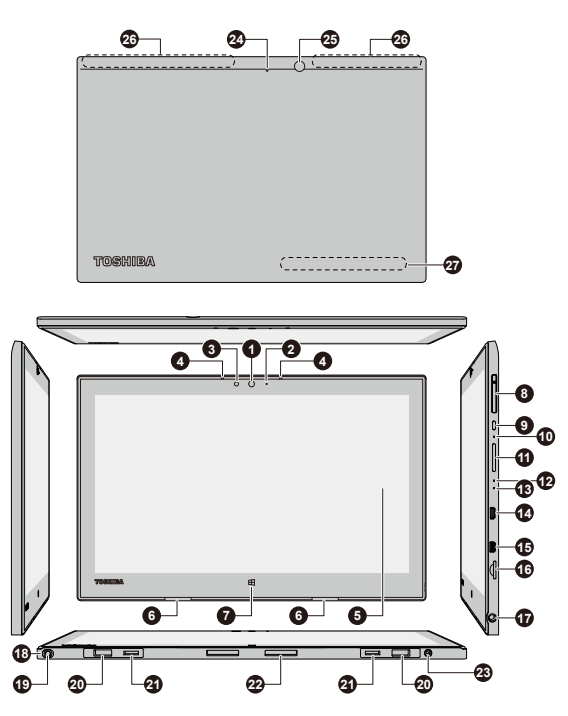

*Obrázek 3-1 Tablet*

- 1. Webová kamera (přední) 15. Port Mikro HDMI
- 2. LED indikátor webové kamery (přední) 16. Slot paměťových médií 3. Snímač okolního světla 17. Kombinovaný konektor
- 
- 
- 5. Obrazovka displeje<br>6. Stereo reproduktory
- 
- 7. Tlačítko Windows<br>8. Slot pro SIM kartu\*
- 
- 
- 
- 11. Tlačítko zesílení/zeslabení hlasitosti
- 
- 14. Port Mikro-USB
- 
- 
- 17. Kombinovaný konektor sluchátek/ mikrofonu
- 4. Mikrofony 18. Slot náhradního pera\*<br>5. Obrazovka displeje 19. náhradní pero\*
	-
	- 20. Drážky pro vodicí čep<br>21. Drážky háčku
	-
	- 22. Dokovací rozhraní
- 9. Tlačítko napájení 23. Konektor DC IN 19V<br>10. Otvor pro nucené vypnutí 24. LED indikátor webov
	- 24. LED indikátor webové kamery (zadní)<br>25. Webová kamera (zadní)
	-
- 12. Indikátor napájení 26. Antény bezdrátové komunikace (nejsou zobrazeny)
- 13. Indikátor baterie 27. Informace o ID
- \* K dispozici u některých modelů. Vzhled produktu závisí na zakoupeném modelu.

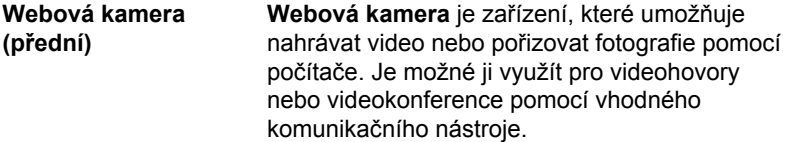

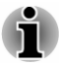

ш m. *Nenatáčejte webovou kameru přímo proti slunci.*

*Nedotýkejte se objektivu webové kamery a netlačte na něj velkou silou. Mohlo by dojít ke snížení kvality obrazu. Pokud se objektiv ušpiní, je možné jej vyčistit prostředkem na čištění brýlí (čisticí utěrka) nebo měkkým hadříkem.*

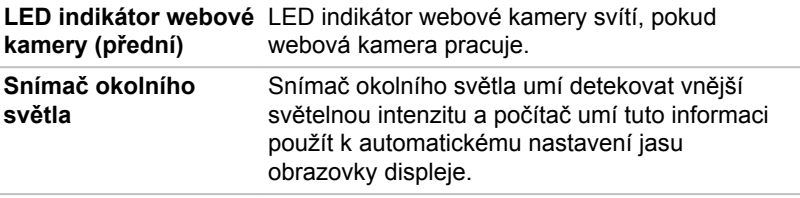

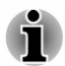

*Nezakrývejte snímač okolního světla, nefungoval by správně.*

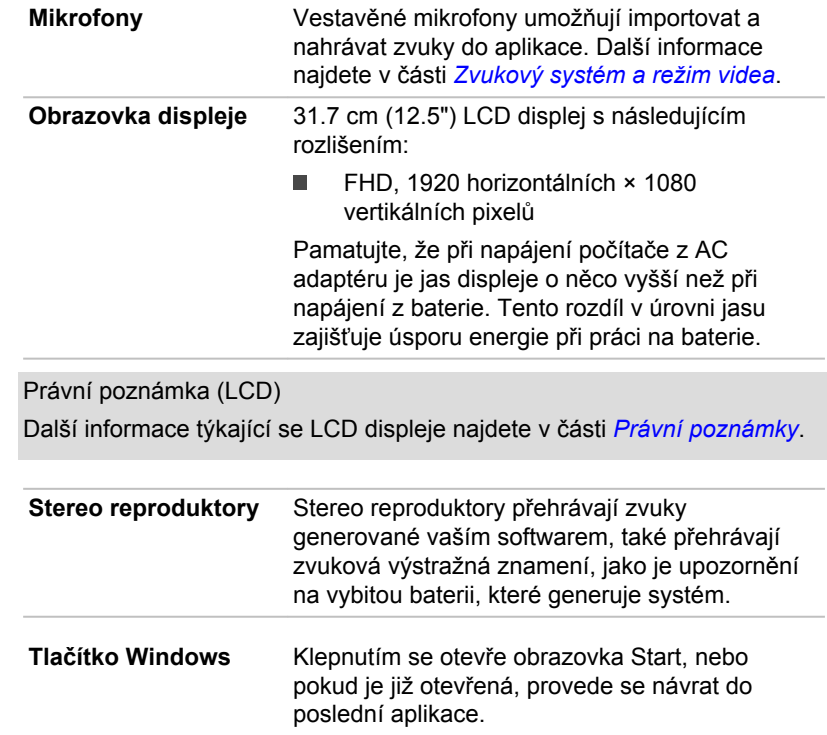

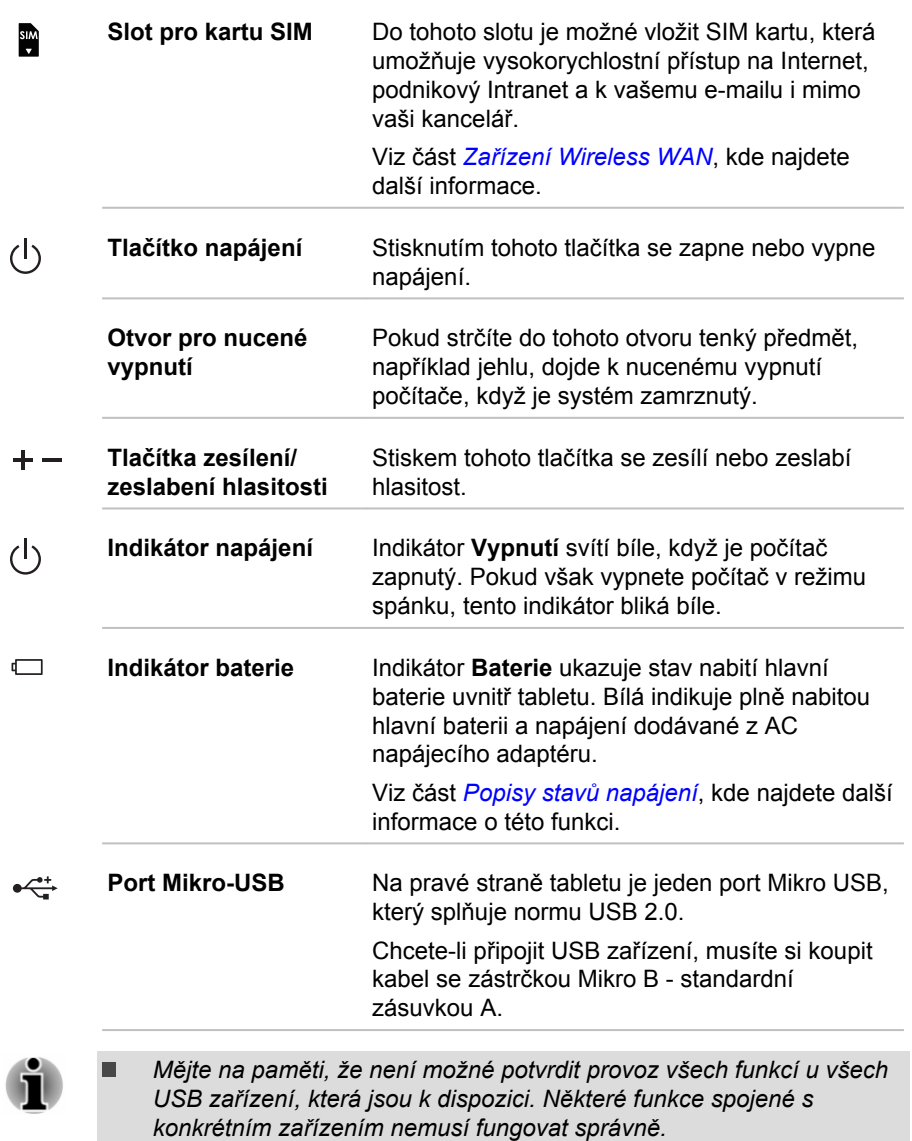

*Před vytažením USB zařízení z portu Mikro USB klikněte na ikonu* ш *Bezpečně odebrat hardware a vysunout médium na hlavním panelu Windows a vyberte USB zařízení, které chcete odebrat.*

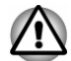

*Při připojování a používání těžších USB zařízení buďte opatrní, aby se tablet nezvedal. Každé zatížení těla tabletu může být příčinou poškození.*

*Dbejte, aby se do portu Mikro USB nedostaly kovové předměty, například šrouby, svorky nebo sponky na papír. Cizí kovové předměty by mohly způsobit zkrat, který může následně způsobit poškození nebo vyvolat požár s rizikem vážného zranění.*

**HOMI** Port Mikro HDMI Do portu Mikro HDMI je možné připojit kabel HDMI s konektorem Typu D. Kabel HDMI přenáší obrazový a zvukový signál. Kromě toho umí posílat a přijímat řídicí signály. Viz část *[Port HDMI](#page-78-0)*, kde najdete další informace.

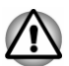

*Při připojování kabelu HDMI buďte opatrní, aby se tablet nezvedal. Každé zatížení těla tabletu může být příčinou poškození.*

**Cisill** 

**Slot paměťových médií** Tento slot umožňuje vkládat paměťové karty mikro SD™/SDHC™/SDXC™. Viz část *[Paměťová média](#page-74-0)*, kde najdete další informace.

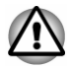

*Dbejte, aby se do slotu paměťových médií nedostaly kovové předměty, například šrouby, svorky nebo sponky na papír. Cizí kovové předměty by mohly způsobit zkrat, který může následně způsobit poškození nebo vyvolat požár s rizikem vážného zranění.*

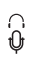

**Kombinovaný konektor sluchátek/ mikrofonu** 3,5 mm kombinovaný mini konektor pro sluchátka /mikrofon umožňuje připojení monofonního mikrofonu nebo stereo sluchátek.

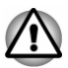

*Při připojování externího mikrofonu nebo sluchátek buďte opatrní, aby se tablet nezvedal. Každé zatížení těla tabletu může být příčinou poškození.*

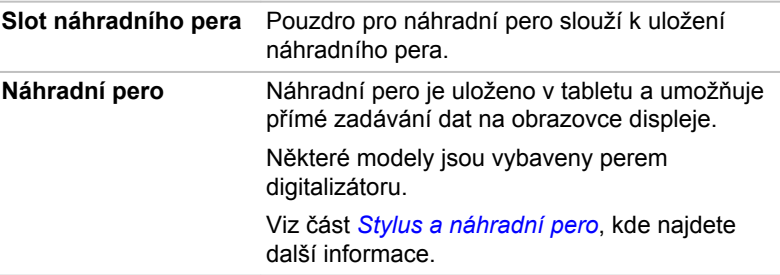

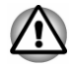

*Před zadokováním tabletu dbejte, aby náhradní pero bylo zcela zasunuté do slotu pro náhradní pero.*

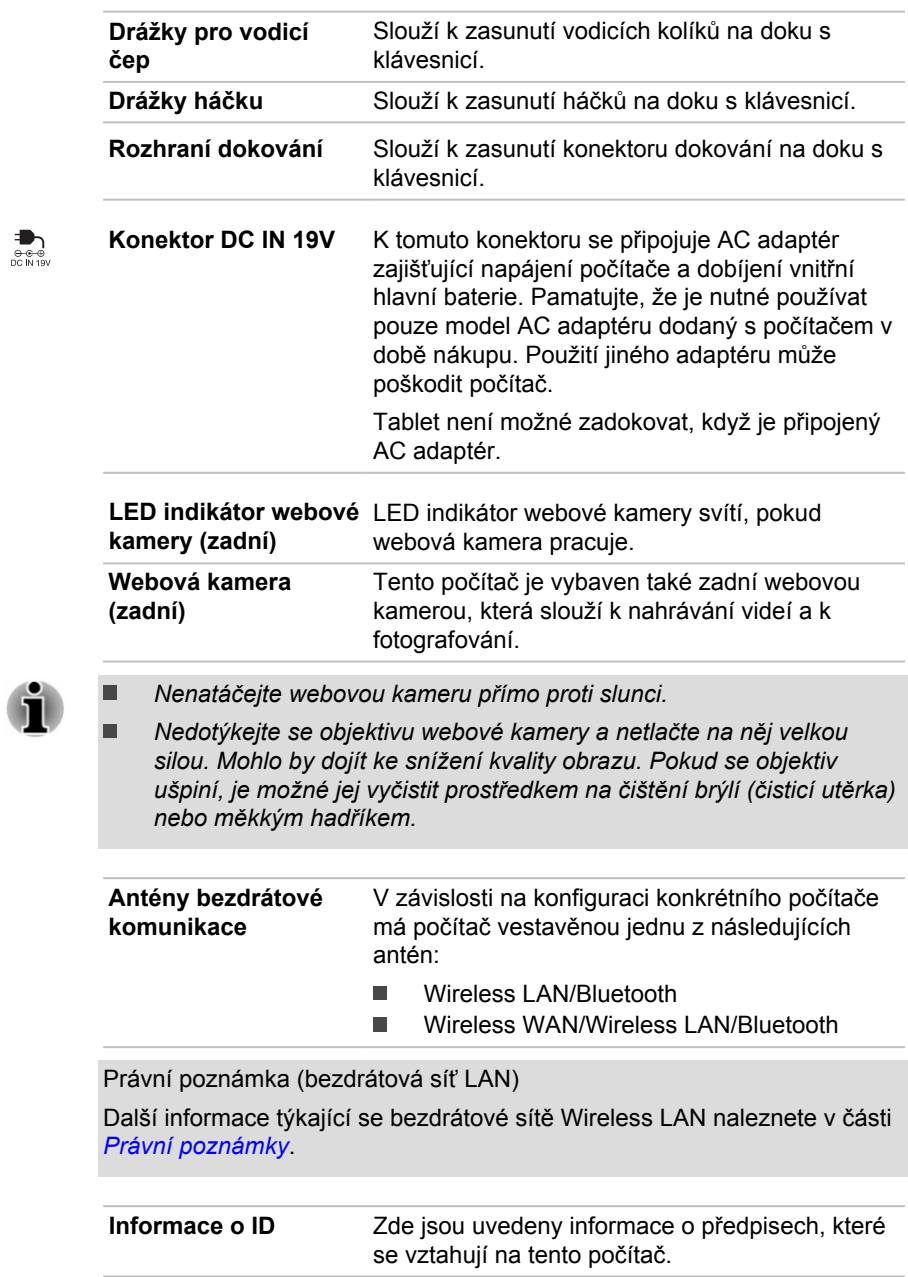

# Dok klávesnice TOSHIBA

# Pohled zepředu

Na následujícím obrázku je vidět přední část doku s klávesnicí.

*Obrázek 3-2 Přední pohled na dok s klávesnicí*

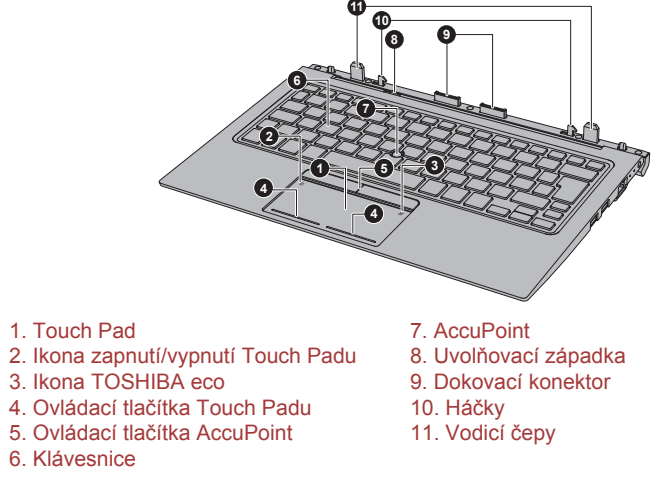

Vzhled produktu závisí na zakoupeném modelu.

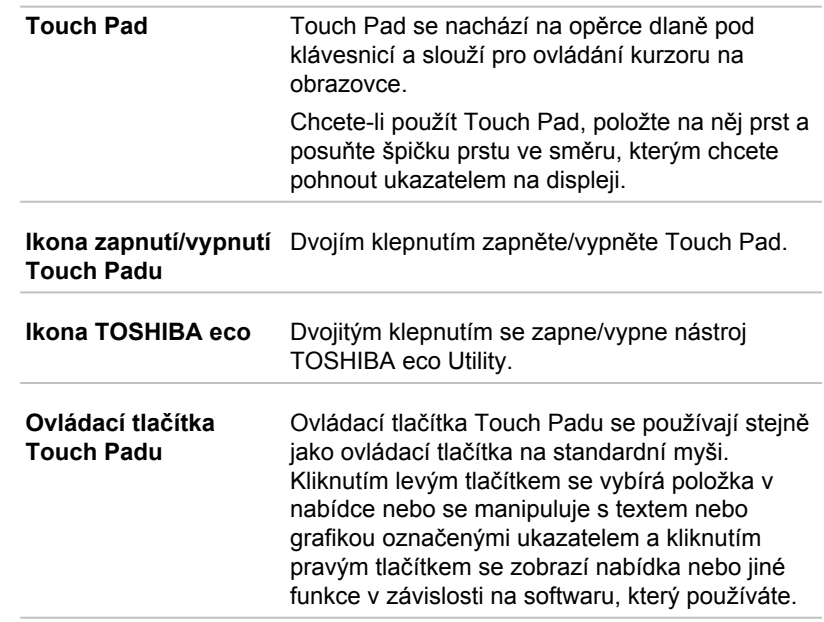

 $\circledS$ 

 $\sum_{i=1}^{n}$ 

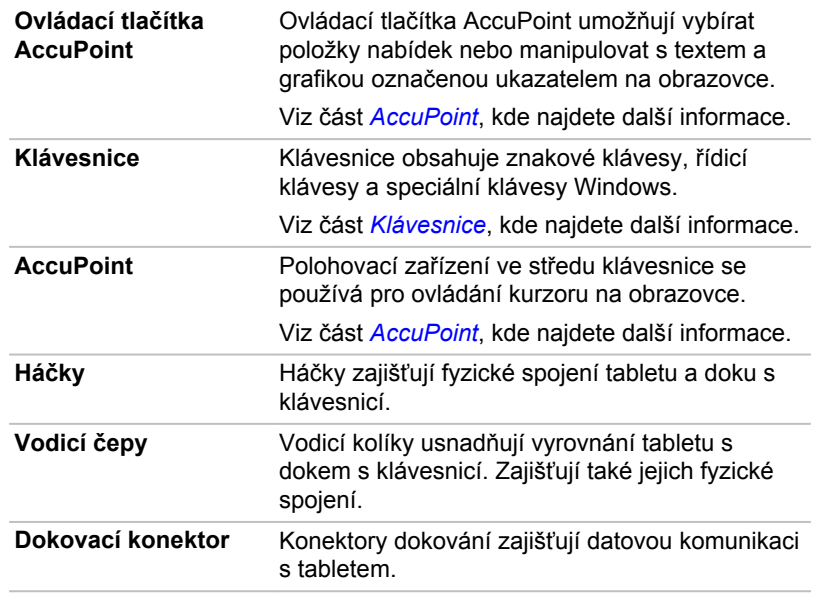

# Levá strana

Na následujícím obrázku je vidět levá strana doku s klávesnicí.

*Obrázek 3-3 Levá strana doku s klávesnicí*

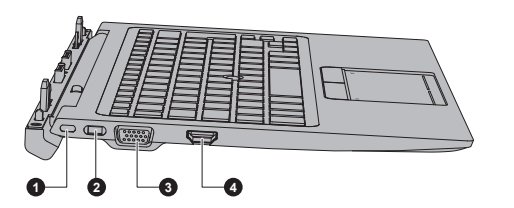

- 
- 2. Spínač bezpečnostního zámku

1. Slot bezpečnostního zámku 3. Port externího RGB monitoru<br>2. Spínač bezpečnostního zámku 4. Výstupní port HDMI

Vzhled produktu závisí na zakoupeném modelu.

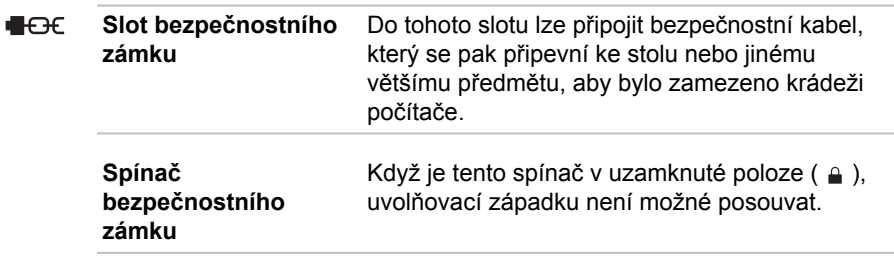

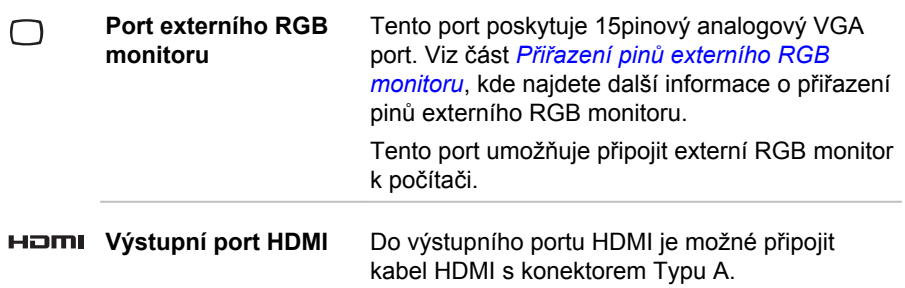

## Pravá strana

Na následujícím obrázku je vidět pravá strana doku s klávesnicí.

*Obrázek 3-4 Pravá strana doku s klávesnicí*

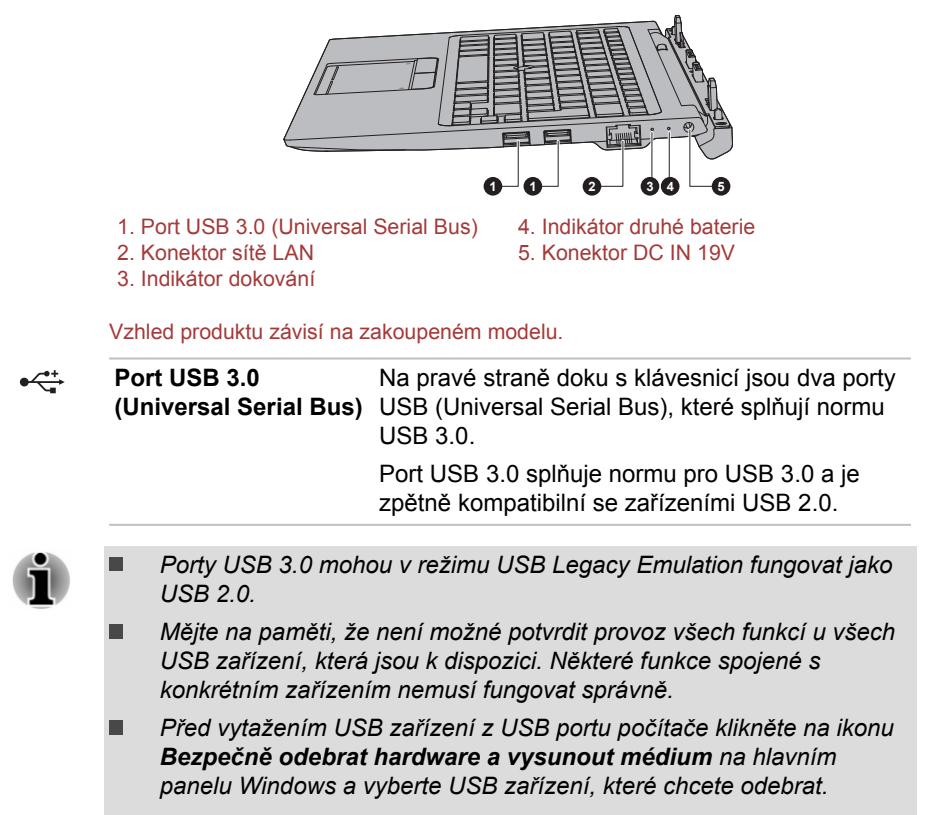

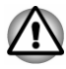

*Dbejte, aby se do portů USB nedostaly kovové předměty, například šrouby, svorky nebo sponky na papír. Cizí kovové předměty by mohly způsobit zkrat, který může následně způsobit poškození nebo vyvolat požár s rizikem vážného zranění.*

몲

**Konektor sítě LAN** Tento konektor umožňuje připojení do sítě LAN. Adaptér má vestavěnou podporu pro Ethernet LAN (10megabitů za sekundu, 10BASE-T) nebo Fast Ethernet LAN (100 megabitů za sekundu, 100BASE-Tx) a Gigabitový Ethernet LAN (1000 megabitů za sekundu, 1000BASE-T). Viz část *[LAN](#page-73-0)*, kde najdete další informace.

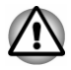

*Nepřipojujte ke konektoru LAN jiný kabel než kabel sítě LAN. Mohlo by dojít k poškození nebo nesprávné funkci.*

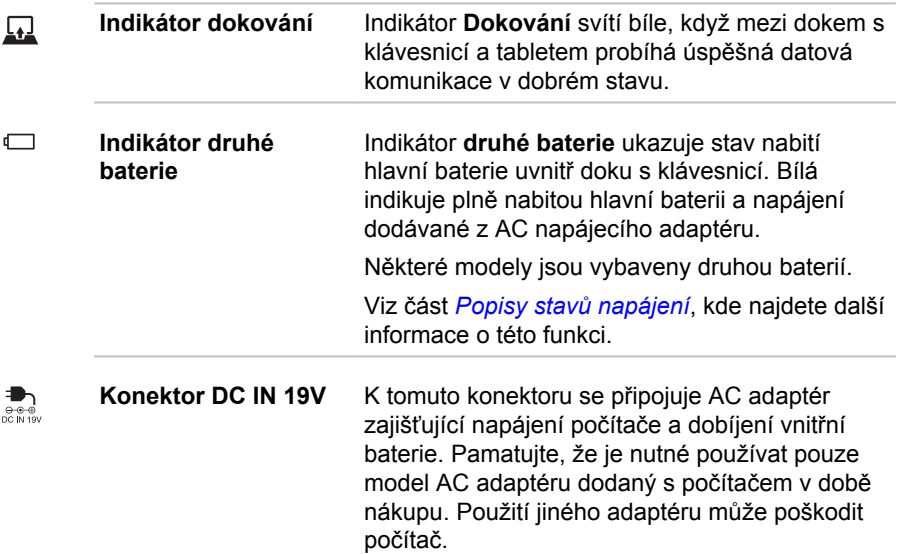

# Spodní strana

Na následujících obrázcích je vyobrazena spodní strana doku s klávesnicí.

#### *Obrázek 3-5 Spodní strana doku s klávesnicí*

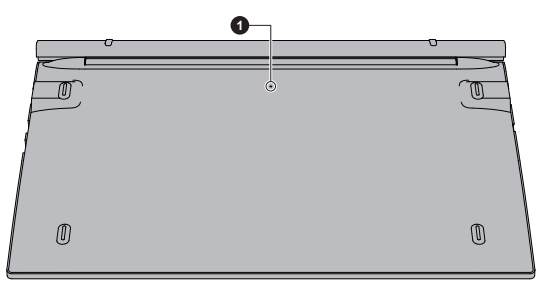

1. Resetovací tlačítko

Vzhled produktu závisí na zakoupeném modelu.

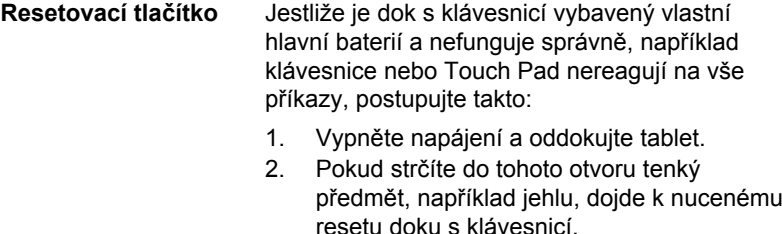

3. Zadokujte tablet a zapněte napájení.

# Interní hardwarové komponenty

Tato část popisuje interní hardwarové komponenty.

Skutečné specifikace se mohou lišit v závislosti na zakoupeném modelu.

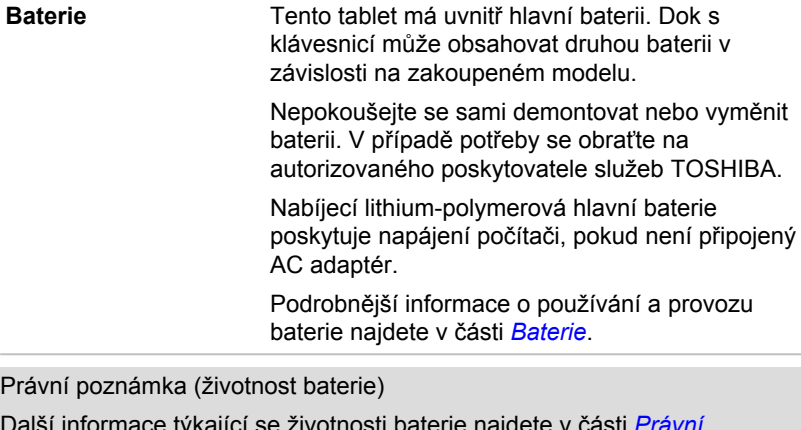

Další informace týkající se životnosti baterie najdete v části *[Právní](#page-133-0) [poznámky](#page-133-0)*.

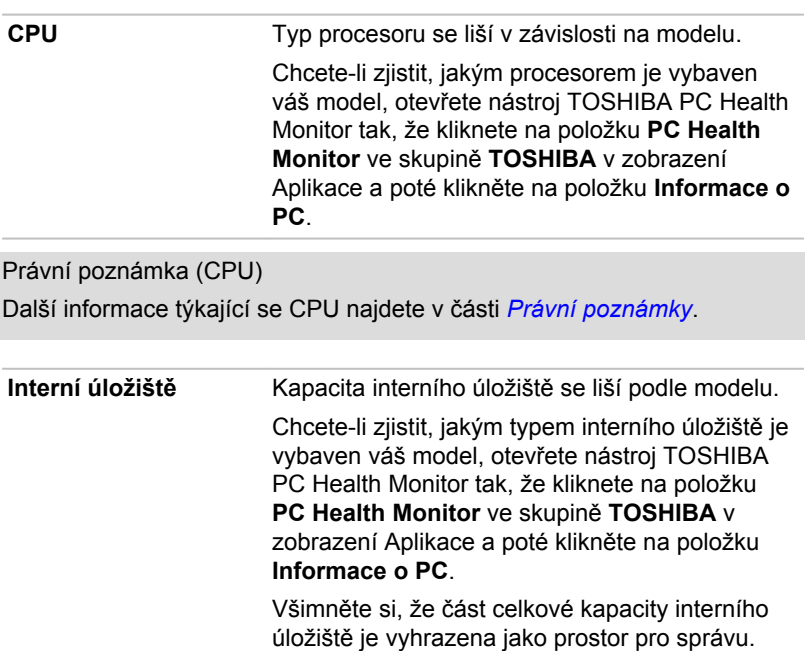

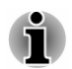

*Slovo "interní úložiště" znamená v této příručce jednotku SSD, pokud není uvedeno jinak.*

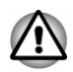

*Za určitých neobvyklých podmínek delšího nepoužívání a/nebo vystavení vysokým teplotám může být jednotka SSD náchylná k chybám uchování dat.*

Právní poznámka (kapacita interního úložiště)

Další informace týkající se kapacity interního úložiště naleznete v části *[Právní poznámky](#page-133-0)*.

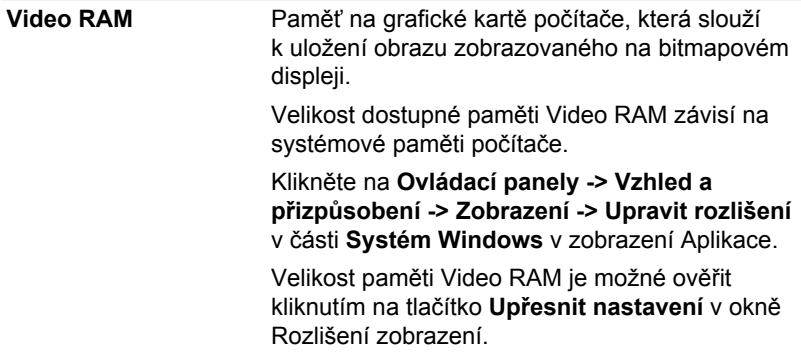

<span id="page-49-0"></span>**Grafický procesor** Výkon grafického procesoru (GPU) se může lišit v závislosti na modelu, konfiguraci, aplikacích, nastavení řízení spotřeby a používaných funkcích. Výkon GPU je optimalizován pouze při práci v režimu napájení ze sítě a při práci na baterie může výrazně klesnout.

Právní poznámka (grafický procesor (GPU))

Další informace týkající se grafického procesoru (GPU) najdete v části *[Právní poznámky](#page-133-0)*.

# Technologie Intel® pro úsporu energie displeje

Modely Intel GPU mohou být vybaveny technologií úspory energie displeje, která může snížit spotřebu počítače díky optimalizaci kontrastu obrazu na interním LCD displeji.

Tato funkce je k dispozici, jestliže počítač:

- je napájen bateriemi п
- používá pouze vnitřní LCD displej п

Technologie pro úsporu energie displeje (Display Power Saving Technology) je ve výchozím stavu aktivována z výroby. Jestliže chcete tuto funkci vypnout, změňte ji v nastavení na ovládacím panelu HD a grafiky Intel®.

Tento ovládací panel je přístupný některým z následujících způsobů:

Klikněte pravým tlačítkem na plochu a klikněte na **Vlastnosti**  п **grafického adaptéru...**

Na ovládacím panelu pro HD grafiku Intel®:

- 1. Klikněte na **Vypnutí** a v rozbalovací nabídce vyberte možnost **Napájení z baterie** v části **Vypnutí** v horním levém rohu.
- 2. Klikněte na možnost **Zakázat** v části **Technologie pro snížení energetické spotřeby displejů**.
- 3. Klikněte na **Použít**.

Jestliže chcete zapnout tuto funkci, klikněte na možnost **Povolit** v části **Technologie pro snížení energetické spotřeby displejů**.

# Popisy stavů napájení

Provozní schopnost počítače a stav nabití baterie jsou ovlivněny různými podmínkami napájení, například zda je připojen AC adaptér a jaká je úroveň nabití baterie.

# Indikátor baterie

Kontrolou indikátoru**baterie** určíte stav hlavní baterie a stav napájení, pokud je připojen AC adaptér. Je potřebné si všímat následujících stavů indikátoru:

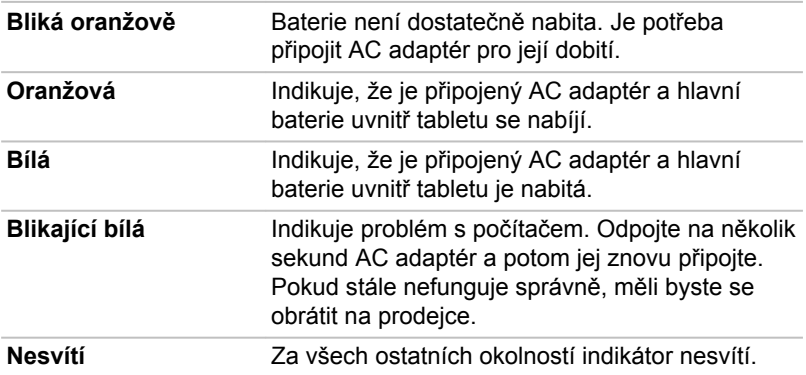

## Indikátor druhé baterie

Kontrolou indikátoru**druhé baterie** určíte stav hlavní baterie v doku s klávesnicí a stav napájení, pokud je připojený AC adaptér. Je potřebné si všímat následujících stavů indikátoru:

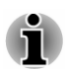

*Indikátor druhé baterie nefunguje a zůstává zhasnutý, pokud dok s klávesnicí není vybaven baterií.*

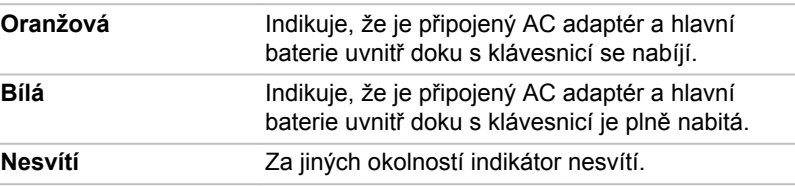

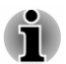

*Pokud se hlavní baterie při nabíjení příliš zahřeje, nabíjení se zastaví a indikátor zhasne. Když se teplota baterie vrátí do normálního rozsahu, nabíjení se obnoví. Tento proces nastane bez ohledu na to, zda je počítač zapnutý nebo vypnutý.*

# Indikátor napájení

Zkontrolujte indikátor **Napájení** za účelem zjištění stavu napájení počítače. Je potřeba sledovat tyto stavy indikátoru:

**Bílá** Indikuje, že počítač je napájený a je zapnutý.

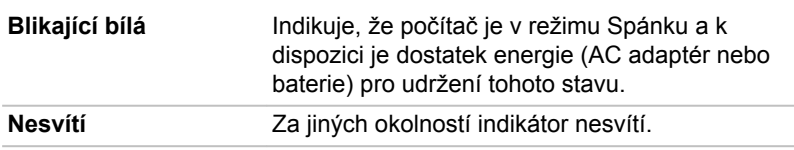

# Kapitola 4

# Základy provozu

V této kapitole jsou popsány základní operace tohoto počítače a jsou zde uvedena upozornění, která musí být dodržována při jeho používání.

# Práce v režimu tabletu (také pro PORTÉGÉ WT20-B)

Při práci v režimu tabletu dodržujte následující pokyny. *Obrázek 4-1 Práce s počítačem v režimu tabletu*

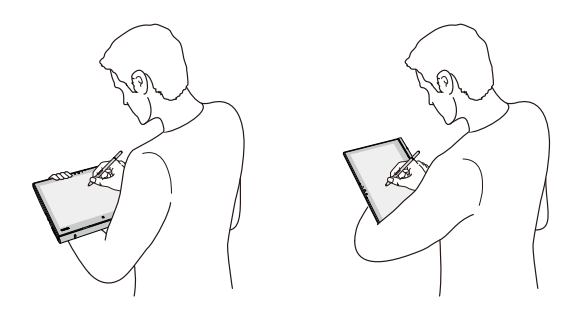

- Před přenášením odpojte od počítače všechna externí periferní  $\blacksquare$ zařízení.
- $\blacksquare$ Držte počítač pevně na předloktí.
- $\blacksquare$ Dávejte pozor, abyste se náhodou nedotkli tlačítka Windows.
- $\blacksquare$ Pokud držíte počítač na předloktí, odpojte z počítače AC adaptér.
- $\blacksquare$ Nepracujte s počítačem za chůze nebo při řízení auta.
- Neupusťte počítač na zem a zabraňte velkým nárazům. Nenechávejte  $\blacksquare$ počítač v autě nebo v podobném prostředí, kde by byl vystaven přímému slunečnímu svitu.

Obrazovka displeje je u některých modelů citlivá na dotyk, je to п obrazovka digitizéru a pracuje se s ní pomocí stylusu. Vnější okraje obrazovky však mohou být méně citlivé. Pokud pracujete poblíž okrajů obrazovky displeje, udržujte stylus nebo náhradní pero uvnitř plochy zobrazení. Poloha pera nemusí být rozeznána, pokud dojde k příliš rychlému pohybu pera proti vnějšímu okraji. Poblíž okrajů obrazovky dávejte pozor, aby pohyby pera byly pomalé. Pracujte s perem v oblastech ohraničených tečkovanou čárou, jak ukazuje následující obrázek.

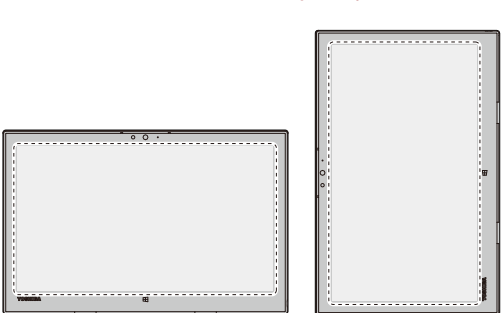

#### *Obrázek 4-2 Oblast využití pera*

#### Změna orientace obrazovky

Při práci s počítačem v režimu tabletu můžete změnit orientaci obrazovky tak, že otočíte počítač na stranu. Orientace obrazovky se automaticky změní podle zjištěného úhlu otočení.

*Obrázek 4-3 Otočení počítače na stranu*

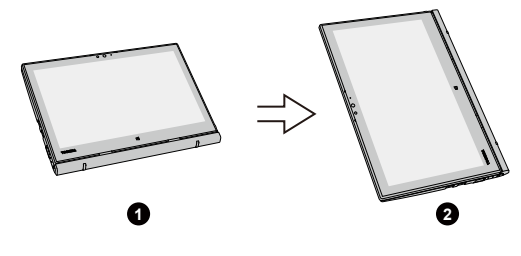

1. Režim na šířku 2. Režim na výšku

Chcete-li ručně vypnout automatickou orientaci obrazovky, postupujte takto:

- 1. V ovládacím tlačítku **Nastavení** klikněte na položku **Obrazovka**.
- 2. Klikněte na  $\Box$ , a objeví se  $\Box$  indikující, že automatická orientace obrazovky je nyní vypnutá.

Při práci s počítačem v režimu notebooku/prezentace je však automatická orientace obrazovky zablokovaná a zůstává v **režimu na šířku**.

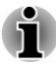

*Nedotýkejte se dalších okrajů tohoto přenosného zařízení, pokud je bezdrátové zařízení zapnuté a vysílá. S tímto přenosným zařízením je možné používat pouze z výroby nainstalovaný bezdrátový vysílač, aby byly splněny požadavky expozice RF.*

ш *Některé ovladače/nástroje nemusí správně instalovat a odinstalovat operace, pokud je orientace obrazovky změněná na režim na výšku. Pokud k tomu dojde, přepněte do režimu na šířku a pokračujte.*

# Kalibrace digitálního kompasu

Jestliže jste si stáhli aplikaci kompasu a chcete tuto funkci používat, vezměte na vědomí, že výkon funkce kompasu se mění podle okolních podmínek. Vlivy budou mít například všechny zdroje elektromagnetických nebo rádiových vln.

Než začnete používat funkci kompasu, kompas je potřeba zkalibrovat pro dosažení požadované přesnosti. Před kalibrací odpojte AC adaptér, odstraňte všechny periferie/kabely a poté několikrát otočte zapnutým počítačem horizontálně/vertikálně, jak ukazuje obrázek níže. To je nejúčinnější způsob kalibrace tohoto počítače.

*Obrázek 4-4 Kalibrace digitálního kompasu*

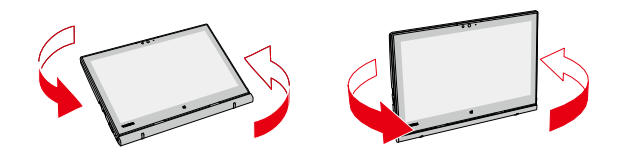

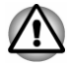

*Snímač digitálního kompasu je magnetický a může narušovat funkci kardiostimulátorů, defibrilátorů nebo podobných lékařských přístrojů.*

*Nepokládejte žádné produkty využívající magnetické materiály do blízkosti oblasti vyznačené na následujícím obrázku.*

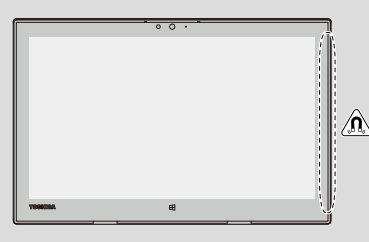

# Používání dotykové obrazovky

Prsty je možné pracovat s ikonami, tlačítky, položkami nabídky, s klávesnicí na obrazovce a dalšími položkami na dotykové obrazovce.

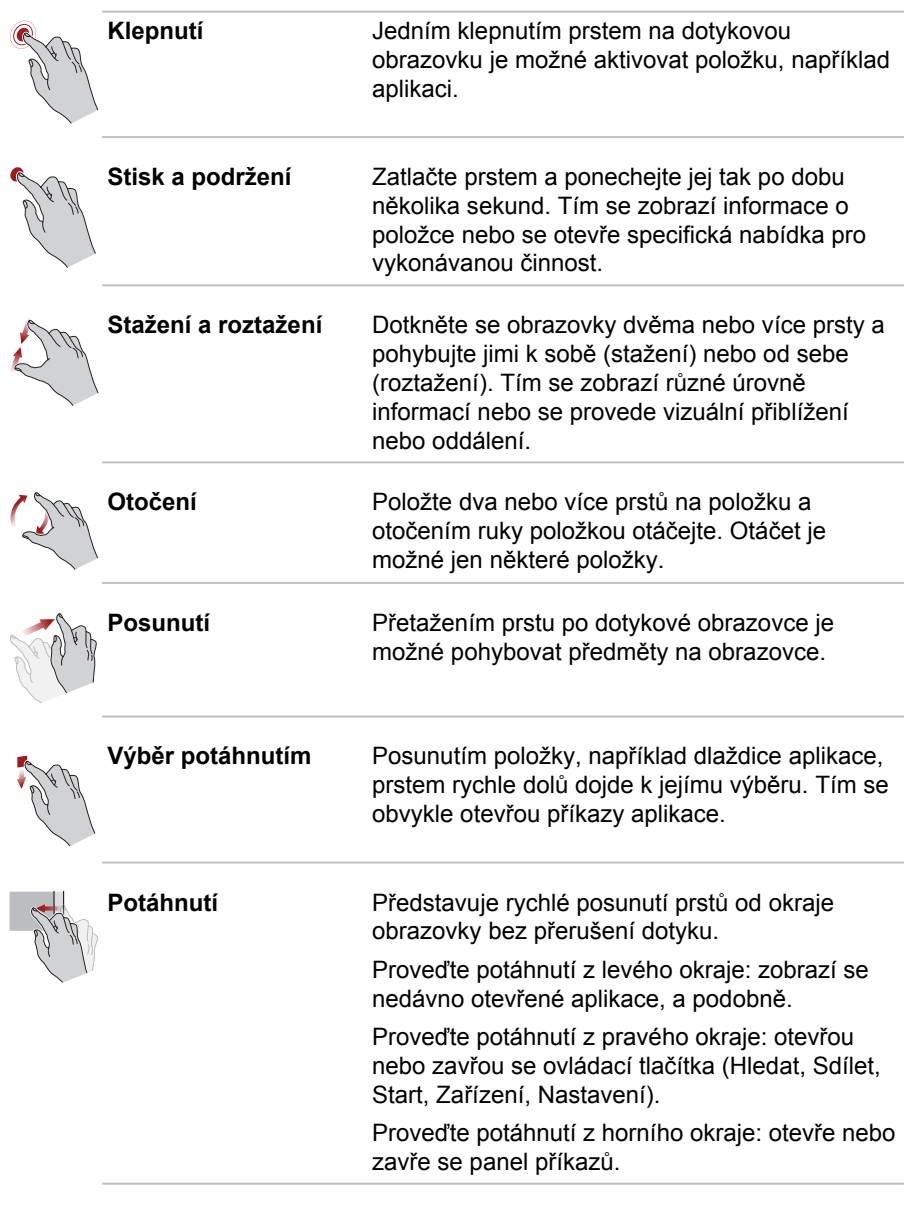

Podrobnosti a další pokročilá gesta pro dotykovou obrazovku sloužící k interakci s operačním systémem Windows uvádí část Nápověda a podpora.

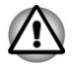

m. m. *Netlačte přílišnou silou na dotykovou obrazovku.*

*Netlačte velkou silou na dotykovou obrazovku při jejím čištění.*

- *Nedotýkejte se dotykové obrazovky ostrými předměty, například* m. *kuličkovým perem, které by mohlo poškrábat nebo poškodit povrch.*
- *Nepoužívejte na dotykové obrazovce ochrannou fólii, která by mohla*  $\blacksquare$ *snížit citlivost na gesta.*
- *Nedotýkejte se obrazovky v rukavicích, mokrýma rukama nebo* ш. *špičkou nehtů, protože tím se může snižovat její citlivost.*
- *Dotyková obrazovka nemusí správně fungovat, pokud je její povrch* п. *navlhlý nebo něčím přikrytý.*

# Používání Touch Padu

Touch Pad na opěrce dlaně může podporovat následující gesta:

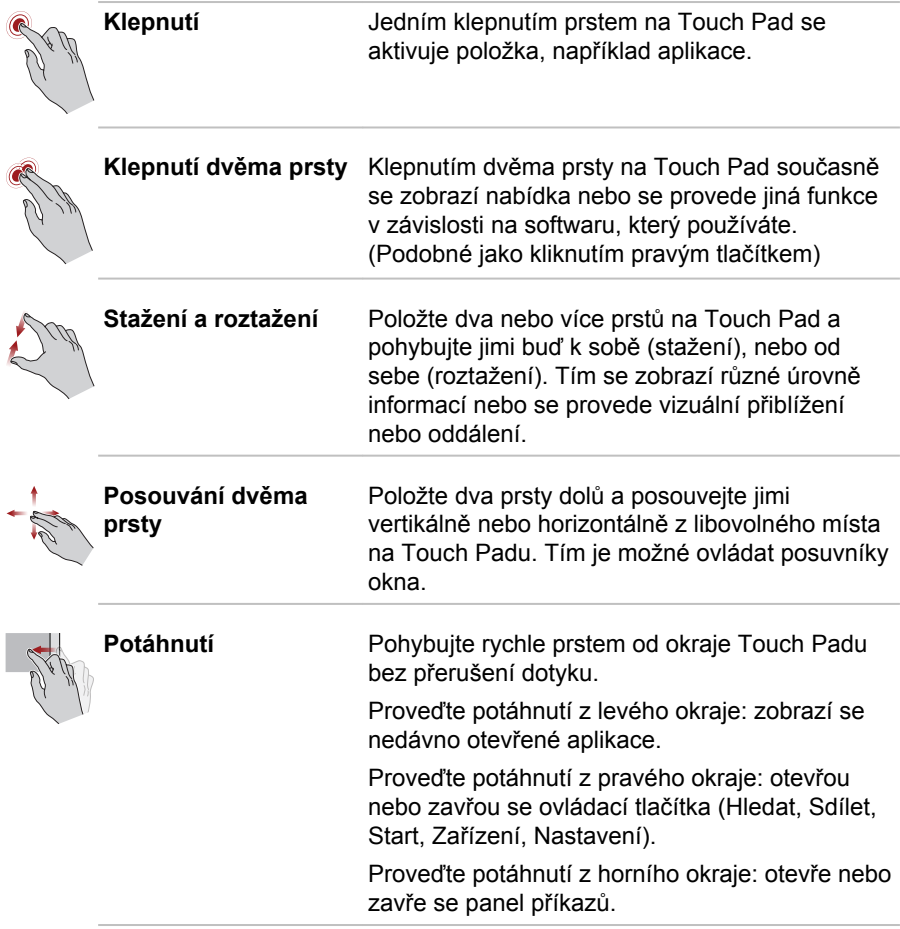

<span id="page-57-0"></span>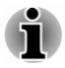

*Některé z operací Touch Padu popsané v této části jsou podporovány jen v některých aplikacích.*

# Polohovací zařízení TOSHIBA

# AccuPoint

Chcete-li použít AccuPoint, zatlačte prstem na tyčku ve směru, kterým chcete pohnout ukazatelem na displeji.

Ovládací tlačítka pod prvkem AccuPoint mají stejnou funkci jako tlačítka na standardní myši. Stiskem levého tlačítka se vybírá položka v nabídce nebo se manipuluje s textem nebo grafikou označenými ukazatelem a stiskem pravého tlačítka se zobrazí nabídka nebo jiné funkce v závislosti na softwaru, který používáte.

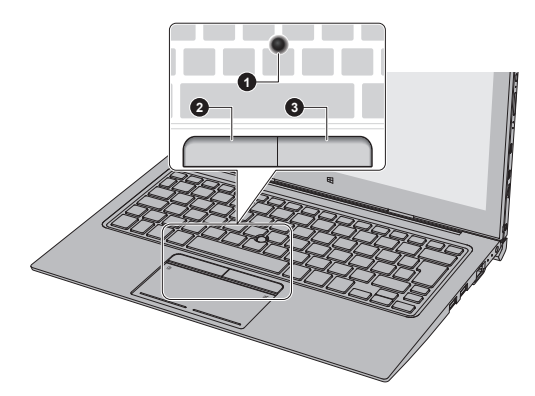

*Obrázek 4-5 AccuPoint*

2. Levé ovládací tlačítko AccuPoint

1. AccuPoint 3. Pravé ovládací tlačítko AccuPoint

#### Upozornění pro AccuPoint

Některé okolnosti mohou mít vliv na ukazatel na obrazovce při používání zařízení AccuPoint. Například se může ukazatel pohybovat opačným směrem proti tlaku na AccuPoint nebo se může zobrazit chybová zpráva, pokud

- ш se dotknete tyčky AccuPoint při zapnutí počítače,
- $\blacksquare$ vyvíjíte stálý mírný tlak během spouštění,
- $\blacksquare$ došlo k náhlé změně teploty nebo
- je-li tyčka AccuPoint vystavena silnému nárazu. ш

Pokud se takové hlášení objeví, restartujte počítač. Nezobrazí-li se chybová zpráva, vyčkejte okamžik do zastavení ukazatele, pak pokračujte v práci.

### <span id="page-58-0"></span>Výměna krytky

Krytka AccuPoint je spotřebním materiálem a je třeba ji po delším používání vyměnit.

1. Chcete-li sejmout krytku AccuPoint, stačí ji jemně (prstem) vytáhnout.

*Obrázek 4-6 Sejmutí krytky AccuPoint*

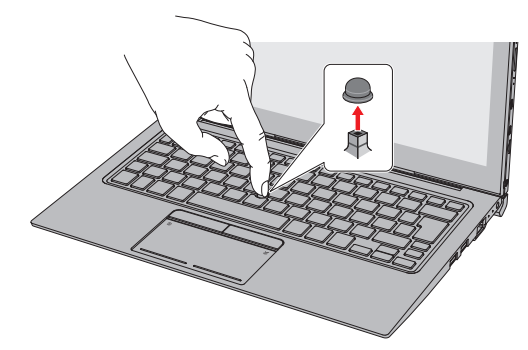

- 2. Vložte novou krytku na tyčku a zatlačte ji na místo.
- *Tyčka má čtvercový průřez, dbejte proto na správnou polohu* ш *čtvercového otvoru krytky vzhledem k tyčce.*
- *Náhradní krytky AccuPoint je možné zakoupit u autorizovaného prodejce TOSHIBA.*

# Stylus a náhradní pero

Pero slouží k provádění akcí a zadávání dat. Držte pero v přirozené poloze a klepejte, tlačte nebo přejíždějte displej jemně.

*Obrázek 4-7 Stylus*

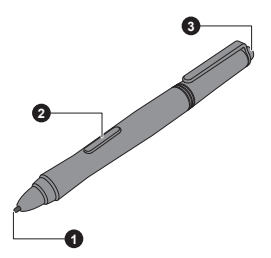

*Obrázek 4-8 Náhradní pero*

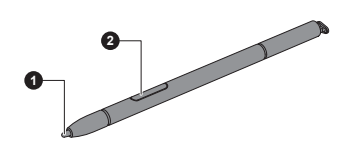

1. Špička pera 3. Mazací guma

2. Tlačítko pera

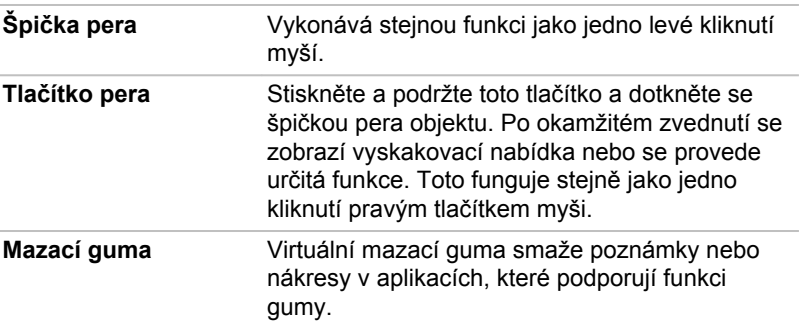

Chcete-li změnit nastavení pera, klikněte na **Ovládací panely -> Hardware a zvuk -> Pero a dotykové ovládání -> Pero Wacom** v části **Systém Windows** v zobrazení Aplikace.

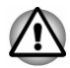

*Při práci se stylusem a náhradním perem dodržujte následující upozornění .*

- *Netlačte velkou silou na dotykovou obrazovku při jejím čištění.*
- *Aby se předešlo poškození obrazovky displeje, nepracujte jiným způsobem, než jak uvádějí metody správného ovládání. Při nedodržení správných zásad může dojít k závadě nebo zhoršení vlastností.*
- *Neklepejte perem na displej příliš silně a rovněž na displej příliš silně* п *netlačte, aby nedošlo k poškození pera i samotné obrazovky.*
- *Vyvarujte se používání pera v místech, kde se rychle mění teplota, nebo tam, kde je pero vystaveno přímému slunečnímu svitu. Uložte pero tak, aby jeho tlačítka nebyla stlačená. Při nedodržení správných zásad může dojít k závadě nebo zhoršení vlastností.*
- *Pero je složeno z přesných dílů. Neupusťte pero. Silný náraz může* ш *způsobit závadu nebo zhoršení vlastností. Netlačte příliš silně na špičku pera a na jeho postranní tlačítka. Nadměrná síla vyvíjená na tyto díly může vést ke kratší životnosti nebo ke zhoršení jeho charakteristiky.*
- *Zabraňte vniknutí vody do pera a kondenzaci vlhkosti uvnitř pera, aby nedošlo k jeho selhání.*
- *Pero nerozebírejte. Mohlo by dojít k jeho chybném u nastavení nebo* ш. *zkrácení životnosti.*
- *Nepoužívejte na pero kosmetické nebo chemické prostředky, protože by došlo ke zhoršení jeho vzhledu. Pero čistěte utěrkou na sklo nebo suchým hadříkem. Nepoužívejte k čištění pera prchavé kapaliny, jako je alkohol, rozpouštědlo nebo petrolej.*
- ш. *Netlačte nadměrnou silou na špičku pera, protože ohnuté nebo deformované pero přestane fungovat.*
- *Udržujte malé součásti pera, jako je špička pera nebo postranní* ш *tlačítka, mimo dosah dětí, aby nedošlo ke spolknutí těchto malých částí.*
- *Nepoužívejte běžnou kuličkovou propisku místa pera dodaného spolu* п *s produktem.*
- ш *Špičku náhradního pera není možné v případě jeho opotřebení vyměnit. Nové pero si můžete koupit u autorizovaného prodejce TOSHIBA.*

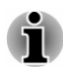

- *Před použitím stylusu otřete dotykovou obrazovku přiloženou utěrkou.*
- *Jestliže se sníží citlivost při psaní perem, vyčistěte otisky prstů nebo šmouhy.*
- ш *Nepoužívejte na dotykové obrazovce ochrannou fólii, protože může mít vliv na psaní perem, které je optimalizované pro dotykovou obrazovku.*
- ш. *Doporučuje se mít jednu sadu pera jako náhradní. Náhradní sady pera je možné zakoupit u autorizovaného prodejce TOSHIBA.*
- п. *TOSHIBA neručí za problémy, které se vyskytnou v souvislosti s produktem z důvodu používání pera v takovém prostředí, kde výše uvedené podmínky nejsou splněny, nebo při používání pera větším počtem uživatelů.*

#### Vyjmutí náhradního pera

Chcete-li vyjmout náhradní pero, pomalu je vytáhněte z pouzdra pro náhradní pero.

*Obrázek 4-9 Vyjmutí náhradního pera*

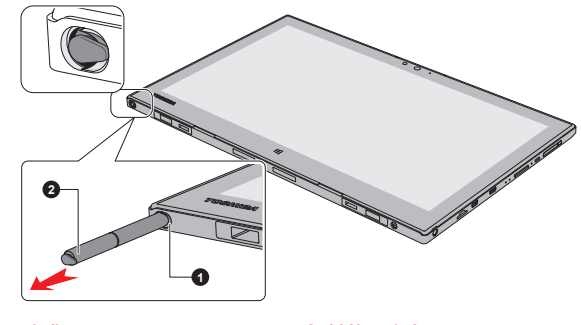

1. Slot náhradního pera 2. Náhradní pero

#### Uložení náhradního pera

Chcete-li uložit náhradní pero, pomalu je zatlačte do pouzdra pro náhradní pero, až zaklapne na místo.

*Obrázek 4-10 Uložení náhradního pera*

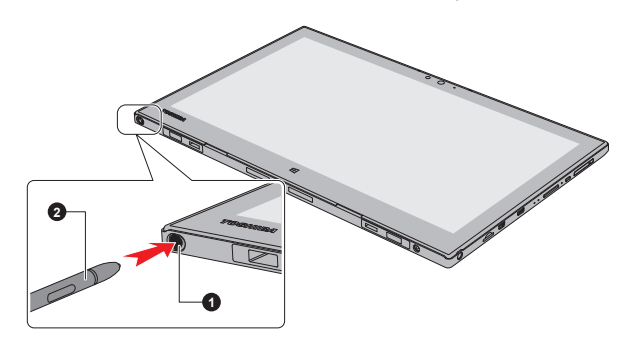

1. Slot náhradního pera 2. Náhradní pero

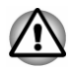

*Před zadokováním tabletu dbejte, aby náhradní pero bylo zcela zasunuté do slotu pro náhradní pero.*

#### Akce pera

Stylus a náhradní pero slouží k zadávání dat, spouštění programů, přemisťování objektů a provádění dalších akcí.

#### Jedno klepnutí

Lehce klepněte špičkou pera na objekt a ihned je zvedněte za účelem provedení akce. Jedno klepnutí je podobné jako jedno kliknutí levým tlačítkem myši.

#### Dvojí klepnutí

Lehce klepněte špičkou pera dvakrát na objekt a ihned je zvedněte za účelem provedení akce. Dvojí klepnutí je podobné jako dvojí kliknutí levým tlačítkem myši.

#### Stisk a podržení

Klepněte špičkou pera na obrazovku a podržte ji, dokud se neobjeví bílý kroužek. Zvednutím pera se otevře vyskakovací nabídka nebo se provede určitá funkce. Stisk a podržení je podobné jako kliknutí pravým tlačítkem myši.

#### Přetažení

Dotkněte se perem obrazovky. Aniž byste pero zvedli, přetáhněte je po obrazovce za účelem výběru textu nebo objektů.

#### Přetažení a upuštění

Dotkněte se perem obrazovky za účelem výběru objektu. Aniž byste pero zvedli, přetáhněte je obrazovce. Zvednutím pera upusťte objekt do nového umístění.

#### Výměna špičky pera

Špičku stylusu je možné po opotřebení vyměnit za novou. Chcete-li vyměnit špičku pera, postupujte takto:

- 1. Uchopte špičku nástrojem pro odstranění a vytáhněte ji ven.
- 2. Pečlivě vložte novou špičku do stylusu a pevně na ni zatlačte.

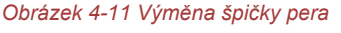

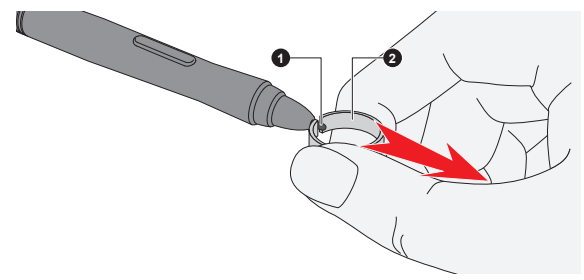

1. Špička pera 2. Vytahovací nástroj

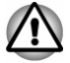

*Nepokračujte v používání zlomené špičky, aby nedošlo k poškrábání panelu displeje. Pokud se špička pera zlomí, nahraďte ji jednou z náhradních špiček, které se dodávají spolu se stylusem. Dojdou-li vám náhradní špičky, můžete si koupit novou sadu pera u autorizovaného prodejce TOSHIBA.*

<span id="page-63-0"></span>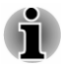

- *Krátkou nebo opotřebovanou špičku je obtížné vytáhnout. Vyměňte špičku pera dříve, než bude příliš krátká nebo příliš opotřebovaná.*
- *Doporučuje se mít jednu sadu pera jako náhradní. Náhradní sady pera je možné zakoupit u autorizovaného prodejce TOSHIBA.*

# Klávesnice

Počet kláves na doku klávesnice závisí na tom, pro kterou zemi/region je počítač nakonfigurován, přičemž různé klávesnice jsou k dispozici pro řadu jazyků.

Jsou různé typy kláves, jmenovitě znakové klávesy, funkční klávesy, programovatelné klávesy, klávesové zkratky, speciální klávesy Windows a překrytí klávesnice.

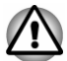

*Neodstraňujte klávesy z klávesnice. Mohlo by dojít k poškození dílů pod klávesami.*

# Indikátor klávesnice

Následující obrázek ukazuje pozici indikátoru **CAPS LOCK**, který uvádí tyto stavy:

Pokud indikátor **CAPS LOCK** svítí, klávesnice při psaní generuje velká písmena.

*Obrázek 4-12 Indikátor CAPS LOCK*

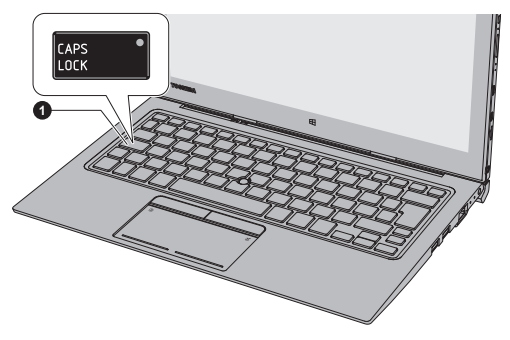

1. Indikátor CAPS LOCK

Vzhled produktu závisí na zakoupeném modelu.

**CAPS LOCK** Tento indikátor svítí zeleně, pokud jsou klávesy písmen přepnuty na vkládání velkých písmen.

# Funkční klávesa

Funkční klávesy (F1 ~ F12) jsou 12 kláves v horní části klávesnice.

# $\begin{bmatrix} \mathsf{F} & \phantom{\Big\vert} \\ \phantom{\Big\vert} \mathsf{F} & \phantom{\Big\vert} \\ \phantom{\Big\vert} \mathsf{F} & \phantom{\Big\vert} \\ \phantom{\Big\vert} \mathsf{F} & \phantom{\Big\vert} \\ \phantom{\Big\vert} \mathsf{F} & \phantom{\Big\vert} \\ \phantom{\Big\vert} \mathsf{F} & \phantom{\Big\vert} \\ \phantom{\Big\vert} \mathsf{F} & \phantom{\Big\vert} \\ \phantom{\Big\vert} \mathsf{F} & \phantom{\Big\vert} \\ \phantom{\Big\vert} \mathsf{F} & \phantom{\Big\vert} \\ \phantom{\Big\$

Následující specifické funkce jsou prováděny při stisknutí funkčních kláves v kombinaci s klávesou **FN**.

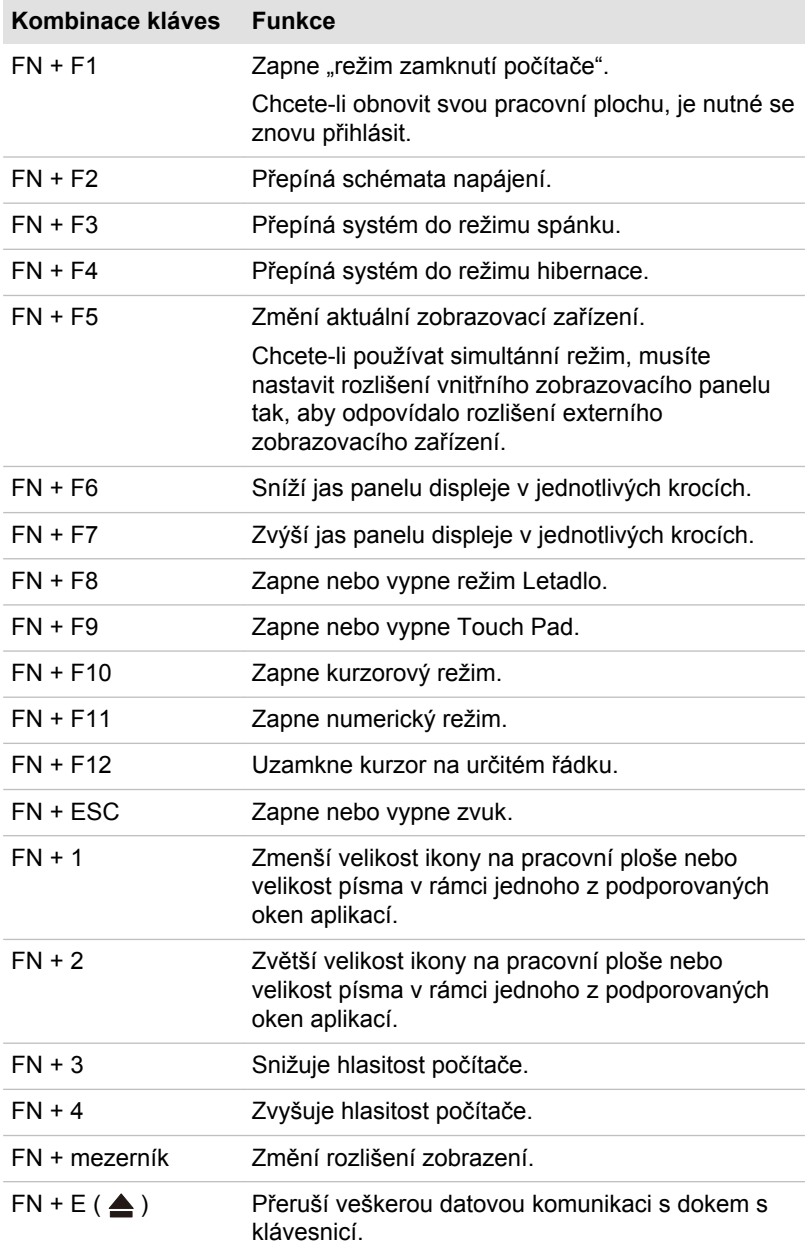

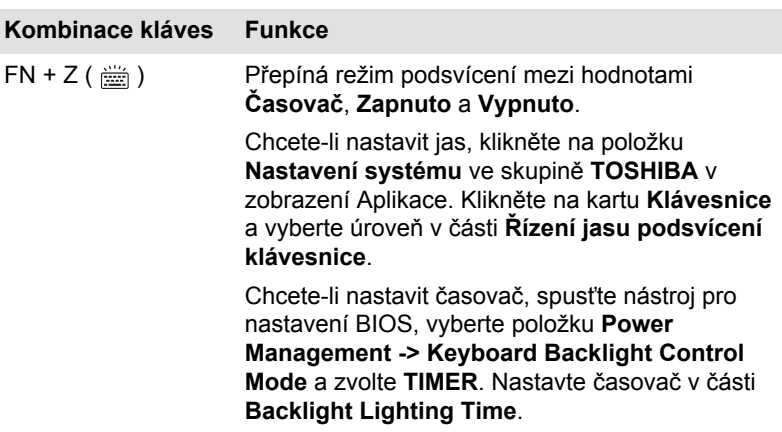

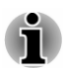

*Některé funkce zobrazují oznámení na okrajích obrazovky.*

*Tato oznámení jsou ve výchozím nastavení vypnutá. Můžete je zapnout v aplikaci TOSHIBA Function Key.*

*Chcete-li se k této aplikaci dostat, klikněte na položku Funkční klávesa ve skupině TOSHIBA v zobrazení Aplikace.*

### Speciální klávesy Windows

Na klávesnici jsou dvě klávesy, které mají ve Windows speciální funkci: klávesa Windows® aktivuje **obrazovku Start** a klávesa aplikace má stejnou funkci jako sekundární (pravé) tlačítko myši.

# Æ

Tato klávesa aktivuje **obrazovku Start** systému Windows.

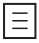

Tato klávesa má stejnou funkci jako sekundární (pravé) tlačítko myši.

#### Překryvná klávesnice

Dok s klávesnicí nemá samostatnou numerickou klávesnici, ale má překryvnou numerickou klávesnici, která funguje podobně. Ta je umístěná ve středu klávesnice a jednotlivé klávesy mají po stranách šedé znaky. Tento sdílený numerický blok poskytuje stejné funkce jako numerický blok na 104/105-tlačítkové klávesnici.

#### Zapnutí překrytí

Překryvná numerická klávesnice slouží k zadávání numerických dat nebo k řízení kurzoru nebo stránky.

#### Kurzorový režim

Stiskem **FN** + **F10** se zapne kurzorový režim. Pomocí kláves máte přístup k funkcím řízení kurzoru a stránky. Dalším stiskem **Fn** + **F10** se funkce překrytí vypne.

#### Numerický režim

Stiskem **FN** + **F10** se zapne numerický režim. Pomocí kláves máte přístup k numerickým znakům. Dalším stiskem **Fn** + **F11** se funkce překrytí vypne.

#### Dočasné použití normální klávesnice (překrytí zapnuto)

Při používání překrytí můžete dočasně získat přístup k funkcím normální klávesnice, aniž by bylo nutné vypnout překrytí:

- 1. Podržte **FN** a stiskněte libovolnou klávesu. Tato klávesa bude fungovat, jako kdyby bylo překrytí vypnuté.
- 2. Velká písmena pište podržením kláves **FN** + **SHIFT** a stisknutím znakové klávesy.
- 3. Po uvolnění klávesy **FN** můžete pokračovat v používání zvolené funkce překrytí.

#### Dočasné použití překrytí (překrytí vypnuto)

Při používání normální klávesnice můžete dočasně použít překrytí klávesnice, aniž by bylo nutné překrytí klávesnice zapnout:

- 1. Podržením klávesy **FN** a klávesnice zapne poslední používanou funkci překrytí.
- 2. Uvolněte klávesu **FN** pro návrat k normální funkci klávesnice.

#### Dočasná změna režimů

Jestliže se počítač nachází v **numerickém režimu**, můžete dočasně přepnout na **kurzorový režim** stiskem klávesy **SHIFT**, zatímco v **kurzorovém režimu** je možné dočasně přepnout do **numerického režimu** taktéž stiskem klávesy **SHIFT**.

## Generování ASCII znaků

Ne všechny znaky je možné generovat pomocí normální klávesnice, je však možné je zadat pomocí jejich specifických ASCII kódů.

- 1. Podržte klávesu **ALT** při zapnutém překrytí nebo **ALT** + **FN** při vypnutém překrytí.
- 2. Pomocí kláves překrytí zadejte ASCII kód požadovaného znaku.
- 3. Uvolněte **ALT** nebo **ALT** + **FN**. Na obrazovce displeje se objeví ASCII znak.

# <span id="page-67-0"></span>Dotyková klávesnice

Dotyková klávesnice je virtuální klávesnice na obrazovce, která umožňuje psaní na dotykové obrazovce.

Chcete-li používat dotykovou klávesnici, klepněte na místo, kam chcete psát. Klávesnice se automaticky otevře.

Chcete-li klávesnici otevřít ručně, postupujte takto:

- $\blacksquare$ V ovládacím tlačítku **Nastavení** klikněte na položku **Klávesnice -> Dotyková klávesnice a panel pro rukopis**.
- Klikněte na ikonu klávesnice (  $\equiv$ ) na hlavním panelu plochy  $\blacksquare$ Windows.

# Baterie

V této části je vysvětleno používání baterie, způsoby zacházení s baterií, způsoby dobíjení a manipulace.

## Baterie

Tento tablet má uvnitř hlavní baterii. V závislosti na modelu může být druhá baterie také v doku s klávesnicí pro prodloužení provozní doby.

Jestliže není připojený AC adaptér, hlavním zdrojem napájení počítače je lithium polymerová hlavní baterie.

#### Funkce hodin reálného času (RTC - Real-Time Clock)

Funkce hodin reálného času (RTC) je podporovaná. Hlavní baterie napájí vnitřní hodiny reálného času a kalendář a udržuje konfiguraci systému, když je počítač vypnutý. Pokud zcela uplyne čas udržování RTC, systém ztratí tyto informace a hodiny reálného času a kalendář přestanou fungovat.

Nastavení hodin reálného času můžete změnit v nástroji pro nastavení BIOS. Viz část *[Odstraňování závad](#page-104-0)*, kde jsou uvedeny další informace.

# Péče o baterii a její použití

V této části jsou uvedena důležitá bezpečnostní upozornění týkající se správného zacházení s bateriemi.

Viz přiloženou **příručku s pokyny pro bezpečí a pohodlí**, kde jsou uvedeny podrobná opatření upozornění a pokyny pro manipulaci.

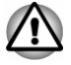

*Nabíjejte baterii pouze při okolní teplotě od 5 do 35 stupňů Celsia. V opačném případě by mohlo dojít k úniku roztoku elektrolytu, snížení účinnosti baterie a zkrácení její životnosti.*

# Dobíjení hlavní baterie

Pokud energie hlavní baterie klesne na nízkou úroveň, indikátor **Baterie** bliká žlutě, čímž oznamuje, že energie baterie vystačí pouze na několik minut provozu. Budete-li pokračovat v používání počítače, zatímco indikátor **Baterie** bliká, počítač vstoupí do režimu hibernace, aby nedošlo ke ztrátě žádných dat, a poté se automaticky vypne.

Vybitou hlavní baterii musíte opět dobít.

#### **Postupy**

Pro nabití baterie je nutné připojit AC adaptér do zdířky DC IN 19 V a připojit druhý konec do funkční elektrické zásuvky. Indikátor **Baterie** a/nebo **Druhá baterie** svítí při nabíjení baterie oranžově.

Když připojíte AC adaptér do zdířky DC IN 19V na doku s klávesnicí, začne se nabíjet také druhá baterie uvnitř doku s klávesnicí. Plné nabití druhé baterie může trvat déle v závislosti na zbývajícím napájení systému.

Druhou baterii je možné nabíjet jen s nezadokovaným tabletem.

#### Doba nabíjení

Následující tabulka uvádí přibližný čas pro plné nabití zcela vybité hlavní baterie.

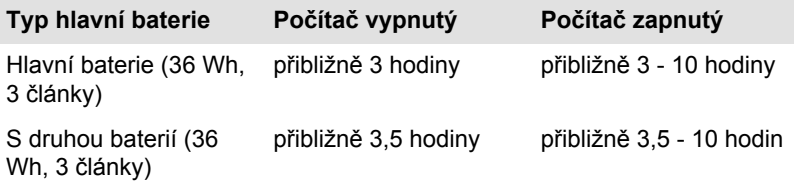

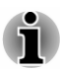

*Pamatujte, že doba nabíjení je v případě zapnutého počítače ovlivněna okolní teplotou, teplotou počítače a způsobem jeho používání. Pokud například využíváte mnoha externích zařízení, bude se baterie dobíjet výrazně déle.*

### Poznámka k nabíjení

Může se stát, že se hlavní baterie nezačne ihned nabíjet za těchto podmínek:

- Hlavní baterie je příliš horká nebo studená (pokud je baterie extrémně  $\blacksquare$ horká, nemusí se vůbec nabít). Pro zajištění úplného nabití hlavní baterie ji nabíjejte za pokojové teploty 5 °C až 35 °C (41 °F až 95 °F).
- $\blacksquare$ Hlavní baterie je téměř zcela vybitá. V takovém případě nechte AC adaptér několik minut připojený a hlavní baterie by se měla začít nabíjet.

Indikátor **Baterie** a/nebo **Druhá baterie** může vykazovat rapidní snížení provozní doby baterie, pokud baterii dobíjíte za následujících podmínek:

- Hlavní baterie nebyla dlouhou dobu používána. ш
- ш. Hlavní baterie byla zcela vybita a po dlouhou dobu ponechána v počítači.

V takových případech proveďte následující úkony:

- 1. Hlavní baterii zcela vybijte v zapnutém systému, dokud se systém automaticky nevypne.
- 2. Připojte AC adaptér ke konektoru DC IN 19 V v počítači a do funkční elektrické zásuvky.
- 3. Nabíjejte hlavní baterii, dokud indikátor **Baterie** a/nebo **Druhá baterie** nezačne svítit bíle.

Opakujte tento postup dvakrát až třikrát, dokud hlavní baterie nedosáhne své původní kapacity.

# Sledování kapacity hlavní baterie

Zbývající energii baterie je možné sledovat následujícími způsoby.

Kliknutím na ikonu baterie na hlavním panelu Windows п.

**Baterie #1** odkazuje na hlavní baterii uvnitř tabletu. **Baterie #2** odkazuje na druhou baterii uvnitř doku s klávesnicí.

 $\blacksquare$ Pomocí položky **Stav baterie** (průměrné zbývající nabití **Baterie #1** a **Baterie #2**) v okně **Centrum nastavení mobilních zařízení**

Pokud používáte tablet s dokem klávesnice, hlavním zdrojem napájení je druhá baterie.

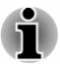

- *Počkejte několik sekund, než se zjistí zbývající provozní doba, protože počítač potřebuje zkontrolovat zbývající kapacitu hlavní baterie a poté vypočte zbývající provozní dobu na základě tohoto údaje společně s údajem o stávající spotřebě energie.*
- *Pamatujte, že skutečná zbývající provozní doba se může od* ш. *vypočítané provozní doby mírně lišit.*
- *Opakované vybíjení a dobíjení hlavní baterie postupně snižuje její* ш. *celkovou kapacitu. V tomto ohledu je třeba poznamenat, že často používaná starší hlavní baterie nevydrží napájet stejně dlouho jako baterie nová, i když je obě zcela dobijete.*

# Maximalizace provozní doby baterie

Použitelnost hlavní baterie závisí na tom, jak dlouho je schopna poskytovat energii na jedno nabití, přičemž doba udržení nabití baterie závisí na následujících faktorech:

- ш. Rychlost procesoru
- Jas displeje п.
- Režim spánku systému п.
- п. Režim hibernace systému
- ш. Doba vypnutí displeje
- $\blacksquare$ Jak často a po jak dlouhou dobu používáte interní úložiště a externí diskové jednotky, například jednotku optických disků
- п. Nakolik je hlavní baterie nabitá v okamžiku, kdy s ní začnete pracovat
- $\blacksquare$ Jak používáte doplňková zařízení, například USB zařízení, napájená z hlavní baterie
- Zda máte zapnutý režim Spánku, který šetří energii baterie, pokud п. často vypínáte a zapínáte počítač
- Kam ukládáte vaše programy a data п.
- m. Zda zavíráte obrazovku displeje, což šetří energii v případě, že nepoužíváte klávesnici.
- $\blacksquare$ Okolní teplota - při nízkých teplotách se provozní doba zkracuje.

# Doba vybití hlavní baterie

Jestliže vypnete napájení počítače s plně nabitou hlavní baterií, baterie se vybije přibližně za následující dobu.

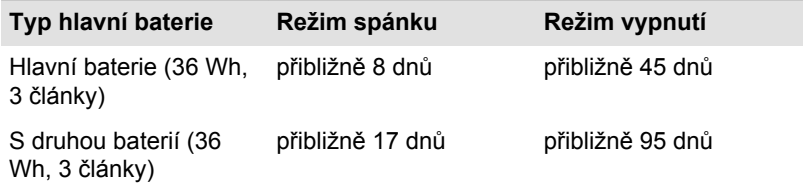

# Prodloužení životnosti baterie

Za účelem maximalizace životnosti vaší baterie proveďte nejméně jednou za měsíc následující úkony.

1. Vypněte napájení počítače.

2. Odpojte AC adaptér a zapněte napájení počítače. Pokud se nezapne, přejděte do kroku 4.

3. Provozujte počítač na baterie po dobu pěti minut. Pokud zjistíte, že energie hlavní baterie vystačí alespoň na pět minut provozní doby, pokračujte v práci až do úplného vybití hlavní baterie. Jestliže však indikátor **Baterie** bliká nebo se vyskytuje nějaké jiné upozornění signalizující nízkou úroveň nabití baterie, přejděte ke kroku 4.

4. Připojte AC adaptér ke konektoru DC IN 19 V v počítači a do funkční elektrické zásuvky. Indikátor **Baterie** a/nebo **Druhá baterie** svítí při nabíjení baterie oranžově. Jestliže však indikátor **Baterie** a/ nebo **Druhá baterie** nesvítí, znamená to, že není k dispozici napájení. Zkontrolujte zapojení AC adaptéru a napájecího kabelu.

5. Nabíjejte hlavní baterii, dokud indikátor **Baterie** a/nebo **Druhá baterie** nezačne svítit bíle.

# <span id="page-71-0"></span>Bezdrátové zařízení Wireless WAN

Některé modely jsou vybaveny zařízením bezdrátové sítě Wireless WAN. Toto zařízení umožňuje vysokorychlostní připojení na Internet, podnikový intranet a k vašemu e-mailu v době, kdy jste mimo svou kancelář.

# Instalace karty SIM

Chcete-li vložit SIM kartu, postupujte takto:

- 1. Klikněte na **Vypnutí** v ovládacím tlačítku **Nastavení** a poté klikněte na možnost **Vypnout** a zkontrolujte, zda je indikátor **Napájení** vypnutý
- 2. Odpojte AC napájecí adaptér a veškeré kabely a periferie od počítače.
- 3. Najděte slot pro kartu SIM.
- 4. Pro částečné otevření zásuvky pro SIM kartu vložte do vysunovacího otvoru tenký předmět (asi 10 mm), například narovnanou sponu na papír. Jemným zatažením otevřete zásuvku SIM karty.

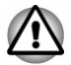

*Nevytahujte zásuvku SIM karty zcela ven ze slotu.*

# *Obrázek 4-14 Otevření zásuvky pro SIM kartu*

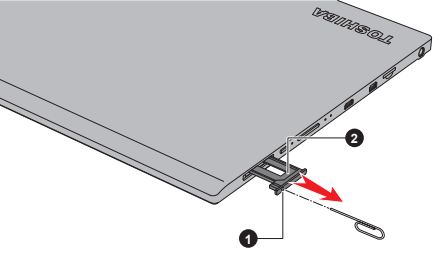

1. Tenký objekt (průměr 0,8 mm) 2. Zásuvka pro SIM kartu

5. Položte SIM kartu do zásuvky SIM karty tak, aby kovové konektory směřovaly nahoru.
6. Zasuňte zásuvku SIM karty do slotu SIM karty a zatlačením na střed zásuvku zavřete. Tlačte jemně, až zaskočí na místo.

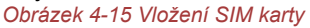

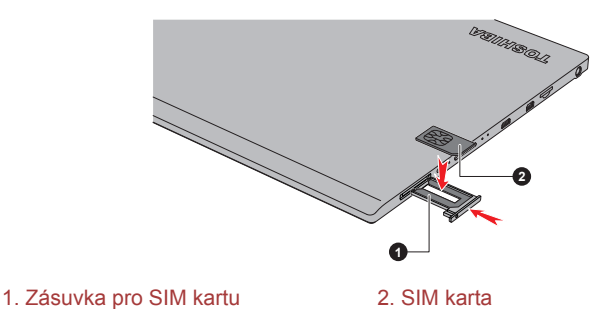

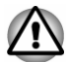

- *Do počítače se za žádných okolností nesmějí dostat kovové předměty, například šrouby, svorky nebo sponky na papír. Cizí kovové předměty by mohly způsobit zkrat, který může následně způsobit poškození nebo vyvolat požár s rizikem vážného zranění.*
- *Nedotýkejte se konektorů na SIM kartě a na počítači. Nečistoty na konektorech mohou způsobit problémy s přístupem.*

# Vyjmutí karty SIM

Chcete-li vyjmout SIM kartu, postupujte takto:

- 1. Vypněte počítač. Ujistěte se, že indikátor **Napájení** nesvítí.
- 2. Pro částečné otevření zásuvky pro SIM kartu vložte do vysunovacího otvoru tenký předmět (asi 10 mm), například narovnanou sponu na papír. Jemným zatažením otevřete zásuvku SIM karty.
- 3. Vyjměte SIM kartu ze zásuvky SIM karty.
- 4. Vložte SIM kartu zpět do slotu SIM karty.

# Funkce GPS

Tento počítač může být vybaven vestavěnou jednotkou GPS (Globální poziční systém).

Výkon jednotky GPS se liší v závislosti na prostředí. Může dojít k chybě stanovení polohy.

Aktuální umístění se nemusí zobrazit v závislosti na stavu GPS nebo na daném místě. Jestliže berete informace o svém aktuálním umístění z počítače, pak toto aktuální umístění nemusí být správně zjištěno z důvodu přesnosti informací. Vaše aktuální umístění nemusí být zjištěno konkrétně na následujících místech a v následujících situacích:

- Uvnitř budovy nebo pod budovou П
- Uvnitř tašky nebo krabice
- ш V hustém porostu stromů
- Pokud jsou před anténou překážky (osoba nebo předmět) п.
- п. V tunelu, v podzemí nebo pod vodou
- Na ulicích s budovami nebo v obytných oblastech ш.
- ш. V blízkosti kabelů s vysokým napětím
- Za špatného počasí, například v hustém dešti nebo sněžení ш.

# LAN

Dok s klávesnicí TOSHIBA má vestavěnou podporu pro Ethernet LAN (10 megabitů za sekundu, 10BASE-T), Fast Ethernet LAN (100 megabitů za sekundu, 100BASE-Tx) nebo Gigabitový Ethernet LAN (1000 megabitů za sekundu, 1000BASE-T).

Tento oddíl popisuje, jak počítač připojit k síti LAN a odpojit jej od ní.

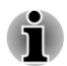

- *Funkce spuštění ze sítě LAN nepracuje, pokud není připojen napájecí síťový adaptér. Nechejte jej připojený, pokud používáte tuto funkci.*
- *Rychlost připojení (10/100/1000 megabitů za sekundu) se automaticky* ш *mění podle stavu sítě (připojené zařízení, kabel nebo šum, atd.).*

# Typy kabelů sítí LAN

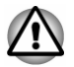

*Počítač musí být před připojením k síti LAN správně nastaven. Přihlášení k síti LAN s využitím výchozích nastavení počítače může způsobit poruchu funkce sítě LAN. Zkontrolujte nastavení podle pokynů správce sítě LAN.*

Pokud používáte síť Gigabit Ethernet LAN (1000 megabitů za sekundu, 1000BASE-T), ujistěte se, že je připojena kabelem CAT5E nebo lepším. Nelze použít kabel CAT3 ani CAT5.

Pokud používáte síť Fast Ethernet LAN (100 megabitů za sekundu, 100BASETX), ujistěte se, že je připojena kabelem CAT5 nebo vyšším. Nelze použít kabel CAT3.

Pokud používáte síť Ethernet LAN (10 megabitů za sekundu, 10BASE-T), můžete použít pro připojení kabel CAT3 nebo lepší.

# Připojení kabelu LAN

Chcete-li připojit kabel LAN, postupujte takto:

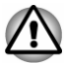

- *Připojte napájecí adaptér před připojením kabelu sítě LAN. Napájecí adaptér musí být připojen během používání sítě LAN. Pokud odpojíte AC adaptér při práci se sítí LAN, může dojít k zablokování systému.*
- ш. *Ke konektoru LAN nepřipojujte jiný kabel než kabel sítě LAN. V opačném případě by mohlo dojít k nesprávné funkci zařízení nebo jeho poškození.*
- *Nepřipojujte žádné napájecí zařízení ke kabelu LAN zapojenému do konektoru LAN. V opačném případě by mohlo dojít k nesprávné funkci zařízení nebo jeho poškození.*
- 1. Vypněte všechna externí zařízení připojená k počítači.
- 2. Připojte jeden konec kabelu do konektoru LAN. Jemně na něj zatlačte, až uslyšíte cvaknutí západky.

*Obrázek 4-16 Připojení kabelu LAN*

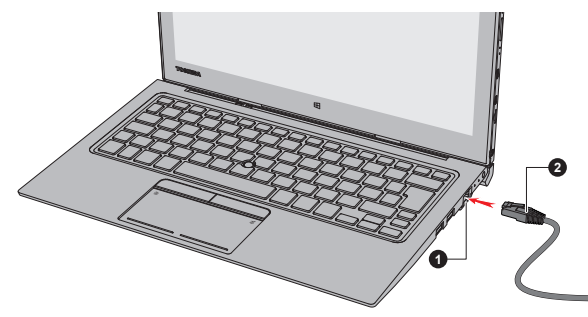

1. Konektor sítě LAN 2. Kabel LAN

3. Zasuňte druhý konec kabelu do konektoru rozbočovače LAN nebo do routeru. Než začnete používat nebo konfigurovat síťové připojení, poraďte se se správcem sítě LAN nebo s dodavatelem hardwaru nebo softwaru.

# Paměťová média

Počítač je vybaven slotem pro paměťová média, do kterého lze vkládat některé druhy paměťových karet s různými kapacitami, takže lze snadno přenášet data mezi různými zařízeními, jako jsou digitální fotoaparáty a PDA (Personal Digital Assistants).

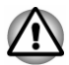

*Dávejte pozor, aby se do slotu paměťové karty nedostaly žádné cizí předměty. Do počítače nebo klávesnice se za žádných okolností nesmějí dostat kovové předměty, například šrouby, svorky nebo sponky na papír. Cizí kovové předměty by mohly způsobit zkrat, který může následně poškodit počítač nebo vyvolat požár s rizikem vážného zranění.*

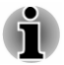

- *Tento slot paměťových médií podporuje následující paměťová média: karty microSD/SDHC/SDXC.*
- *Ne všechna paměťová média byla testována a ověřována z hlediska správné funkce. Není proto možné zaručit, že všechna paměťová média jsou schopná správně fungovat.*

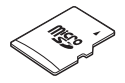

# Poznámky týkající se paměťových mediálních karet

Paměťové karty microSD/SDHC/SDXC odpovídají SDMI (Secure Digital Music Initiative), což je technologie přijatá na ochranu před neoprávněným kopírováním nebo přehrávání digitální hudby. Z tohoto důvodu nemůžete kopírovat nebo přehrávat chráněný materiál na jiném počítači nebo zařízení a nesmíte reprodukovat materiál chráněný autorskými právy jinak, než pro svou osobní potřebu.

Podporovaná maximální kapacita paměťové karty je 128 GB.

### Formát paměťových médií

Nové paměťové karty jsou formátovány podle daných norem. Jestliže chcete přeformátovat mediální kartu, učiňte tak s využitím zařízení, které používá mediální karty.

#### Formátování karty paměťových médií

Paměťové mediální karty se prodávají již naformátované podle specifických norem. Jestliže provádíte přeformátování paměťové karty, přeformátujte ji pomocí zařízení, které používá paměťové karty , například pomocí digitálního fotoaparátu nebo digitálního audio přehrávače, nikoliv pomocí příkazu formátování ve Windows.

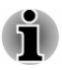

*Pro naformátování všech oblastí paměťové karty, včetně chráněné oblasti, je třeba si opatřit příslušnou aplikaci, která používá ochranný systém kopírování.*

## Péče o média

Při používání karet dbejte následujících upozornění.

- ш Nekruťte kartami a neohýbejte je.
- $\blacksquare$ Nevystavujte karty účinkům kapalin, neskladujte je na vlhkých místech a nepokládejte karty v blízkosti nádob s kapalinami.
- Nedotýkejte se kovové části karty a nevystavujte ji kapalinám nebo п. nečistotě.
- ш Po užití vraťte kartu do pouzdra.
- ш Karta je navržena tak, aby ji bylo možné vložit jen jedním způsobem. Nepokoušejte se kartu násilím vsunout do slotu.
- ш. Paměťové karty mají omezenou životnost, proto je důležité zálohovat důležitá data.
- $\blacksquare$ Nezapisujte na kartu, pokud je baterie málo nabitá. Nízké napětí baterie může ovlivnit přesnost zápisu.

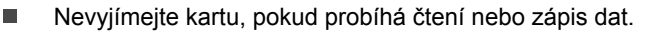

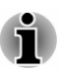

*Více podrobností o používání paměťových karet naleznete v příručce dodávané s těmito kartami.*

# Vkládání paměťových médií

Následující pokyny se vztahují na všechny typy podporovaných mediálních zařízení. Chcete-li vložit paměťové médium, postupujte takto:

- 1. Otočte paměťové médium tak, aby kontakty (kovové plochy) směřovaly dolů.
- 2. Vložte paměťové médium do slotu paměťových médií v počítači.
- 3. Mírně tlačte na paměťové médium, dokud nezapadne na místo.

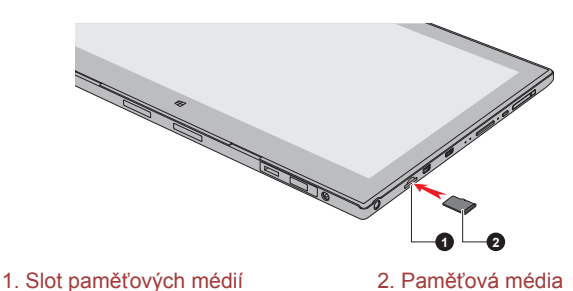

*Obrázek 4-18 Vkládání paměťových médií*

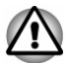

- *Před vložením paměťového média se ujistěte, že je správně otočeno. Jestliže vložíte médium špatným směrem, může se stát, že nebude možné je vyjmout.*
- ш *Při vkládání paměťového média se nedotýkejte kovových kontaktů. Paměť karty by mohla být vystavena statické elektřině, která by mohla zničit uložená data.*
- *V průběhu kopírování souborů nevypínejte počítač, ani nezapínejte režim spánku nebo hibernace. Mohlo by dojít ke ztrátě dat.*

# Vyjímání paměťových médií

Následující pokyny se vztahují na všechny typy podporovaných mediálních zařízení. Chcete-li vyjmout paměťové médium, postupujte takto:

- 1. Klikněte na ikonu **Bezpečně odstranit hardware a vysunout médium**
- 2. Vyberte **paměťová média**.
- 3. Zatlačte na paměťové médium, až uslyšíte cvaknutí a médium se částečně uvolní.
- 4. Uchopte médium a vyjměte je.

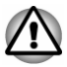

- *Pokud paměťové médium vyjmete nebo vypnete počítač, zatímco počítač s paměťovým médiem pracuje, mohlo by dojít ke ztrátě dat nebo poškození média.*
- *Nevyjímejte paměťové médium, pokud je počítač v režimu Spánku nebo Hibernace. Počítač by mohl být destabilizován, případně by mohlo dojít ke ztrátě dat na paměťovém médiu.*

# Externí displej

Možnosti zobrazení tohoto počítače je možné rozšířit na další displeje. Externí displeje umožňují sdílení plochy nebo rozšířené plochy.

# Připojení externího displeje

Tento počítač je vybaven vestavěným displejem, je však možné připojit také další externí displeje s využitím portů na počítači.

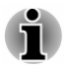

- *Vzhledem k tomu, že funkčnost portu nebyla potvrzena pro všechna externí zobrazovací zařízení, některá zobrazovací zařízení by nemusela správně fungovat.*
- *Port HDMI a port pro externí RGB monitor v doku klávesnice není možné použít současně. Jsou-li připojeny oba porty, aktivuje se pouze port HDMI.*

### Port externího RGB monitoru

Externí analogový monitor lze připojit k portu pro externí RGB monitor na doku klávesnice. Chcete-li připojit externí analogový monitor, postupujte takto:

1. Připojte kabel RGB do portu externího RGB monitoru. *Obrázek 4-19 Připojení kabelu RGB do portu externího RGB monitoru*

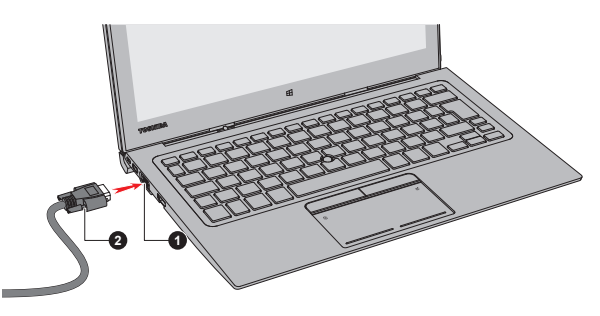

1. Port externího RGB monitoru 2. RGB kabel

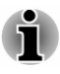

*Na portu externího RGB monitoru nejsou žádné zajišťovací šroubky pro kabel externího monitoru. Přesto je však možné použít kabely externího monitoru, které mají konektory s upevňovacími šrouby.*

2. Zapněte napájení externího monitoru.

Počítač po zapnutí automaticky rozpozná monitor a určí, zda jde o monitor barevný či černobílý.

Při zobrazení plochy na externím analogovém RGB monitoru se někdy plocha zobrazí ve středu monitoru s černými pruhy okolo (s malou velikostí).

V takovém případě si přečtěte příručku k monitoru a nastavte takový režim zobrazení, který je v monitoru podporován. Pak se plocha zobrazí ve vhodné velikosti a se správným poměrem stran.

### Port HDMI

Port HDMI (High-Definition Multimedia Interface) slouží k digitálnímu přenosu obrazových a zvukových dat bez snížení kvality. K portu HDMI je možné připojovat externí zobrazovací zařízení kompatibilní s HDMI, včetně televizí.

Chcete-li připojit zobrazovací zařízení kompatibilní s HDMI, postupujte takto:

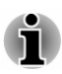

- ш *Protože nebyla potvrzena funkčnost portu pro všechna zobrazovací zařízení HDMI, některá zobrazovací zařízení HDMI nemusí správně fungovat.*
- ш *Aby bylo možné připojit zařízení do výstupního portu HDMI, musíte si koupit vhodný kabel HDMI.*
- 1. Připojte jeden konec kabelu HDMI do portu zobrazovacího zařízení HDMI.
- 2. Připojte druhý konec kabelu HDMI do portu HDMI v tabletu nebo v doku klávesnice.
- 3. Zapněte zobrazovací zařízení HDMI.

*Obrázek 4-20 Připojení portu HDMI*

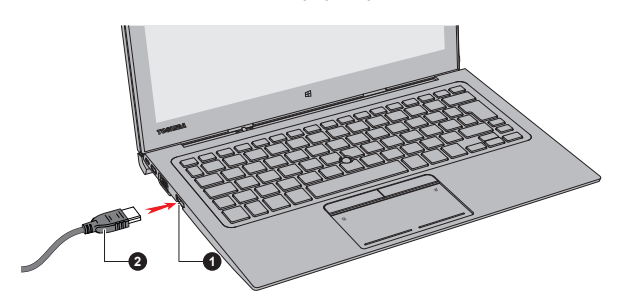

1. Port HDMI 2. Kabel HDMI (konektor typu A)

*Obrázek 4-21 Připojení portu Mikro HDMI*

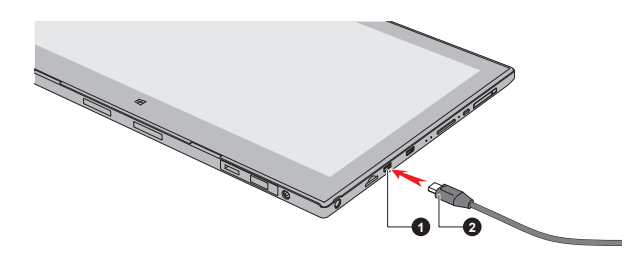

1. Port Mikro HDMI 2. Kabel HDMI (konektor typu D)

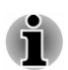

*Nepřipojujte/neodpojujte HDMI zařízení za následujících podmínek:*

- *Systém se právě spouští.*
- *Systém se právě vypíná.*

*Pokud připojíte televizi nebo externí monitor k portu HDMI, zobrazovací výstupní zařízení je nastaveno na HDMI.*

*Když odpojíte kabel HDMI a chcete jej opět připojit, počkejte alespoň 5 sekund, než jej znovu připojíte.*

*Pokud změníte výstupní zobrazovací zařízení, zařízení pro přehrávání zvuku nemusí být automaticky přepnuto. Aby bylo možné v tomto případě nastavit přehrávací zařízení jako zobrazovací výstupní zařízení, nastavte přehrávací zařízení ručně následujícím způsobem:*

*1. Klikněte na Ovládací panely -> Hardware a zvuk -> Zvuk v části Systém Windows v zobrazení Aplikace.*

*2. Na kartě Přehrávání vyberte přehrávací zařízení, na které chcete přepnout.*

*3. Chcete-li používat vnitřní reproduktory v počítači, zvolte možnost Reproduktory. Chcete-li používat televizi jako externí monitor připojený k počítači, vyberte jiné přehrávací zařízení.*

- *4. Klikněte na tlačítko Nastavit výchozí.*
- *5. Kliknutím na OK zavřete dialog Zvuk.*

#### Nastavení pro zobrazení videa v HDMI

Chcete-li sledovat video na zobrazovacím zařízení HDMI, nezapomeňte nakonfigurovat následující nastavení, jinak by se mohlo stát, že se nezobrazí nic.

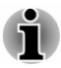

*Pomocí funkční klávesy zvolte zobrazovací zařízení, než začnete přehrávat video. Během přehrávání neměňte zobrazovací zařízení.*

*Neměňte zobrazovací zařízení za následujících podmínek.*

- *Při čtení nebo zápisu dat*
- *Při průběhu komunikace*

#### Výběr formátu HD

Chcete-li vybrat režim zobrazení, postupujte takto:

- 1. Klikněte na **Ovládací panely -> Vzhled a přizpůsobení -> Zobrazení -> Změnit nastavení displeje -> Upřesnit nastavení -> Zobrazit všechny režimy** v části **Systém Windows** v zobrazení Aplikace.
- 2. Vyberte jeden z režimů v části **Zobrazit všechny režimy**.

# Multi Monitor (jen pro PORTÉGÉ Z20t-B)

Tento počítač podporuje funkci Multi Monitor, která umožňuje nezávislé zobrazení na více monitorech.

Jsou podporovány následující kombinace:

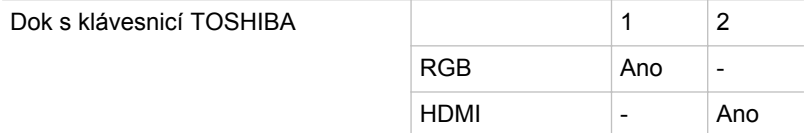

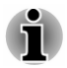

*Ano: Podpora*

### Bezdrátový displej

Tento počítač může podporovat funkci bezdrátového displeje Wireless display, což je bezdrátová technologie, která využívá Wi-Fi a umožňuje bezdrátové připojení počítače k externím displejům, včetně televize jakožto rozšiřující obrazovky. Pomocí funkce Wireless display je možné bezdrátově sdílet dokumenty, streamovaný/lokální mediální obsah nebo jiný online obsah s ostatními.

Aby bylo možné použít funkci Wireless display, je nutné mít některé z následujících zařízení:

- Kompatibilní externí displej s vestavěnou podporou funkce Wireless ٠ display.
- Externí displej s portem HDMI a adaptérem Wireless display. ٠

Adaptér Wireless display je zařízení, které se zapojuje do externího displeje pomocí portu HDMI a které umí přijímat signály Wi-Fi z počítače.

Chcete-li bezdrátově připojit externí displej, můžete postupovat v krocích popsaných dále:

- 1. V ovládacím tlačítku **Nastavení** klikněte na položku **Změnit nastavení počítače -> Počítač a zařízení -> Zařízení**.
- 2. Klikněte na možnost **Přidat zařízení**. Počítač začne hledat zařízení s funkcí Wireless display.
- 3. Po nalezení zařízení s funkcí Wireless display vytvořte připojení podle pokynů na obrazovce.

Po vytvoření připojení se v části **Projektory** objeví název zařízení s funkcí Wireless display.

Chcete-li odpojit zařízení s funkcí Wireless display, klikněte na název zařízení s funkcí Wireless display a poté klikněte na možnost **Odebrat zařízení**.

## Změna nastavení displeje

Po připojení jednoho nebo více externích displejů může operační systém provést automatickou detekci, identifikaci a nastavení displeje.

Způsob práce externího displeje můžete určit také ručně a nastavení displeje můžete změnit stiskem klávesy **P** s podrženou klávesou **Windows**

( $\blacksquare$ ). Pokud odpojujete externí displej před vypnutím napájení počítače,

ujistěte se, že jste provedli přepnutí na interní displej.

# Bezpečnostní zámek

Bezpečnostní zámek umožňuje připevnit počítač ke stolu nebo k jinému těžkému předmětu, abyste zabránili jeho neoprávněnému použití nebo odcizení. Počítač má na doku s klávesnicí slot pro bezpečnostní zámek, kam je možné připevnit jeden konec bezpečnostního kabelu, a druhý konec se připevní ke stolu nebo podobnému předmětu. Způsoby připevnění bezpečnostních kabelů se pro různé produkty liší. Více informací vyhledejte v pokynech pro produkt, který používáte.

# Připojení bezpečnostního zámku

Aby bylo možné připojit bezpečnostní kabel k počítači, proveďte následující:

1. Natočte počítač tak, aby směřoval svou levou stranou směrem k vám.

2. Přesuňte bezpečnostní zámek počítače do odemknuté pozice.

*Obrázek 4-22 Posunutí spínače bezpečnostního zámku*

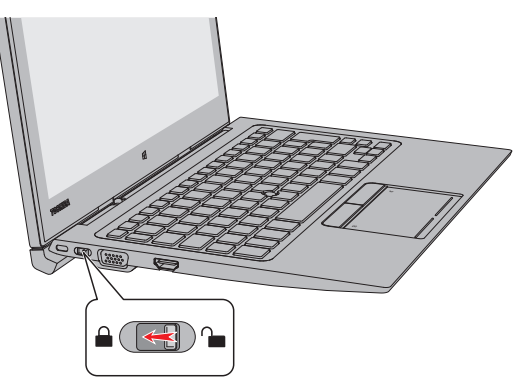

3. Vyrovnejte bezpečnostní kabel se slotem pro zámek a zajistěte jej na místě.

*Obrázek 4-23 Bezpečnostní zámek*

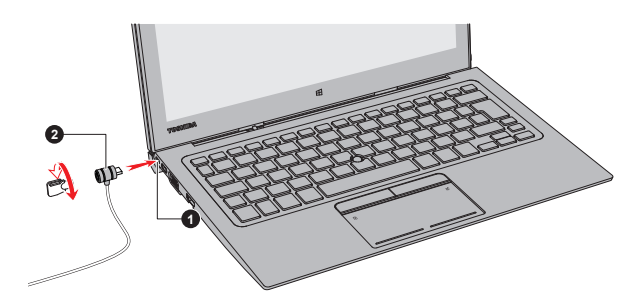

1. Slot bezpečnostního zámku 2. Bezpečnostní zámek

# Volitelné příslušenství TOSHIBA

Aby byl počítač ještě výkonnější a bylo možné jej ještě pohodlněji ovládat, můžete jej doplnit řadou různých doplňků a příslušenství. Následující seznam podrobně uvádí jako ukázku některé položky, které jsou k dostání u vašeho prodejce TOSHIBA:

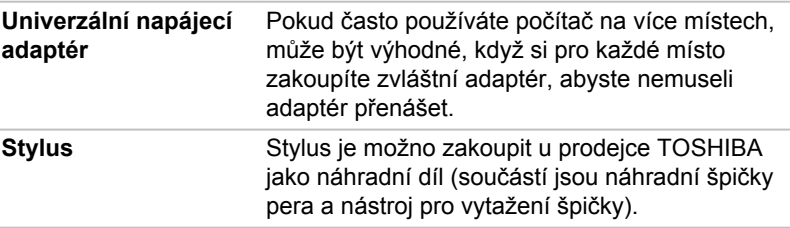

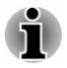

*Ve vašem regionu nemusí být k dostání veškeré příslušenství. Obraťte se na prodejce TOSHIBA pro další informace.*

# Zvukový systém a video režim

V této části jsou popsány některé funkce pro ovládání zvuku.

# Směšovač hlasitosti

Nástroj Směšovač hlasitosti umožňuje ovládat hlasitost zvuku pro přehrávání zařízení a aplikací v systému Windows.

- Chcete-li spustit nástroj Směšovač hlasitosti, klikněte pravým tlačítkem myši na ikonu reproduktoru na hlavním panelu Windows a v dílčí nabídce poté vyberte možnost **Otevřít směšovač hlasitosti**.
- Chcete-li upravit úroveň hlasitosti v reproduktorech nebo ve  $\blacksquare$ sluchátkách, přemístěte posuvník **Reproduktory**.
- Chcete-li upravit úroveň hlasitosti používané aplikace, přemístěte  $\blacksquare$ posuvník pro příslušnou aplikaci.

# Úroveň mikrofonu

Chcete-li změnit úroveň nahrávání mikrofonem, postupujte takto:

- 1. Klikněte pravým tlačítkem na ikonu reproduktoru na hlavním panelu Windows a v dílčí nabídce vyberte možnost **Zařízení pro záznam**.
- 2. Vyberte **Mikrofon** a klikněte na **Vlastnosti**.
- 3. Na kartě **Úrovně** přemístěte posuvník **Mikrofon** za účelem zvýšení nebo snížení úrovně hlasitosti mikrofonu.

Máte-li pocit, že úroveň hlasitosti mikrofonu není odpovídající, přemístěte posuvník **Zesílení mikrofonu** na vyšší úroveň.

# Vylepšení zvuku

Chcete-li pro svůj reproduktor použít zvukové efekty, postupujte takto.

- 1. Klikněte pravým tlačítkem na ikonu **Reproduktory** na hlavním panelu Windows a v dílčí nabídce vyberte možnost **Zařízení pro přehrávání**.
- 2. Vyberte možnost **Speakers** a klikněte na **Vlastnosti**.
- 3. Na kartě **Doplňky** vyberte požadované zvukové efekty a klikněte na možnost **Použít**.

## **SmartAudio**

Počítač obsahuje aplikaci SmartAudio, což je výkonný program, který umožňuje nakonfigurovat zvukový software tak, aby vám poskytl lepší zážitky z poslechu přizpůsobené vašim požadavkům.

#### Spuštění aplikace SmartAudio

Chcete-li spustit SmartAudio, klikněte na **Ovládací panely -> Hardware a zvuk -> SmartAudio** v části **Systém Windows** v zobrazení Aplikace.

#### Výběr sluchátek/mikrofonu

Chcete-li změnit typ sluchátek nebo mikrofonu, postupujte takto:

- 1. Zastrčte sluchátka nebo mikrofon do kombinované zásuvky pro sluchátka/mikrofon.
- 2. Klikněte na ikonu **Konfigurace konektoru** na hlavní obrazovce SmartAudio.
- 3. Vyberte zařízení v seznamu zařízení, který se zobrazil pro vaše připojené zařízení.

### Zobrazení nápovědy aplikace SmartAudio

Kliknutím na symbol "?" v pravém horním rohu okna aplikace SmartAudio zobrazíte soubor **nápovědy** ve zvoleném jazyku nebo v angličtině, pokud není zvolený jazyk podporován.

# DTS Studio Sound

DTS Studio Sound™ je prémiová sada pro vylepšení zvuku, která využívá revoluční audio technologii pro dosažení maximálně vtahujícího a realistického poslechového zážitku, jaký kdy byl nabídnut v prostředí přehrávání dvěma reproduktory.

DTS Studio Sound obsahuje následující funkce:

- ш Pokročilé podání zvuku pro 2D a 3D video obsah za účelem vytvoření prostorového zvuku
- ш. Přesné umístění zvukových stop pro vtahující prostorový zvuk z každé konfigurace reproduktorů počítače, notebooku nebo sluchátek
- п. Široké příjemné zabarvení se zdůrazněným zvukovým obrazem
- $\blacksquare$ Maximální hlasitost bez ořezávání nebo zkreslení
- ٠ Zdůraznění dialogů pro jasné a zřetelné podání hlasu
- Zvýraznění basů pro bohatou reprodukci nízkých frekvencí  $\blacksquare$
- ш Zvýraznění vysokých frekvencí pro dosažení ostrých detailů
- Konzistentní úroveň hlasitosti pro celý obsah ш

Chcete-li se dostat k tomuto nástroji, klikněte na položku **DTS Studio Sound** v zobrazení Aplikace.

Na tento produkt se vztahují patenty USA. Viz http://patents.dts.com.

Vyrobeno na základě licence od DTS Licensing Limited.

## Video režim

Nastavení video režimu se konfigurují v dialogu **Rozlišení zobrazení**.

Chcete-li otevřít dialog **Rozlišení zobrazení**, klikněte na **Ovládací panely - > Vzhled a přizpůsobení -> Zobrazení -> Změnit nastavení displeje** v části **Systém Windows** v zobrazení Aplikace.

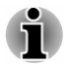

*Jestliže spouštíte některé aplikace (například 3D aplikace nebo přehrávání videa), mohou se na obrazovce vyskytovat ruchy, blikání nebo výpadky rámců.*

*Jestliže k tomuto dochází, upravte rozlišení displeje na nižší hodnotu, aby se obraz zobrazoval správně.*

# Kapitola 5

# Nástroje a pokročilé použití

Tato kapitola popisuje nástroje a speciální funkce tohoto počítače a pokročilé způsoby použití některých nástrojů.

# Nástroje a aplikace

V této části jsou popsány předem nainstalované nástroje, které se dodávají s počítačem, a jsou zde uvedeny podrobné instrukce, jak tyto nástroje spouštět. Další informace o jejich provozu uvádí online příručka, soubory nápovědy nebo soubor README.TXT (je-li k dispozici) pro každý z nástrojů.

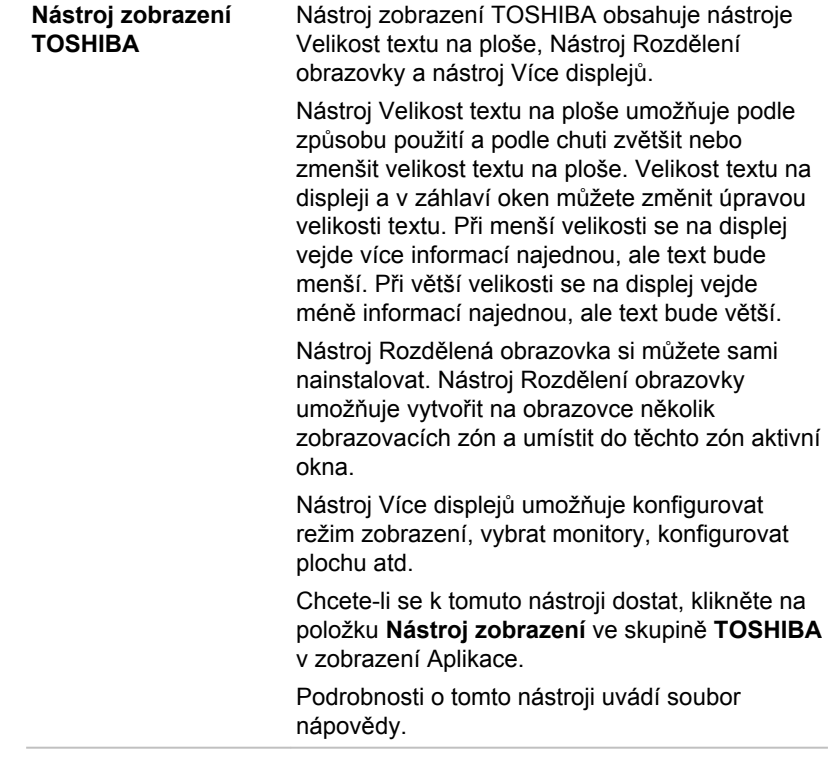

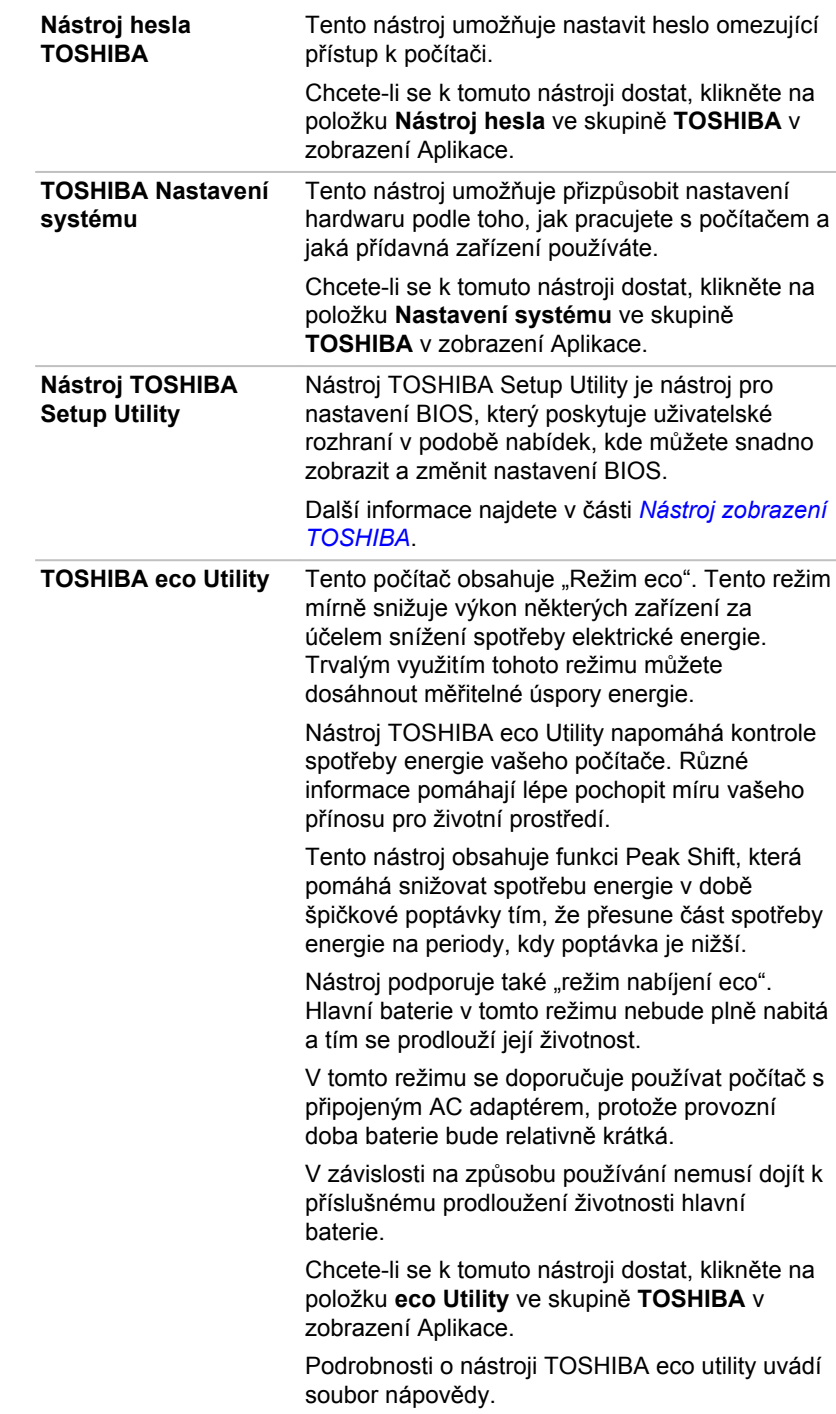

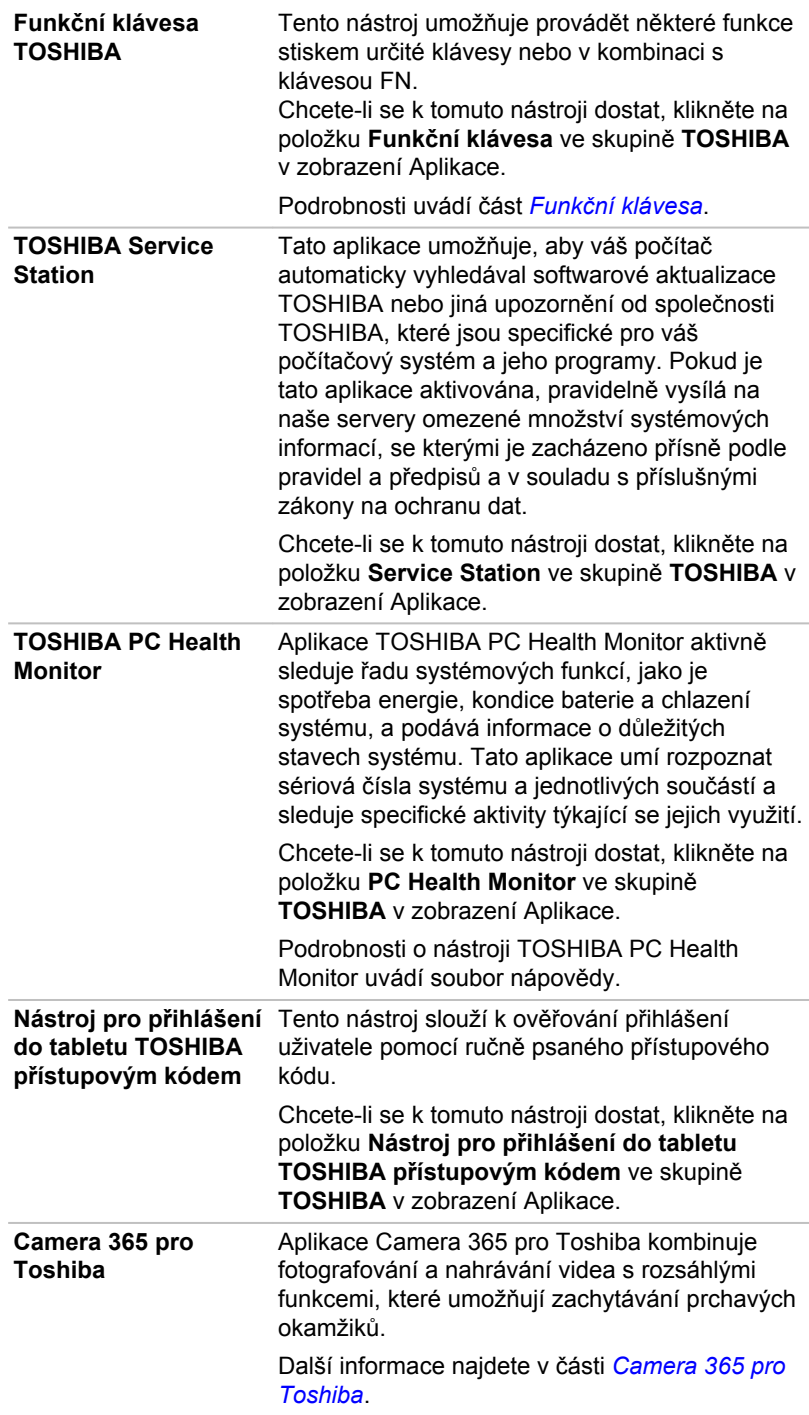

**Modul důvěryhodné platformy (TPM - Trusted Platform Module)**

Modul TPM (Trusted Platform Module) je bezpečnostní šifrovací zařízení pro jednotku HDD/SSD.

V některých modelech je k dispozici modul důvěryhodné platformy (Trusted Platform Module). Chcete-li pracovat s funkcí TPM, použijte příslušný nástroj.

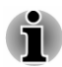

*V závislosti na zakoupeném modelu nemusíte mít veškerý výše uvedený software.*

# Zvláštní funkce

Následuje popis funkcí, které jsou jedinečné pro počítače TOSHIBA nebo jsou nové a usnadňují používání počítače.

Pro přístup ke každé funkci slouží následující postupy.

\*1 Chcete-li se dostat k možnostem napájení, klikněte na **Ovládací panely -> Systém a zabezpečení -> Možnosti napájení** v části **Systém Windows** v zobrazení Aplikace.

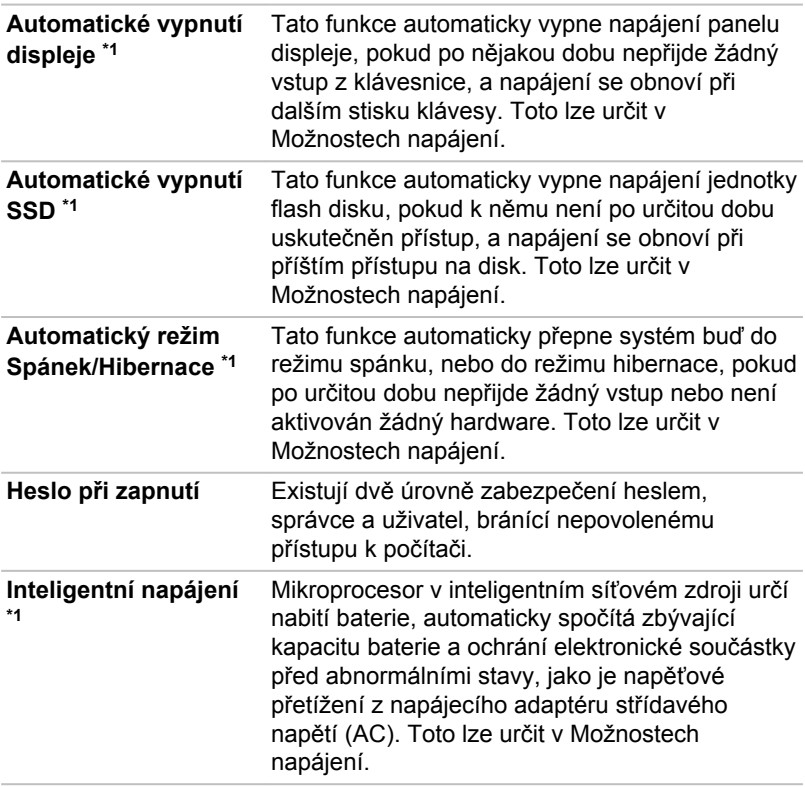

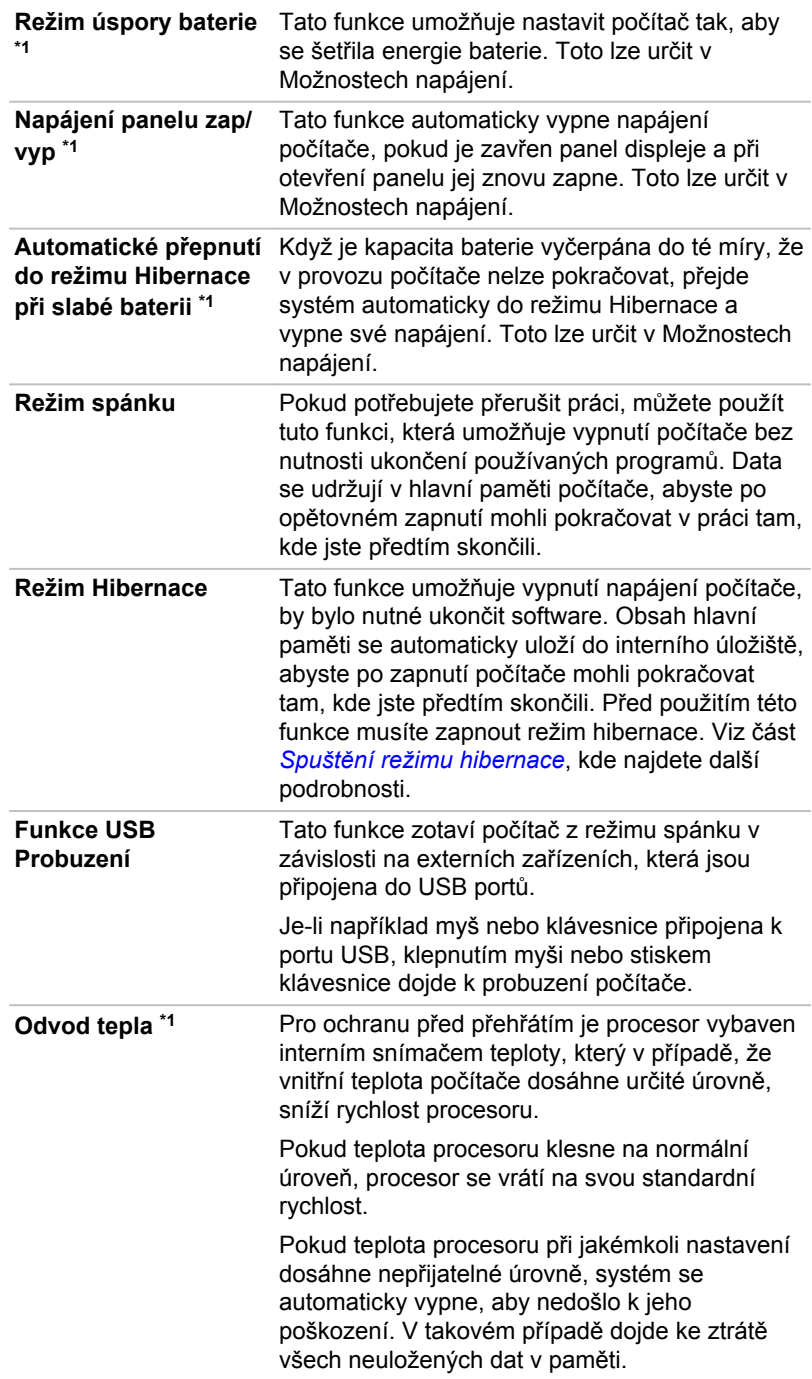

# Nástroj hesla TOSHIBA

Nástroj TOSHIBA Password Utility poskytuje dvě úrovně zabezpečení heslem: přístup uživatele a správce.

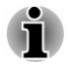

*Hesla nastavená funkcí Nástroj hesla TOSHIBA se liší od hesel v systému Windows.*

# Uživatelské heslo

Chcete-li spustit tento nástroj, klikněte na **Nástroj hesla** ve skupině **TOSHIBA** v zobrazení Aplikace a klikněte na položku **Uživatelské heslo**.

Při používání Nástroje hesla TOSHIBA pro odstranění nebo změnu hesel atd., může být vyžadováno ověřování uživatele za účelem ověření jeho oprávnění.

 $\blacksquare$ **Nastavit** (tlačítko)

> Klikněte na toto tlačítko za účelem registrace hesla. Po ověření hesla je při spuštění počítače vyžadováno zadání hesla.

- *Po nastavení hesla se zobrazí dialogové okno s dotazem, zda chcete heslo uložit na jiné médium. Pokud zapomenete heslo, můžete otevřít soubor s heslem na jiném počítači. Pamatujte, že toto médium musíte uložit na bezpečném místě.*
	- п. *Při zadávání znakového řetězce pro registraci hesla jej zadejte z klávesnice po jednotlivých znacích a nezadávejte ASCII kód nebo nekopírujte a nevkládejte řetězec. Kromě toho se ujistěte, že zaregistrované heslo je správné tím, že zadáte znakový řetězec do souboru hesla.*
	- *Při zadávání hesla nevkládejte znaky (například "!" nebo "#"), které se vytvářejí stiskem kláves SHIFT nebo ALT.*

#### **Odstranit** (tlačítko) ш

Klikněte na toto tlačítko pro vymazání registrovaného hesla. Před vymazáním hesla musíte nejdříve správně zadat platné heslo.

п. **Změnit** (tlačítko)

> Klikněte na toto tlačítko pro změnu registrovaného hesla. Před změnou hesla musíte nejdříve správně zadat platné heslo.

**Vlastní řetězec** (textové pole) ш

> Toto pole můžete použít pro přiřazení textu tomuto heslu. Po zadání textu klikněte na **Použít** nebo **OK**. Po spuštění počítače se tento text zobrazí společně s požadavkem na zadání hesla.

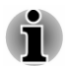

*Nástroj pro nastavení BIOS můžete spustit za účelem nastavení, změny nebo odstranění hesla HDD nebo hlavního hesla HDD.*

*Viz část [TOSHIBA Setup Utility](#page-99-0), kde najdete další informace.*

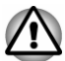

- *Pokud zapomenete heslo uživatele HDD, společnost TOSHIBA vám NEBUDE schopna pomoci a váš HDD bude ZCELA a TRVALE NEFUNKČNÍ. Společnost TOSHIBA není odpovědná za jakékoliv ztráty dat, ztrátu použitelnosti nebo přístupu k HDD, jakékoliv jiné ztráty vaše či třetích osob nebo organizací, které by byly důsledkem ztráty přístupu k HDD. Pokud toto riziko nemůžete přijmout, neregistrujte uživatelské heslo HDD.*
- *Po uložení hesla uživatele HDD vypněte nebo restartujte počítač. Pokud se počítač nevypne nebo nerestartuje, uložená data se nemusí správně zohlednit. Další informace o vypnutí nebo restartování počítače najdete v části [Zapnutí napájení](#page-29-0).*

# Heslo správce

Pokud je nastaveno heslo správce, mohou být při přihlášení uživatele pomocí hesla uživatele některé funkce omezeny. Chcete-li nastavit heslo správce:

Klikněte na **Nástroj hesla** ve skupině **TOSHIBA** v zobrazení Aplikace a klikněte na položku **Heslo správce**.

Tento nástroj vám umožní následující:

- Registrovat nebo odstranit heslo správce. п
- $\blacksquare$ Určit omezení pro obecné uživatele.

## Spuštění počítače pomocí hesla

Pokud jste již zaregistrovali uživatelské heslo, lze počítač spustit jedním způsobem:

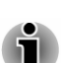

 $\blacksquare$ Zadejte heslo ručně.

*Heslo je nezbytné pouze v případě, že byl počítač vypnut v režimu hibernace nebo spouštění. Není potřebné v režimu spánku a při restartování.*

Chcete-li zadat heslo ručně, postupujte takto:

1. Počítač zapněte, jak je popsáno v části *[Začínáme](#page-17-0)*. Na obrazovce se zobrazí následující zpráva:

#### **HDD/SSD Password =**

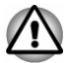

*V tomto okamžiku nefungují funkční klávesy. Tyto funkce budou k dispozici po zadání hesla.*

2. Zadeite heslo.

3. Stiskněte **ENTER**.

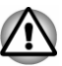

*Jestliže zadáte heslo nesprávně třikrát po sobě nebo pokud nezadáte heslo během 1 minuty, počítač se vypne. V takovém případě nemusejí správně fungovat některé funkce, které mohou automaticky zapnout počítač (Probuzení ze sítě LAN, Plánovač úloh, atd.). Musíte počítač znovu zapnout a zadat správné heslo.*

# TOSHIBA Nastavení systému

Aplikace TOSHIBA Nastavení systému je nástroj pro správu konfigurace TOSHIBA, který je k dispozici v operačním systému Windows.

Chcete-li se dostat k nástroji TOSHIBA Nastavení systému, klikněte na položku **Nastavení systému** ve skupině **TOSHIBA** v zobrazení Aplikace.

Okno nástroje TOSHIBA Nastavení systému obsahuje řadu karet, kde je možné nakonfigurovat specifické funkce počítače.

V okně jsou dále umístěna tři tlačítka: OK, Storno a Použít.

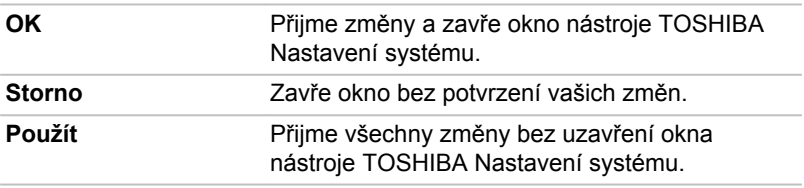

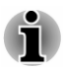

*U některých možností zobrazených šedě je možné potvrdit jejich stav.*

Obrazovka nástroje TOSHIBA Nastavení systému může obsahovat následující karty:

- п Obecné—umožňuje zobrazit aktuální verzi BIOS nebo změnit některá nastavení zpět na výchozí hodnoty.
- Displej—umožňuje zvolit interní LCD nebo externí monitor po zapnutí ш počítače.
- $\blacksquare$ Možnosti spouštění—umožňují změnit pořadí, ve kterém počítač vyhledává v jednotkách operační systém.
- п. Klávesnice—umožňuje pracovat s funkcemi pro probuzení z klávesnice nebo konfigurovat funkční klávesy.
- п USB—umožňuje nastavit podmínky pro USB.
- $\blacksquare$ SATA—umožňuje nastavit podmínky pro SATA.
- $\blacksquare$ LAN—umožňuje nastavit podmínky pro LAN.
- Oddokování a spánek—umožňuje nastavit podmínky spánku při п. oddokování
- Pokročilé možnosti—umožňují nastavit podmínky pro konkrétní ш zařízení nebo funkci

<span id="page-94-0"></span>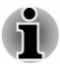

*Zde vysvětlované nastavení nebo možnosti se mohou lišit podle zakoupeného modelu.*

*Po změně nastavení se může objevit dialog s oznámením, že změny vstoupí v platnost po restartování počítače. Nezapomeňte restartovat počítač ihned po použití těchto změn.*

# Nástroj pro přihlášení do tabletu TOSHIBA přístupovým kódem

Nástroj pro přihlášení do tabletu TOSHIBA přístupovým kódem slouží k ověřování přihlášení uživatele pomocí ručně psaného přístupového kódu.

Váš přístupový kód je zaregistrován s využitím znaků, symbolů, rychlosti podpisu, tlaku na pero nebo směru, kterým se pero pohybuje mezi znaky a symboly.

Svůj přístupový kód vždy zaregistrujte v souladu s postupem, který se objeví na obrazovce. Stejný přístupový kód je potřeba zadat několikrát opakovaně, aby se správně zaregistroval.

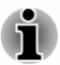

*Použijte více znaků nebo symbolů, aby se vytvořil přístupový kód, který nebude někým jiným snadno identifikovatelný a který ochrání vaše zařízení před neoprávněným přístupem.*

# Odvolání

Společnost TOSHIBA nezaručuje, že Nástroj pro přihlášení do tabletu TOSHIBA přístupovým kódem je naprosto bezpečný nebo za všech okolností bezchybný. Společnost TOSHIBA nenese odpovědnost za chyby nebo škody, které by mohly vzniknout na základě používání Nástroje pro přihlášení do tabletu TOSHIBA přístupovým kódem, A to i v případě oznámení takové možnosti.

SPOLEČNOST TOSHIBA, JEJÍ POBOČKY A DODAVATELÉ NENESOU ŽÁDNOU ODPOVĚDNOST ZA ŠKODY NEBO ZTRÁTU OBCHODNÍCH PŘÍLEŽITOSTÍ, ZISKU, PROGRAMŮ, DAT, SÍŤOVÝCH SYSTÉMŮ NEBO VYJÍMATELNÝCH ÚLOŽNÝCH MÉDIÍ, KTERÉ MOHOU BÝT ZPŮSOBENY POUŽÍVÁNÍM NÁSTROJE PRO PŘIHLÁŠENÍ DO TABLETU TOSHIBA PŘÍSTUPOVÝM KÓDEM NEBO BÝT JEHO DŮSLEDKEM, A TO I V PŘÍPADĚ OZNÁMENÍ TAKOVÉ MOŽNOSTI.

# Camera 365 pro Toshiba

Aplikace Camera 365 pro Toshiba kombinuje fotografování a nahrávání videa s rozsáhlými funkcemi, které umožňují zachytávání prchavých okamžiků.

# Používání aplikace Camera 365 pro Toshiba

Chcete-li spustit tuto aplikaci, klepněte na položku **Camera 365 pro Toshiba** v Zobrazení aplikací.

### Zahájení fotografování

Ve výchozím nastavení je aktivovaný fotografický režim a je nastavená zadní webová kamera. Zobrazí se náhled obrazovky v reálném čase.

Chcete-li provést přiblížení nebo oddálení, stačí potáhnout nahoru nebo dolů na obrazovce náhledu.

Možnosti na hlavní obrazovce jsou následující:

#### П **Režim zachytávání ( / )**

Posunutím se přepíná režim fotografií a videa.

#### $\blacksquare$ **Zachycení ( / )**

Klepnutím se pořídí fotografie nebo spustí nahrávání videa.

V režimu videa se dalším klepnutím na @ zastaví nahrávání.

#### $\blacksquare$ **Změna kamery (**

Klepnutím se přepíná mezi zadní a přední webovou kamerou.

#### ш **Fotografický režim**

Klepnutím se přepínají předem nastavené režimy fotoaparátu za účelem zlepšení efektů a posílení vašich zážitků z fotografování.

Tato možnost není k dispozici v režimu videa.

### **Normální režim( )**

Normální režim je nastavený jako výchozí.

#### п **Režim časovače( )**

Před pořízením fotografie se provede časový odpočet. Jako výchozí hodnota je nastaveno 5 sekund a tuto dobu odpočtu můžete změnit v nastavení aplikace.

#### $\blacksquare$ **Režim sekvence( )**

Pořízení nastaveného počtu fotografií v krátkém časovém úseku. Často funguje nejlépe pro rychle se pohybující objekty nebo scény. Jako výchozí hodnota je nastaveno 5 sekvenčních snímků a tuto hodnotu můžete změnit v nastavení.

#### $\blacksquare$ **Režim krásy( )**

Fotoaparát detekuje obličej a automaticky v reálném čase provede retuše pokožky.

#### П **Režim úsměvu( )**

Fotoaparát detekuje úsměv na tváři a automaticky zachytí tento radostný okamžik.

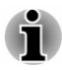

*Na úspěšnost detekce mohou mít vliv světelné podmínky a vzdálenost mezi fotoaparátem a obličejem.*

### Galerie

Galerie je mediální knihovna, kde mohou uživatelé prohlížet a spravovat všechny pořízené fotografie a videa. Chcete-li se dostat do Galerie, klepněte na možnost **Galerie( )** na hlavní obrazovce.

Chcete-li zobrazit položku, stačí klepnout na miniaturu.

Chcete-li odstranit položky, potáhnutím vyberte jednu nebo více miniatur a klepněte na položku **Odstranit**.

## Nastavení

Dále je uveden popis nastavení aplikace. V závislosti na modelu nemusí být dostupné všechny možnosti.

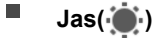

Slouží k úpravě jasu obrazu pro zachycení.

#### П **Kontrast( )**

Slouží k úpravě kontrastu obrazu pro zachycení.

#### П **Vyvážení bílé( )**

Slouží k ruční úpravě světelných podmínek. Ve výchozím nastavení provádí aplikace jemné doladění vyvážení bílé.

#### $\blacksquare$ **Sekvence( )**

Umožňuje vybrat počet fotografií v režimu sekvence.

п. **Časovač( )**

Umožňuje vybrat dobu odpočtu pro režim časovače.

#### п. **Rozlišení( )**

Slouží k výběru rozlišení kamery, které čím je vyšší, tím lepší kvalitu budou mít pořízená média.

#### $\blacksquare$ **Kmitání( )**

Slouží k výběru frekvence světelných podmínek.

#### $\blacksquare$ **Zeměpisné informace( )**

Slouží k zapnutí/vypnutí automatického vkládání geografických značek do fotografií. Tato možnost je k dispozici jen u modelů, které jsou vybaveny GPS modulem.

```
\blacksquareZaostření( )
```
Slouží k výběru automatického nebo manuálního zaostření fotoaparátu.

**Reset( )**

Klepnutím a výběrem možnosti **Ano** se nastavení kamery vrátí zpět na výchozí hodnoty od výrobce.

# Poznámky k použití

Při fotografování nebo natáčení nevypínejte počítač, aby nedošlo k chybě při ukládání s možným následkem ztráty dat.

# TOSHIBA PC Health Monitor

Aplikace TOSHIBA PC Health Monitor aktivně sleduje řadu systémových funkcí, jako je spotřeba energie, kondice baterie (u modelů s baterií) a chlazení systému, a podává informace o důležitých stavech systému. Tato aplikace umí rozpoznat sériová čísla systému a jednotlivých součástí a sleduje specifické aktivity týkající se počítače a jeho využití.

Nashromážděné informace zahrnují dobu provozu zařízení a počet spuštění nebo změn stavu (tj. počet použití vypínače a kombinace klávesy **FN**, AC adaptér, baterie (u modelů s baterií), LCD, ventilátor (u modelů s

ventilátorem), HDD/SSD, hlasitost zvuku, funkce bezdrátové komunikace, informace o replikátoru portů a USB), datum počátečního použití systému a využití počítače a zařízení (tj. nastavení napájení, teplota a dobíjení baterie (u modelů s baterií), CPU, paměť, doba podsvícení a teploty různých zařízení). Získávané informace nejsou omezeny příklady, které jsou uvedeny zde. Uložená data využívají velmi malou část celkové kapacity interního úložiště, přibližně 10 MB nebo méně za rok.

Tyto informace slouží k identifikaci a oznamování stavů systému, které by mohly mít vliv na výkon vašeho počítače TOSHIBA. Mohly by být využity také při diagnostice problémů, pokud počítač vyžaduje provedení servisních úkonů společností TOSHIBA nebo autorizovanými poskytovateli služeb společnosti TOSHIBA. Kromě toho může společnost TOSHIBA použít tyto informace pro účely analýzy zajištění jakosti.

Na základě omezení použití uvedených výše mohou být data v interním úložišti přenášena do umístění mimo vaši zemi nebo region (např. mimo Evropskou unii). Tyto země mohou, ale nemusí mít stejné zákony na ochranu dat nebo na úrovně ochrany dat, jaké jsou vyžadovány ve vaší domovské zemi nebo ve vašem regionu.

Software TOSHIBA PC Health Monitor je možné kdykoliv deaktivovat odinstalováním pomocí funkce **Odinstalovat program** v okně **Ovládací panely**. Tímto způsobem se automaticky odstraní všechny nashromážděné informace z interního úložiště.

Software TOSHIBA PC Health Monitor nijak nerozšiřuje ani nemění povinnosti společnosti TOSHIBA v rámci standardní omezené záruky. Podmínky a omezení standardní limitované záruky TOSHIBA platí i nadále.

# Spuštění nástroje TOSHIBA PC Health Monitor

Nástroj TOSHIBA PC Health Monitor je možné spustit kliknutím na položku **PC Health Monitor** ve skupině **TOSHIBA** v zobrazení Aplikace.

Zobrazí se hlavní obrazovka nástroje TOSHIBA PC Health Monitor.

Ve výchozím nastavení může být tento nástroj ve vašem počítači vypnutý. Tuto možnost můžete zapnout kliknutím na položku **Kliknutím zde zapněte nástroj TOSHIBA PC Health Monitor**. Objeví se obrazovka "Oznámení a přijetí softwaru PC Health Monitor". Přečtěte si pečlivě zobrazené informace. Pokud zvolíte možnost **PŘIJÍMÁM** a kliknete na **OK**, program se povolí. Aktivací softwaru TOSHIBA PC Health Monitor vyjadřujete souhlas s těmito podmínkami a ustanoveními a s použitím a sdílením nashromážděných informací. Po aktivaci programu se objeví obrazovka TOSHIBA PC Health Monitor a program začne monitorovat systémové funkce a shromažďovat informace.

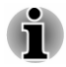

*Zpráva se zobrazí, pokud jsou zjištěny jakékoliv změny, které mohou narušit činnost programu. Postupujte podle pokynů zobrazených ve zprávě na obrazovce.*

# <span id="page-99-0"></span>Nástroj TOSHIBA Setup Utility

Nástroj TOSHIBA Setup Utility je nástroj pro nastavení BIOS, který poskytuje uživatelské rozhraní v podobě nabídek, kde můžete snadno zobrazit a změnit nastavení BIOS.

Chcete-li vstoupit do nástroje pro nastavení BIOS, postupujte takto:

- 1. Uložte svá data.
- 2. Klikněte na ikonu napájení  $(\langle \cdot | \cdot \rangle)$  na obrazovce Start a vyberte možnost **Restartovat**.
- 3. Podržte klávesu **F2** a uvolněte ji jednu sekundu po zapnutí počítače.

Nástroj pro nastavení BIOS je možné spustit také kombinací kláves.

- 1. Uložte svou práci.
- 2. Klikněte na ikonu napájení  $(\langle \cdot | \cdot \rangle)$  na obrazovce Start a vyberte možnost **Vypnout**.
- 3. Podržte tlačítko **zeslabení hlasitosti** a stiskem **Vypnutí** vypněte napájení. Po načtení nástroje TOSHIBA Setup Utility uvolněte tlačítko **zeslabení hlasitosti**.

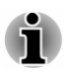

*Způsobem uvedeným dále zkontrolujte, zda je v Možnostech napájení vypnuté rychlé spouštění:*

*1. Klikněte na Ovládací panely -> Systém a zabezpečení -> Možnosti napájení v části Systém Windows v zobrazení Aplikace.*

*2. Klikněte na možnost Nastavení tlačítka napájení nebo Nastavení pro zavření víka.*

- *3. Klikněte na položku Změnit nastavení, které nyní není k dispozici.*
- *4. Zrušte zaškrtnutí políčka Zapnout rychlé spuštění v nastavení vypnutí.*
- *5. Klikněte na tlačítko Uložit změny.*

Chcete-li uložit změny a ukončit nástroj, stiskněte klávesu **F10** a pokračujte výběrem možnosti **Yes** nebo zvolte položky **Exit -> Exit Saving Changes - > Yes**. Počítač se okamžitě restartuje.

### Navigace v nástroji

V nástroji TOSHIBA Setup Utility je možné se pohybovat pomocí dotykové obrazovky nebo pomocí stylusu.

Některá tlačítka v tabletu jsou určena k provádění příslušných funkcí kláves na klávesnici. Dále jsou uvedeny podrobnosti:

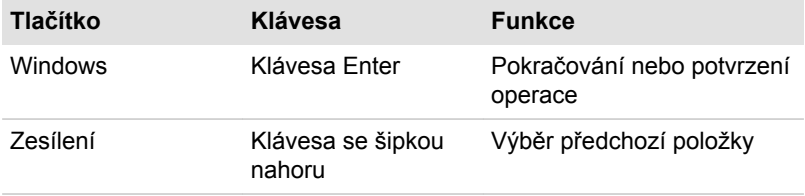

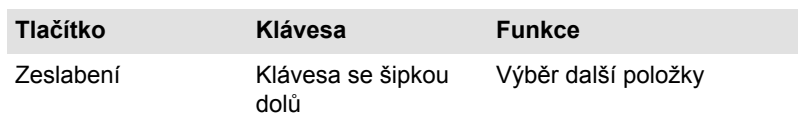

# Obnovení systému

V interním úložišti je skrytý oddíl pro Možnosti obnovy systému v případě problému.

Rovněž je možné vytvořit média obnovení pro účely obnovy systému.

V této části jsou popsané následující položky:

- Vytvoření záchranného média п.
- Obnova předem nainstalovaného softwaru z vytvořených záchranných п. médií
- $\blacksquare$ Obnovení předem nainstalovaného softwaru z oddílu obnovení

# Vytvoření záchranného média

Tato část popisuje, jak vytvořit záchranná média.

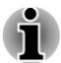

- ш *Při vytváření médií obnovení se ujistěte, že je připojen napájecí adaptér.*
- *Nezapomeňte zavřít všechny ostatní softwarové programy.* ш
- ш *Nespouštějte jiný software, například spořič obrazovky, který by mohl zatížit procesor.*
- *Provozujte počítač při plném napájení.* ш
- ш *Nepoužívejte žádný režim úspory energie.*
- *Nezapisujte na média, pokud je spuštěn program pro vyhledávání virů.* ш *Ukončete jej, vypněte veškerý antivirový software a programy, které na pozadí automaticky kontrolují soubory.*
- *Nepoužívejte žádné nástroje, včetně těch, které jsou určeny ke* ■ *zrychlení práce vnitřního úložiště. Tyto nástroje mohou způsobit nestabilitu operace nebo poškození dat.*
- *Během zápisu nebo přepisu na média nepoužívejte funkce pro vypnutí* п. *počítače, přechod do režimu spánku nebo hibernace.*
- *Položte počítač na vodorovný povrch a vyhněte se místům* ш *vystaveným vibracím, jako jsou letadla, vlaky nebo vozidla.*
- ш *Nepoužívejte nestabilní podložku, například skládací stolek.*

Obraz obnovy pro software ve vašem počítači se uloží do interního úložiště a je možné jej zkopírovat buď na disk nebo do USB flash paměti následujícím způsobem:

1. Vyberte prázdný disk nebo USB flash paměť.

Aplikace dovoluje vybrat z řady různých médií, na která můžete obraz zkopírovat, včetně disku a USB flash paměti.

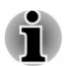

*Všimněte si, že některá z výše uvedených diskových médií nemusí být kompatibilní s jednotkou optických disků, která je připojena k počítači. Než budete pokračovat, ověřte si, zda vaše jednotka optických disků podporuje prázdná média, která jste vybrali.*

- *Pokud budete pokračovat, dojde k naformátování USB flash paměti a* ш. *ke ztrátě všech dat v USB flash paměti.*
- 2. Zapněte počítač a počkejte, až se zavede operační systém Windows jako obvykle.
- 3. Vložte první prázdný disk do zásuvky externí jednotky optických disků nebo zapojte paměť USB flash paměť do jednoho z dostupných portů USB.
- 4. **Pro modely s předem nainstalovaným nástrojem Recovery Media Creator:**

Klikněte na položku **Recovery Media Creator** ve skupině **TOSHIBA** v zobrazení Aplikace.

**Pro modely bez předem nainstalovaného nástroje Recovery Media Creator:**

Klikněte na **Ovládací panely -> Systém a zabezpečení -> Centrum akcí -> Obnovení -> Vytvořit jednotku pro obnovení** v části **Systém Windows** v zobrazení Aplikace.

5. Podle pokynů na obrazovce dokončete vytvoření médií pro obnovení.

### Obnova předem nainstalovaného softwaru z vytvořených záchranných médií

Pokud dojde k poškození předem nainstalovaných souborů, je možné použít média obnovení, která jste si vytvořili, a uvést počítač do stavu, v jakém se nacházel, když jste jej obdrželi. Chcete-li provést toto obnovení, postupujte takto:

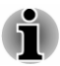

*V průběhu procesu obnovení nezapomeňte použít AC adaptér.*

*Před obnovením operačního systému nezapomeňte tablet zadokovat do doku s klávesnicí TOSHIBA (jen pro PORTÉGÉ Z20t-B).*

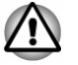

*Když budete znovu instalovat operační systém Windows, interní úložiště se přeformátuje a všechna data budou ztracena.*

*Před obnovením nezapomeňte použít výchozí možnost Režim spouštění v nástroji pro nastavení BIOS.*

*1. Spusťte nástroj pro nastavení BIOS.*

*Viz část [TOSHIBA Setup Utility](#page-99-0), kde najdete další informace.*

*2. Na obrazovce nastavení BIOS vyberte možnost Advanced -> System Configuration -> Boot Mode.*

*Poznámka: Jestliže v systému nemůžete najít možnost Režim spouštění, přeskočte následující obsah.*

*3. Zvolte možnost UEFI Boot (výchozí).*

*Jestliže nastavíte režim spouštění typu CSM Boot, média obnovení vytvořená v aplikaci Recovery Media Creator NEBUDE MOŽNÉ obnovit.*

*Jestliže vytvoříte obraz obnovení pomocí pokročilých nástrojů obnovení v Ovládacích panelech, rovněž před obnovením nezapomeňte v nástroji nastavení BIOS použít výchozí režim spouštění (UEFI Boot).*

- 1. Vložte média obnovení do externí jednotky optických disků nebo vložte USB flash paměť pro obnovení do jednoho dostupného portu USB.
- 2. Klikněte na ikonu napájení  $((1))$  na obrazovce Start a vyberte možnost **Restartovat**.
- 3. Podržte klávesu **F12** a uvolněte ji jednu sekundu po zapnutí počítače. Bez doku s klávesnicí můžete podržet tlačítko **Zesílení hlasitosti**, až

se načte Spouštěcí nabídka. 4. Pomocí kurzorových kláves nahoru a dolů zvolte příslušnou funkci v nabídce podle vašeho skutečného média obnovení.

Bez doku s klávesnicí můžete použít tlačítko **Zesílení hlasitosti** a **Zeslabení hlasitosti** pro výběr příslušné možnosti v nabídce a poté klepnutím na tlačítko **Windows** potvrdit výběr.

5. Objeví se nabídka, kde je potřeba dále postupovat podle uvedených pokynů.

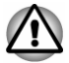

*Jestliže jste se dříve rozhodli pro odebrání oddílu obnovení bez vytvoření "médií obnovení", pak "média obnovení" není možné vytvořit.*

*Pokud jste však již "média obnovení" vytvořili, můžete je použít k obnově oddílu obnovení.*

*Pokud jste si nevytvořili "média obnovy", požádejte o pomoc společnost TOSHIBA.*

# Obnovení předem nainstalovaného softwaru z oddílu obnovení

Část prostoru interního úložiště je nakonfigurována jako skrytý oddíl pro obnovení. Tento oddíl ukládá soubory, které slouží k obnovení předem nainstalovaného softwaru v případě výskytu problému.

Jestliže později znovu nastavíte svoje interní úložiště, neměňte nebo nepřidávejte oddíly jiným způsobem, než jaký je uveden v příručce, jinak můžete zjistit, že pro požadovaný software není dostatek místa.

Kromě toho platí, že pokud používáte program pro uspořádání oddílů v interním úložišti od jiného výrobce, může dojít k tomu, že nebude možné nastavit počítač.

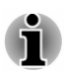

ш

*V průběhu procesu obnovení nezapomeňte použít AC adaptér.*

*Před obnovením operačního systému nezapomeňte tablet zadokovat do doku s klávesnicí TOSHIBA (jen pro PORTÉGÉ Z20t-B).*

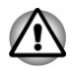

*Když budete znovu instalovat operační systém Windows, interní úložiště se přeformátuje a všechna data budou ztracena.*

- 1. Klikněte na ikonu napájení  $(\langle \cdot | \cdot \rangle)$  na obrazovce Start a vyberte možnost **Restartovat**.
- 2. Podržte klávesu **0** (nula) a uvolněte ji jednu sekundu po zapnutí počítače.

Bez doku s klávesnicí můžete podržet tlačítko **Zesílení hlasitosti**, až se načte Spouštěcí nabídka, a poté vybrat možnost **Obnovení HDD**.

Chcete-li pokračovat, zvolte **Ano**.

- 3. Zvolte možnost **Odstranit potíže**.
- 4. Zvolte možnost **Obnovit do továrního nastavení**.
- 5. Podle pokynů na obrazovce dokončete obnovení.

Můžete provést také obnovení s využitím nastavení PC v operačním systému:

- 1. Klikněte na ovládací tlačítko **Nastavení** a klikněte na možnost **Změnit nastavení počítače**.
- 2. Klikněte na možnost **Aktualizace a obnovení** v nastavení PC a poté klikněte na možnost **Obnovení**.
- 3. Klikněte na možnost **Spustit** v části **Úplné smazání a přeinstalace Windows**.
- 4. Podle pokynů na obrazovce dokončete obnovení.

# Kapitola 6

# Odstraňování závad

Společnost TOSHIBA zkonstruovala tento počítač tak, aby měl dlouhou životnost, pokud by se však vyskytly problémy, je možné pomocí postupů detailně popsaných v této kapitole určit jejich příčinu.

Měli byste se seznámit s touto kapitolou, protože znalost potenciálních obtíží může v první řadě pomoci problémům předcházet.

# Proces řešení problémů

Pokud budete dodržovat následující pokyny, řešení problémů bude mnohem snadnější.

- ш Pokud zjistíte problém, ihned zastavte práci, protože další úkony mohou vést ke ztrátě dat nebo poškození, nebo se mohou zničit hodnotné informace, které mohou vést k vyřešení problému.
- $\blacksquare$ Sledujte, co se děje. Poznamenejte si chování systému a činnosti, které jste prováděli bezprostředně před výskytem problému. Vytvořte si otisk obrazovky aktuálního zobrazení.

Také mějte na paměti, že témata a postupy zmíněné v této části jsou pouze pomocné; nejsou konečným řešením problémů. Ve skutečnosti je možné řadu problémů vyřešit jednoduše, některé však mohou vyžadovat pomoc od Podpory Toshiba. Pokud zjistíte, že se potřebujete s někým poradit, připravte si popis problému do co největších podrobností.

## Předběžný kontrolní seznam

Vždy byste měli nejprve zvážit to nejjednodušší řešení. Položky uvedené v kontrolním seznamu se snadno napraví, přesto však mohou vést ke zdánlivě závažnému problému.

- $\blacksquare$ Před zapnutím počítače zapněte všechna periferní zařízení. To znamená tiskárnu a všechna další externí zařízení, která používáte.
- ш Před připojením externího zařízení byste měli nejprve vypnout počítač, potom počítač opět zapněte, aby rozpoznal nové zařízení.
- ш Zkontrolujte, zda jsou všechna volitelná příslušenství správně nakonfigurována v programu nastavení počítače a že je zaveden veškerý software ovladačů (viz dokumentaci pro volitelné příslušenství, kde jsou uvedeny další informace o instalaci a konfiguraci).
- п. Zkontrolujte všechny kabely, zda jsou správně a pevně připojeny k počítači - uvolněné kabely mohou být zdrojem chyb signálu.
- Zkontrolujte, zda z připojených kabelů netrčí volné dráty a zda п. konektory mají všechny kolíky.
- Zkontrolujte, zda jsou správně vložena disková média

Vždy se snažte udělat si podrobné poznámky o svém sledování a uchovejte je ve stálém protokolu chyb - to vám pomůže popsat vyskytující se problémy Podpoře TOSHIBA. Kromě toho, bude-li se problém opakovat, protokol vám jej umožní rychleji rozpoznat.

## Analýza problému

Někdy vám počítač dává nápovědu, která vám může pomoci zjistit, proč správně nefunguje. V této souvislosti mějte na paměti tyto otázky:

- Která část počítače nefunguje správně klávesnice, interní úložiště,  $\blacksquare$ panel displeje, Touch Pad, ovládací tlačítka Touch Padu - protože každé z těchto zařízení bude vytvářet jiné příznaky.
- Zkontrolujte možnosti v rámci operačního systému, aby bylo jisté, že ш konfigurace je nastavena správně.
- Co se zobrazuje na displeji? Zobrazují se nějaká sdělení či náhodné п. znaky? Vytvořte si otisk aktuálního zobrazení a pokud je to možné, vyhledejte hlášení v dokumentaci počítače, softwaru nebo operačního systému.
- ш. Zkontrolujte, že jsou všechny připojovací kabely správně a pevně připojeny, protože uvolněné kabely mohou způsobovat chybové nebo dočasné signály.
- п. Svítí nějaké indikátory, a pokud ano, jakou mají barvu, svítí trvale nebo blikají? Poznamenejte si, co vidíte.
- $\blacksquare$ Slyšíte nějaké pípání, a pokud ano, jsou dlouhá nebo krátká, jsou to vysoké nebo nízké tóny? Vydává počítač nějaké nezvyklé zvuky? Poznamenejte si, co slyšíte.

Poznamenejte si své postřehy, abyste je mohli podrobně popsat Podpoře TOSHIBA.

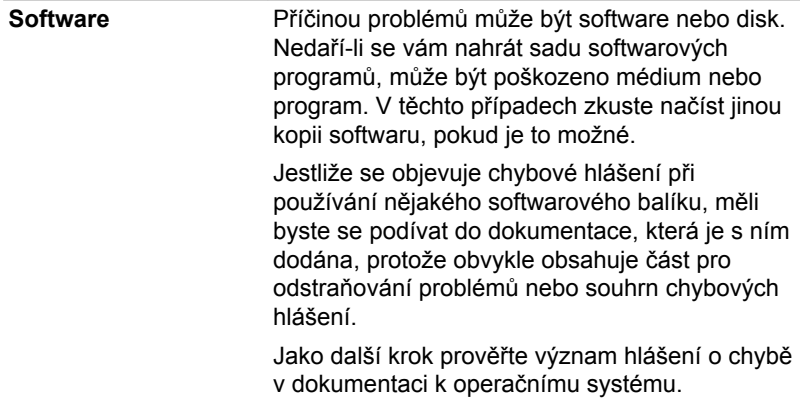

Hardware **Pokud jste nezjistili žádný problém se softwarem**, zkontroluite nastavení a konfiguraci hardwaru. Nejprve projděte položky v předběžném kontrolním seznamu podle popisu uvedeného výše, a pokud stále nemůžete napravit problém, zkuste identifikovat zdroj. V další části jsou uvedeny kontrolní seznamy pro jednotlivé komponenty a periferie.

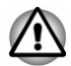

*Před použitím periferního zařízení nebo softwaru, který není autorizovaným produktem společnosti TOSHIBA, se ujistěte, zda lze zařízení nebo software s počítačem používat. Použitím nekompatibilních zařízení byste mohli poškodit počítač nebo způsobit zranění.*

# Vyskytnou-li se problémy

#### Tento počítač nereaguje na příkazy z klávesnice.

Jestliže dojde k chybě a počítač nereaguje na příkazy z klávesnice, postupujte takto:

- п. Stiskněte tlačítko napájení a podržte jej pět sekund. Poté, co se počítač vypne, počkejte 10 až 15 sekund, pak znovu zapněte počítač stiskem vypínače.
- m. Vložte tenký předmět, například jehlu, do otvoru nuceného vypnutí v tabletu.

### Váš program přestal reagovat

Jestliže pracujete s programem a dojde k náhlému zamrznutí všech operací, nejspíše to znamená, že program přestal odpovídat. Havarovaný program můžete ukončit, aniž by bylo nutné vypnout operační systém nebo zavřít ostatní programy.

Pro zavření programu, který přestal reagovat:

- 1. Stiskněte **CTRL**, **ALT** a **DEL** současně (jednou), potom klikněte na **Správce úloh**. Objeví se okno Správce úloh Windows.
- 2. Vyberte název programu, který chcete zavřít a pak klikněte na **Ukončit úlohu**. Zavření selhavšího programu by vám mělo umožnit dále pracovat. Pokud ne, pokračujte dalším krokem.
- 3. Zavírejte zbývající programy jeden po druhém tak, že vyberete program a kliknete na možnost **Ukončit úlohu**. Zavření všech programů by vám mělo umožnit pokračovat v práci. Jestliže tomu tak není, vypněte počítač a restartujte jej.

### Počítač se nespustí

Zkontrolujte, zda jste správně připojili AC adaptér a napájecí šňůru/kabel.

Jestliže používáte AC adaptér, zkontrolujte, zda funguje použitá elektrická zásuvka, například tak, že do ní připojíte jiné zařízení, třeba lampu.

Ověřte zapnutí počítače pohledem na indikátor **Napájení**.

Jestliže indikátor svítí, počítač je zapnutý. Zkuste také vypnout a zapnout počítač.

Jestliže používáte AC adaptér, zkontrolujte, zda je počítač napájen z vnějšího zdroje pohledem na indikátor napájení **Baterie**. Jestliže indikátor svítí, počítač je připojen k funkčnímu zdroji externího napájení.

### V průběhu spouštění počítač nenačte pokročilé možnosti.

Podržením jedné nebo více kláves nebo tlačítek v průběhu spouštění umožníte, aby počítač načetl následující pokročilé možnosti.

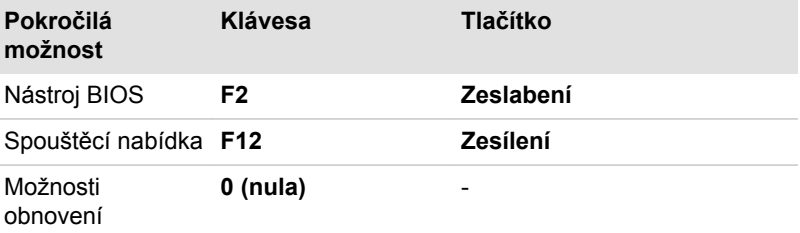

Jestliže počítač namísto požadovaných pokročilých možností začne načítat operační systém, postupujte takto:

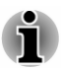

*Způsobem uvedeným dále zkontrolujte, zda je v Možnostech napájení vypnuté rychlé spouštění:*

*1. Klikněte na Ovládací panely -> Systém a zabezpečení -> Možnosti napájení v části Systém Windows v zobrazení Aplikace.*

*2. Klikněte na možnost Nastavení tlačítka napájení nebo Nastavení pro zavření víka.*

*3. Klikněte na položku Změnit nastavení, které nyní není k dispozici.*

*4. Zrušte zaškrtnutí políčka Zapnout rychlé spouštění v nastavení vypnutí.*

*5. Klikněte na tlačítko Uložit změny.*

- 1. Klikněte na ikonu napájení  $(\langle \cdot | \cdot \rangle)$  na obrazovce Start a vyberte možnost **Vypnout**.
- 2. Podržte příslušnou klávesu nebo tlačítko a stiskem tlačítka **Vypnutí** vypněte napájení.
- 3. Postupujte podle pokynů na obrazovce.
### Kontrolní seznam pro hardware a systém

V této části jsou probrány problémy způsobované hardwarem počítače nebo připojených periferií. Základní problémy mohou nastat v následujících oblastech:

- $\blacksquare$ Vypnutí
- Klávesnice п.
- $\blacksquare$ Interní zobrazovací panel
- Vnitřní úložiště п.
- Karta paměťových médií п.
- Ukazovací zařízení п.
- USB zařízení m.
- $\mathbb{R}^n$ Zvukový systém
- $\blacksquare$ Externí monitor
- LAN  $\blacksquare$
- $\blacksquare$ Bezdrátová síť Wireless LAN
- **Bluetooth** п.

#### Vypnutí

Pokud počítač není připojen do zásuvky střídavého proudu, je primárním zdrojem napájení baterie. Tento počítač je vybaven funkcí hodin reálného času (RTC - Real Time Clock). Všechny zdroje napájení mají vzájemnou souvislost se zdrojem, který může vykazovat zjevné problémy napájení.

#### Vypnutí při přehřátí

Pokud teplota procesoru při jakémkoli nastavení dosáhne nepřijatelné úrovně, počítač se automaticky vypne, aby nedošlo k jeho poškození. V tomto případě dojde ke ztrátě všech dat neuložených v paměti.

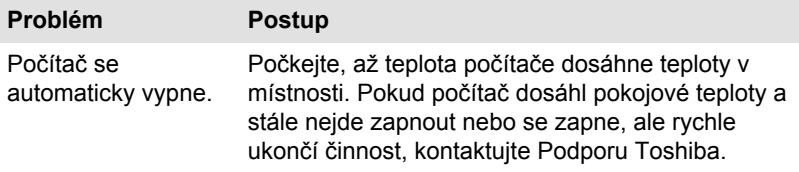

#### Napájení ze sítě

Pokud se vyskytnou potíže se zapnutím počítače s připojeným napájecím adaptérem, zkontrolujte stav indikátoru DC IN/baterie. Viz část *[Popisy](#page-49-0) [stavů napájení](#page-49-0)*, kde najdete další informace.

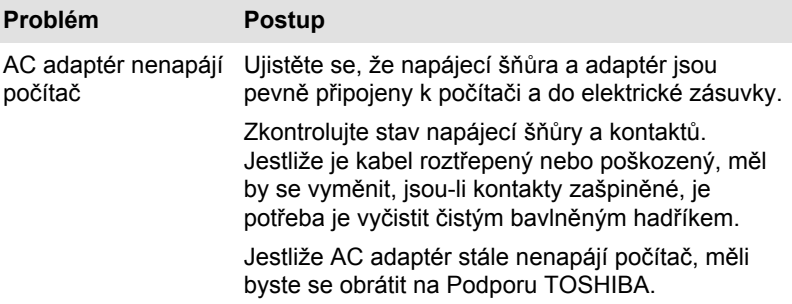

#### <span id="page-109-0"></span>Baterie

Máte-li podezření na problém s baterií, zkontrolujte stav indikátoru **Baterie** nebo indikátoru **Druhá baterie**.

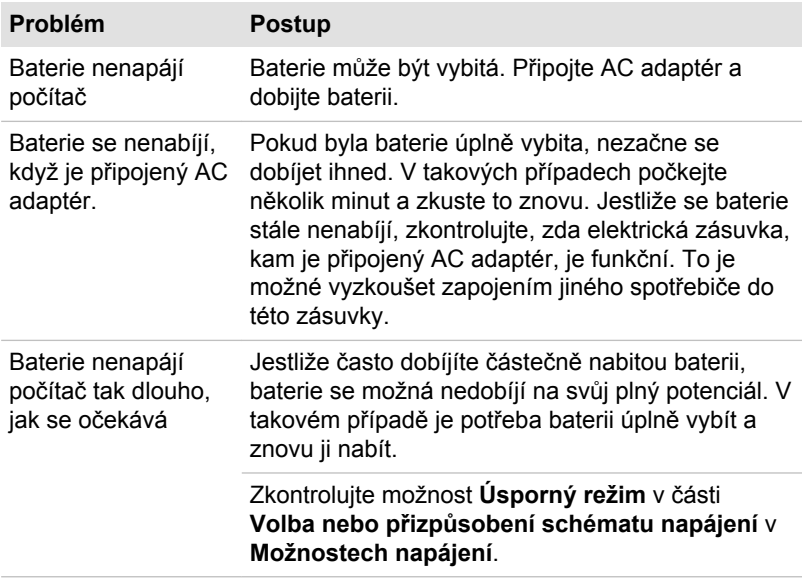

#### Hodiny reálného času

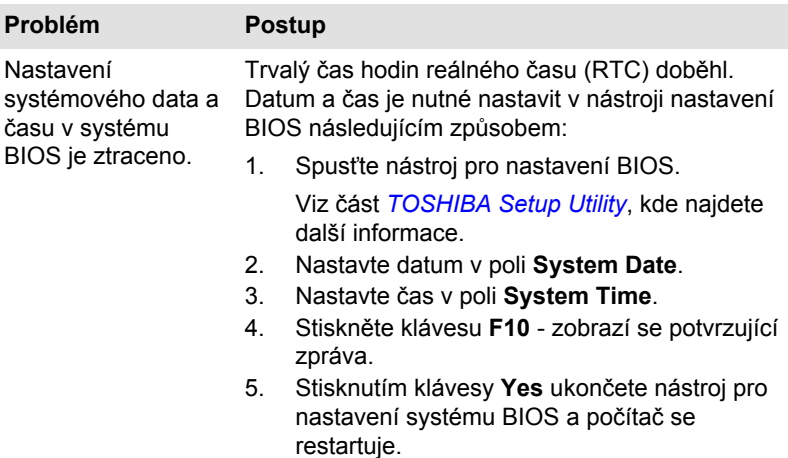

### Klávesnice

Problémy s klávesnicí mohou být způsobeny nastavením a konfigurací počítače. Další informace uvádí část *[Klávesnice](#page-63-0)*.

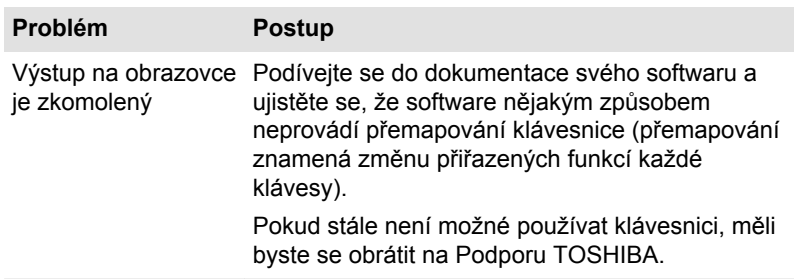

### Interní zobrazovací panel

Zjevné problémy panelu displeje počítače se mohou týkat nastavení a konfigurace počítače.

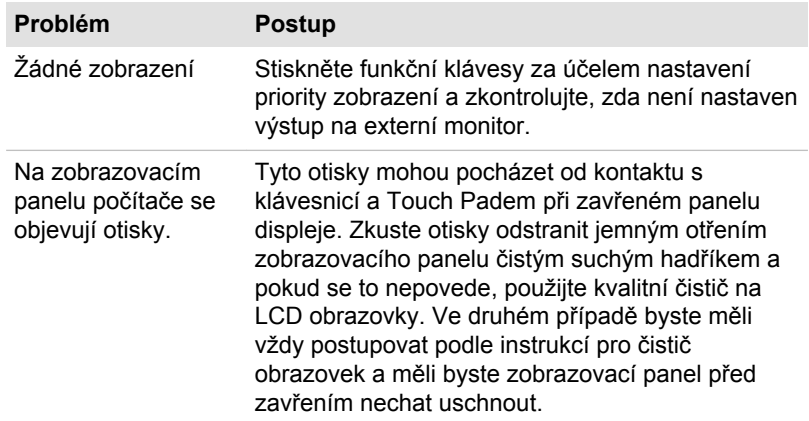

### Vnitřní úložiště

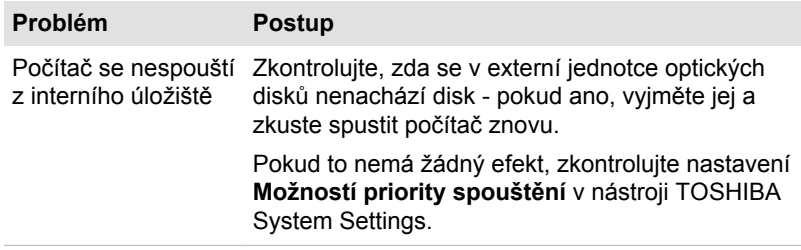

### Karta paměťových médií

Další informace uvádí část *[Základy provozu](#page-52-0)*.

<span id="page-111-0"></span>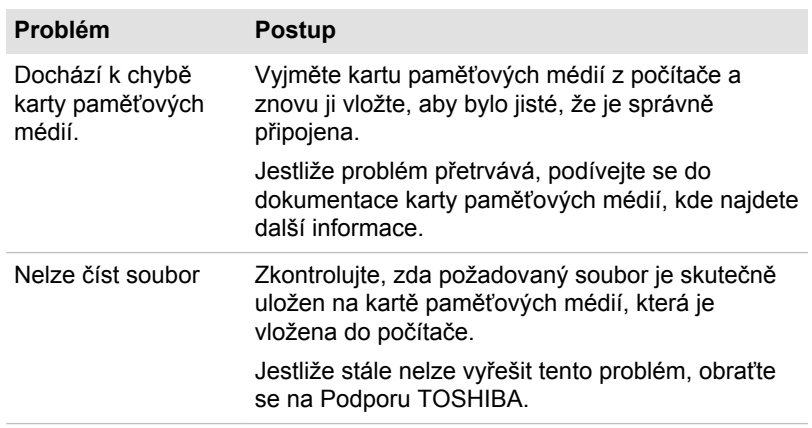

### Polohovací zařízení

Pokud používáte myš USB, podívejte se také na část *[USB myš](#page-112-0)* a do dokumentace k myši.

#### Touch Pad

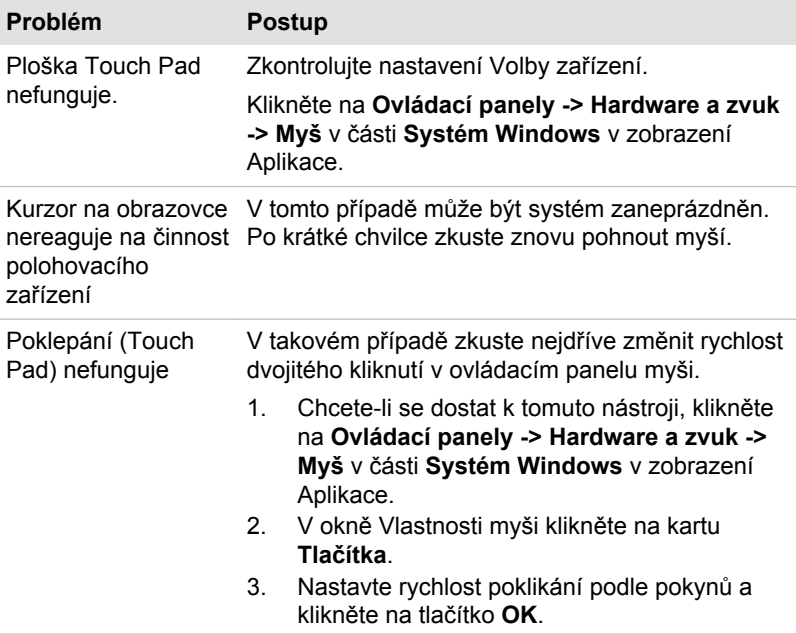

<span id="page-112-0"></span>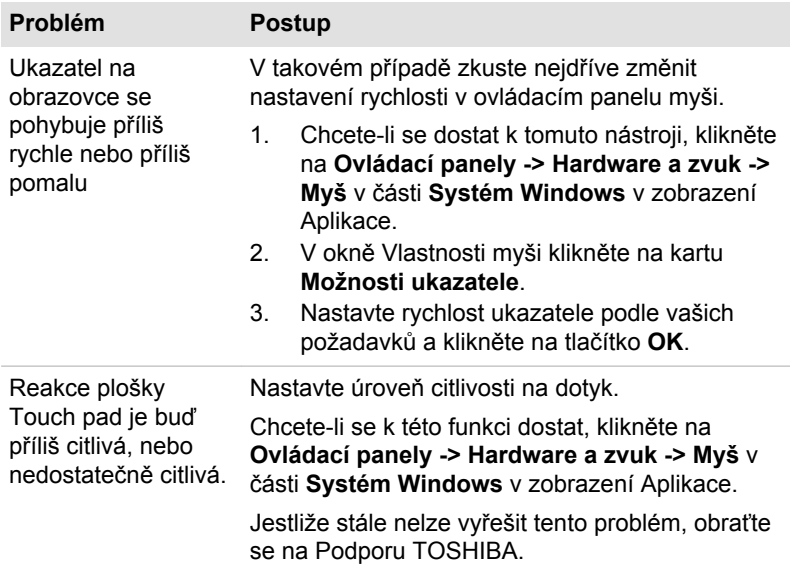

### Myš USB

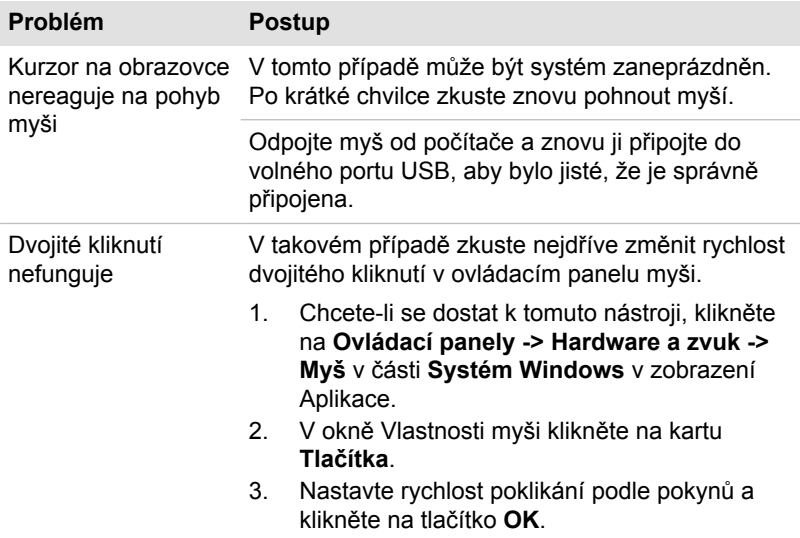

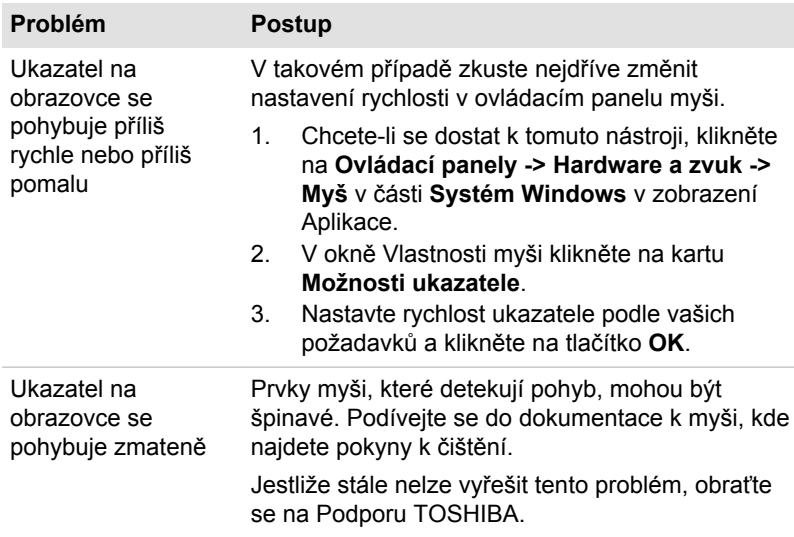

### USB zařízení

Kromě informací uvedených v této části se podívejte také do dokumentace, která byla dodána s USB zařízením.

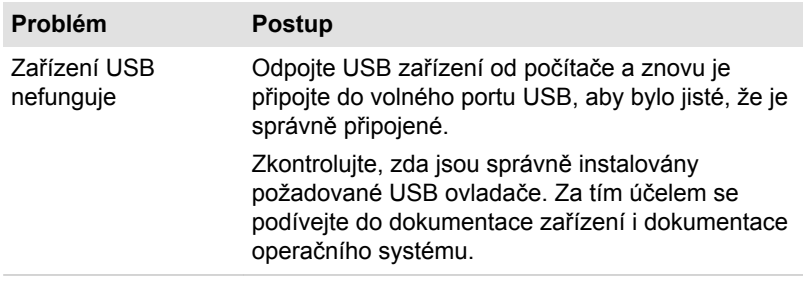

### Zvukový systém

Kromě informací uvedených v této části se podívejte také do dokumentace dodávané se zvukovým zařízením.

<span id="page-114-0"></span>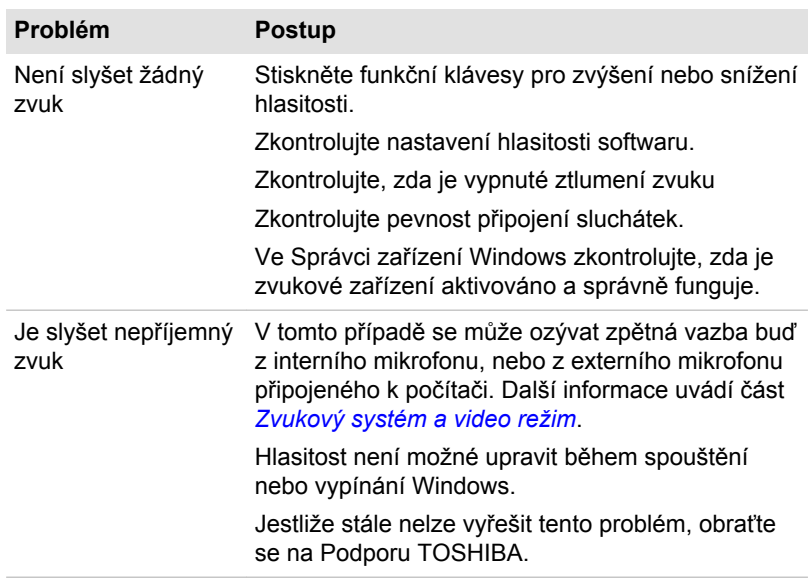

### Externí monitor

Viz také část *[Základy provozu](#page-52-0)* a dokumentaci k monitoru, kde jsou uvedeny další informace.

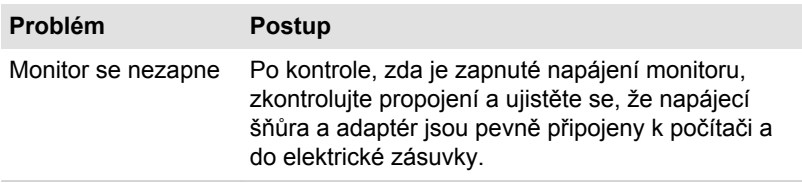

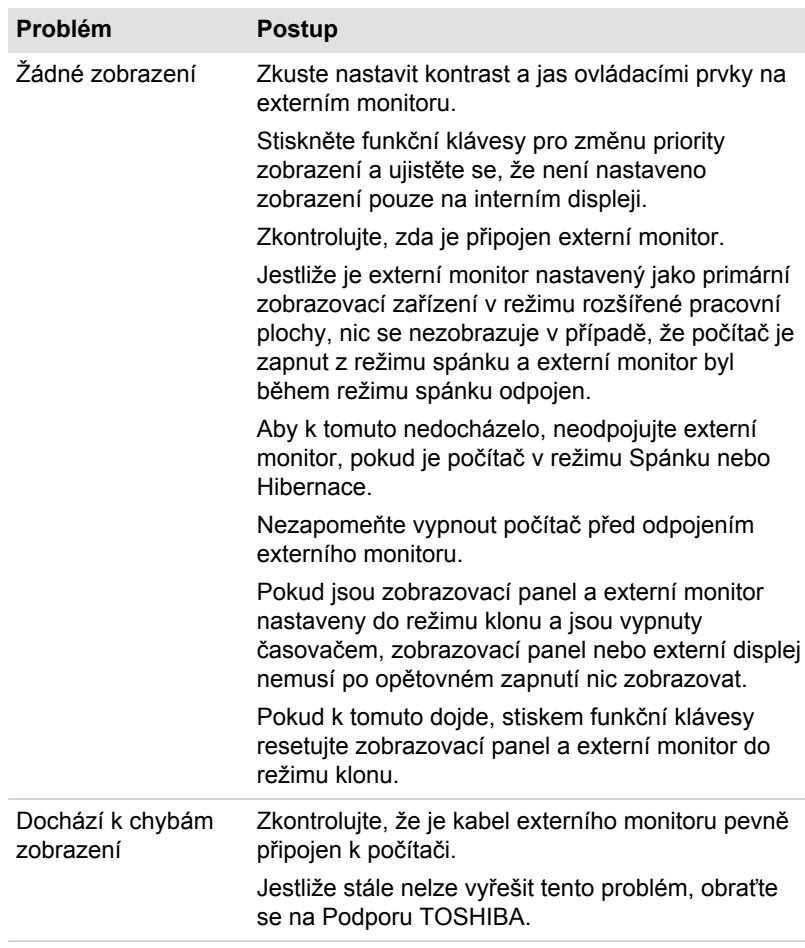

### LAN

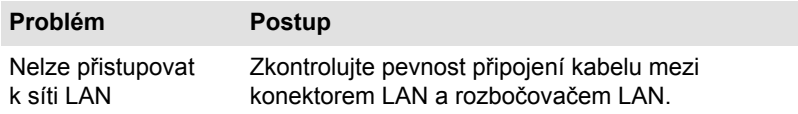

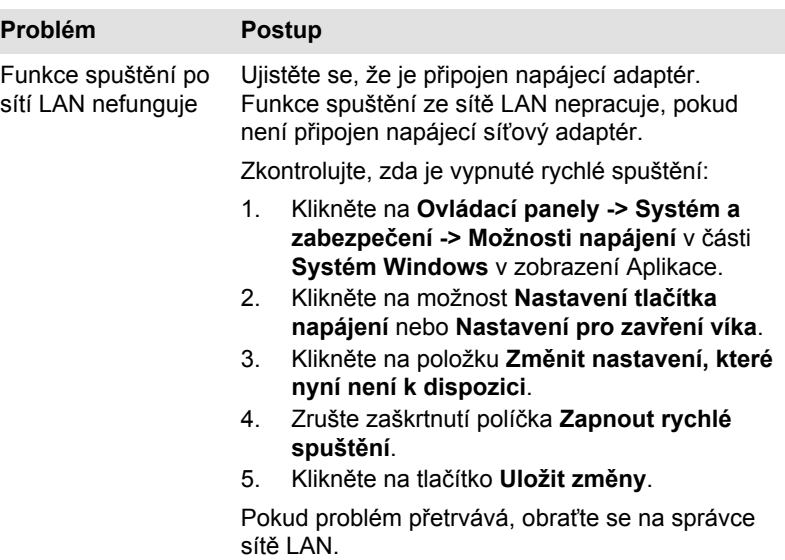

### Bezdrátová síť Wireless LAN

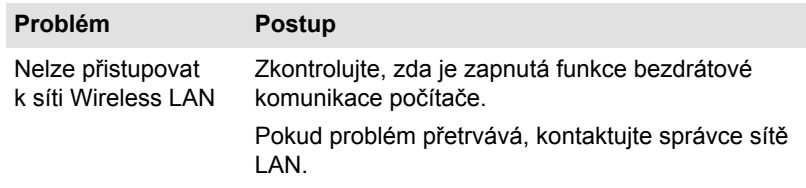

### Bluetooth

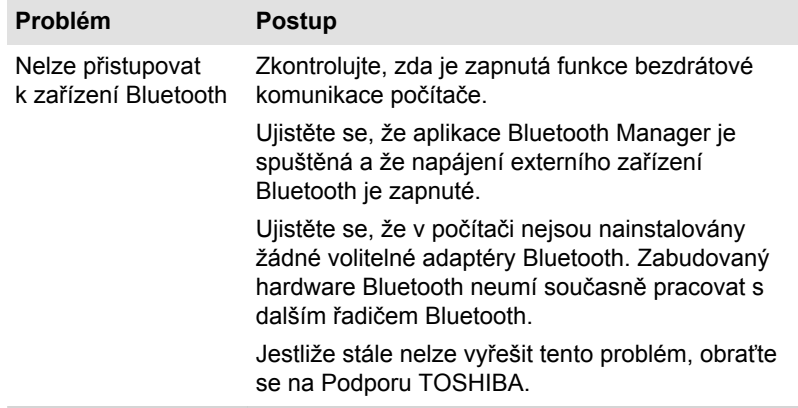

### <span id="page-117-0"></span>Podpora TOSHIBA

Pokud potřebuje poradit s používáním počítače nebo máte při jeho používání jakékoliv problémy, může být potřeba kontaktovat společnost TOSHIBA, která vám poskytne další technickou podporu.

#### Dříve, než zavoláte

Některé problémy mohou být způsobeny softwarem nebo operačním systémem, je proto důležité nejdříve se pokusit využít všech dostupných možností pomoci. Předtím, než se rozhodnete kontaktovat společnost TOSHIBA, zkuste provést následující opatření:

- ш Pročtěte si kapitoly o odstraňování závad v dokumentaci k softwaru a/ nebo k periferním zařízením.
- п. Pokud se vyskytuje problém při spouštění softwarových aplikací, pročtěte si dokumentaci k softwaru, zejména pak navrhované způsoby odstraňování závad, a zvažte zavolání do oddělení technické podpory dané softwarové společnosti.
- Obraťte se na prodejce, od kterého jste si koupili počítač a/nebo п. software - představují nejlepší zdroj informací a podpory.

### Technická podpora TOSHIBA

Pokud stále nejste schopni problém vyřešit a máte podezření, že se jedná o potíže s hardwarem, přečtěte si přiloženou brožuru se záručními informacemi nebo navštivte webové stránky technické podpory TOSHIBA

http://pc-support.toshiba.eu

# Kapitola 7

# Dodatek

### **Specifikace**

V této části jsou shrnuty technické specifikace počítače.

### Fyzické rozměry

Následující fyzické rozměry nezahrnují díly, které vyčnívají mimo hlavní tělo. Fyzické rozměry se mohou lišit v závislosti na zakoupeném modelu.

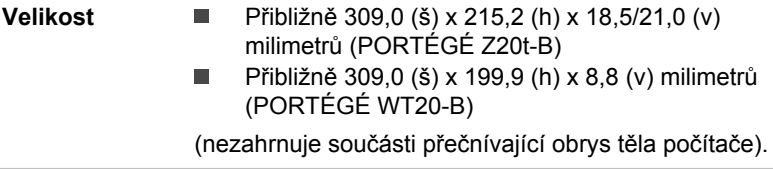

### Požadavky na prostředí

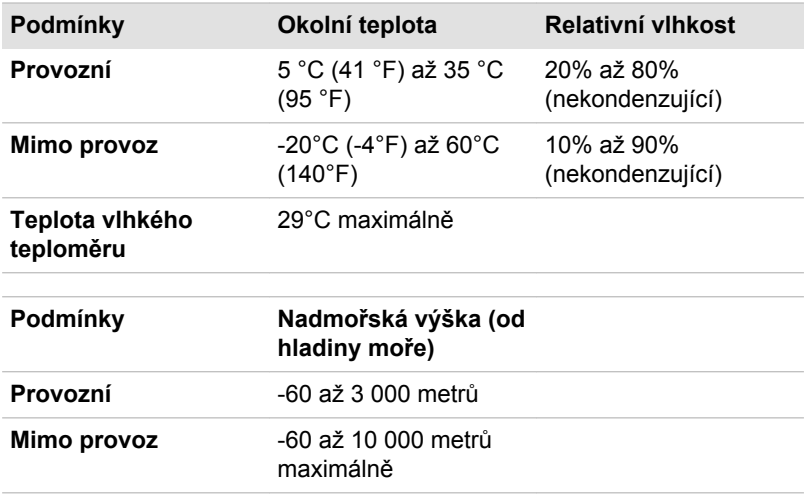

### Požadavky na napájení

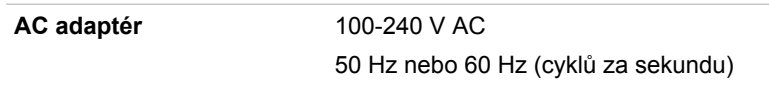

### Přiřazení pinů externího RGB monitoru

$$
\begin{array}{c}\n0 & 0 \\
\hline\n0 & \cdots \\
\hline\n0 & 0\n\end{array}
$$

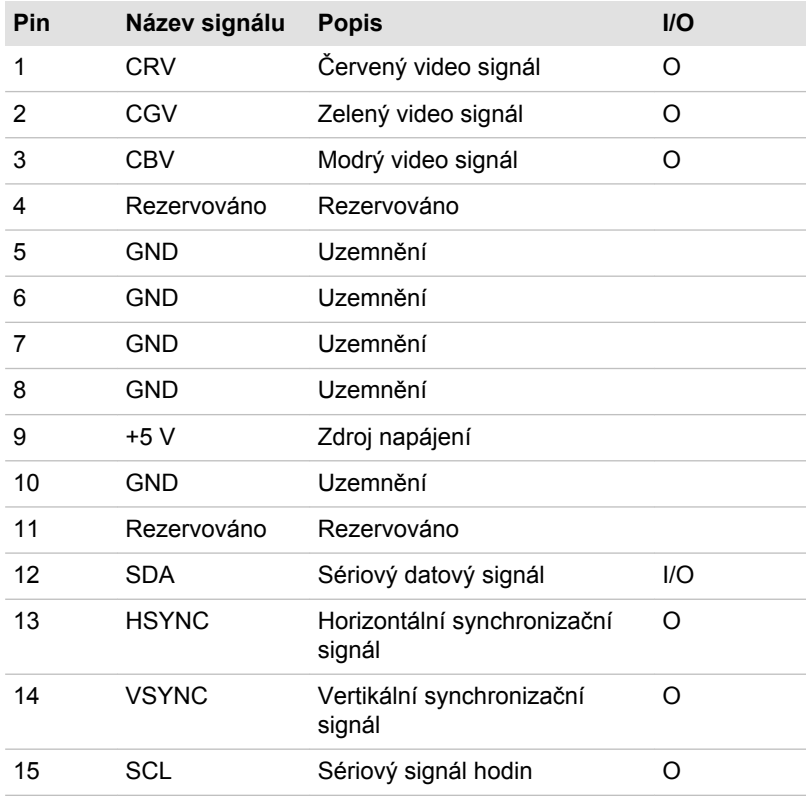

I/O (I): Vstup do počítače

I/O (O): Výstup z počítače

### Napájecí kabel a konektory

Zástrčka střídavého vstupu napájecí šňůry musí být kompatibilní s různými mezinárodními zdrojovými výstupy střídavého proudu, kabel musí dále vyhovovat normám regionu, v němž bude výrobek užíván. Všechny kabely musí splňovat následující specifikace:

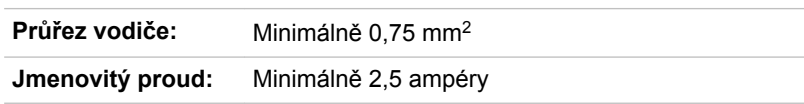

### Certifikační agentury

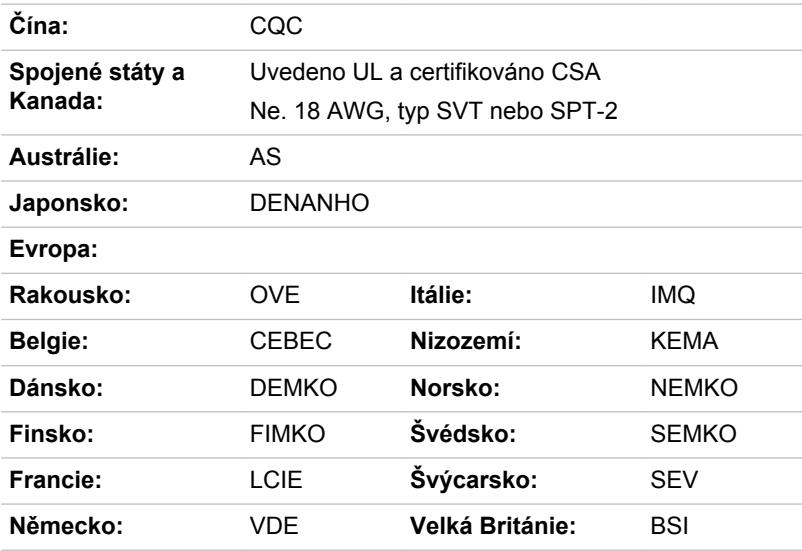

V Evropě musí být napájecí kabely se dvěma vodiči typu VDE, H05VVH2-F nebo H03VVH2-F a kabely se třemi vodiči musí být typu VDE, H05VV-F.

Pro Spojené státy a Kanadu musí být konfigurace dvoukolíkové zásuvky 2-15P (250 V) nebo 1-15P (125 V) a konfigurace tříkolíkové zásuvky musí být 6-15P (250 V) nebo 5-15P (125 V), jak je určeno příručkou U.S. National Electrical a částí II kanadského zákona o elektrické energii.

Následující ilustrace zachycují tvary zástrček v USA a Kanadě, Velké Británii, Austrálii, Evropě a v Číně.

**Spojené státy**

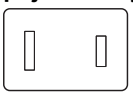

Schváleno UL

**Velká Británie**

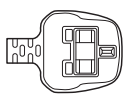

Schváleno BS

**Austrálie** Schváleno AS **Kanada**

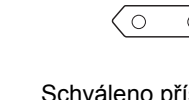

Schváleno příslušnou agenturou

**Evropa**

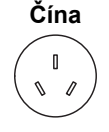

Schváleno CCC

### Informace o bezdrátových zařízeních

Schváleno CSA

 $\sqrt{2}$  $\mathbb{I}$ 

### Interoperabilita bezdrátové technologie

Bezdrátová síť Wireless LAN je kompatibilní s dalšími systémy sítí LAN, které využívají rádiové technologie Direct Sequence Spread Spectrum (DSSS) /Orthogonal Frequency Division Multiplexing (OFDM), a splňuje následující normy:

Norma IEEE 802.11 pro sítě Wireless LAN (Revize a/b/g/n, b/g/n nebo п Revize a/a/b/g/n/ac), jak je definována a schválena Institutem pro elektrotechniku a elektroniku.

Moduly Bluetooth® jsou navrženy tak, aby byly kompatibilní s produkty technologie Bluetooth, které jsou založeny na rádiové technologii FHSS (Frequency Hopping Spread Spectrum) a vyhovují následujícím:

- п Specifikace Bluetooth (podle zakoupeného modelu) na základě definice a schválení skupiny Bluetooth Special Interest Group.
- Certifikace loga bezdrátové technologie Bluetooth na základě definice п skupiny Bluetooth Special Interest Group.

Tento Bluetooth produkt není kompatibilní se zařízeními, která využívají specifikaci Bluetooth Verze 1.0B.

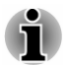

*Bezdrátová zařízení nemají provedeno úplné ověření připojení a fungování se všemi zařízeními, která používají rádiovou technologii Wireless LAN nebo Bluetooth.*

*Zařízení Bluetooth a Wireless LAN pracují ve stejném pásmu rádiových frekvencí a mohou se navzájem rušit. Pokud používáte zařízení Bluetooth a bezdrátovou síť LAN současně, můžete v některých případech pozorovat zhoršení výkonu sítě nebo může dojít i ke ztrátě spojení se sítí.*

*Pokud takový problém zjistíte, okamžitě vypněte zařízení Bluetooth nebo bezdrátovou síť LAN.*

*Pokud máte dotazy týkající se modulu Wireless LAN nebo Bluetooth od firmy TOSHIBA*

<span id="page-122-0"></span>*http://www.pc.support.global.toshiba.com V Evropě navštivte http://www.toshiba-europe.com/computers/tnt/bluetooth.htm*

#### Bezdrátová zařízení a vaše zdraví

Bezdrátové produkty, stejně jako ostatní radiové produkty, vysílají elektromagnetické vlnění o určité frekvenci. Úroveň energie vysílané bezdrátovými produkty je ale mnohem nižší, než u jiných radiokomunikačních zařízení, například mobilních telefonů.

Jelikož bezdrátové produkty pracují podle vodítek daných bezpečnostními standardy a doporučeními pro bezpečnost rádiových frekvencí, společnost TOSHIBA věří, že je jejich používání pro zákazníky bezpečné. Tyto normy a doporučení jsou výsledkem shody mezi členy vědecké komunity a pramení z diskuse mezi výbory, složenými z vědců, kteří neustále revidují a interpretují rozsáhlou vědeckou literaturu.

V některých případech může být použití bezdrátových produktů omezeno správcem budovy, provozovatelem dopravního prostředku, nebo zodpovědnými představiteli příslušné organizace. Je tomu tak například:

- při používání zařízení bezdrátových produktů na palubě letadel nebo
- п v jakémkoli jiném prostředí, kde může dojít k nebezpečnému rušení jiných důležitých zařízení či spojení.

Pokud si nejste jisti opatřeními, jež se vztahují na použití bezdrátových zařízení v určitém prostředí či organizaci (např. letiště), doporučuje se požádat o povolení k použití těchto bezdrátových zařízení příslušné zodpovědné orgány.

### Technologie bezdrátové sítě Wireless LAN

Funkce bezdrátová komunikace počítače podporuje některá bezdrátová komunikační zařízení.

Pouze některé z modelů jsou vybaveny funkcemi Wireless LAN i Bluetooth.

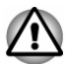

*Funkce bezdrátové sítě LAN (Wi-Fi) nebo Bluetooth nepoužívejte v blízkosti mikrovlnné trouby ani v oblastech vystavených rádiovému rušení nebo působení magnetických polí. Interference ze strany mikrovlnné trouby nebo jiného podobného zdroje může provoz rozhraní WiFi či Bluetooth narušit.*

- *Pokud se v blízkosti zařízení nachází osoba s implantovaným kardiostimulátorem nebo jiným lékařským elektrickým zařízením, vypněte všechny bezdrátové funkce. Rádiové vlny by mohly ovlivnit provoz kardiostimulátoru nebo podobného elektrického lékařského zařízení s důsledkem závažného poranění. Při používání bezdrátových funkcí dodržujte pokyny uvedené pro dané lékařské zařízení.*
- *Je-li počítač umístěn v blízkosti automatických zařízení, například* ш. *automatických dveří nebo požárních detektorů, vypněte bezdrátové funkce. Rádiové vlny mohou způsobit poruchu takového zařízení s rizikem vážného zranění.*
- *Pomocí síťové funkce ad hoc nemusí být možné vytvořit síťové připojení k určitému názvu sítě. Pokud k tomuto dojde, pro všechny počítače připojené do stejné sítě se musí konfigurovat nová síť (\*), aby se znovu aktivovala síťová připojení. \* Nezapomeňte použít nový název sítě.*

#### Zabezpečení

- ш Společnost TOSHIBA důrazně doporučuje aktivovat funkce šifrování, aby počítač nebyl vystaven neoprávněnému přístupu zvenku prostřednictvím bezdrátového připojení. Pokud k tomu dojde, vnější narušitel by mohl získat neoprávněný přístup do počítače s možností odposlouchávání, ztráty nebo destrukce uložených dat.
- Společnost TOSHIBA není odpovědná za ztrátu a poškození dat z п. důvodu odposlouchávání nebo ilegálního přístupu prostřednictvím bezdrátové sítě LAN.

#### Specifikace karty

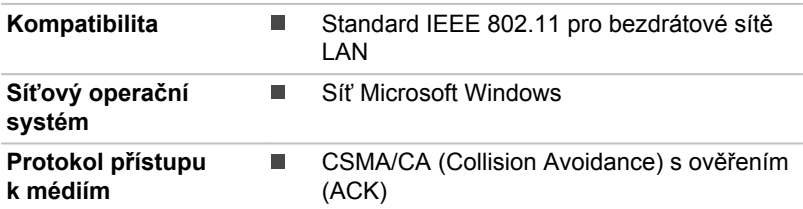

#### Rádiové charakteristiky

Rádiové charakteristiky modulu Wireless LAN se mohou měnit podle:

- ш Země nebo oblasti, kde byl produkt zakoupen
- Typu produktu ш

Bezdrátová komunikace je často předmětem místně platných opatření. Síťová zařízení Wireless LAN jsou sice navržena pro provoz v bezlicenčních pásmech 2,4 GHz a 5 GHz, místně platná opatření pro <span id="page-124-0"></span>provoz rádiových zařízení by však mohly omezit používání zařízení pro bezdrátovou komunikaci.

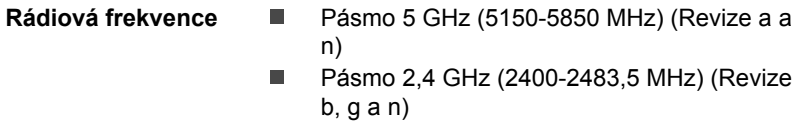

Dosah signálu bezdrátové komunikace je závislý na přenosové rychlosti. Komunikace při nižších přenosových rychlostech mohou překonat větší vzdálenosti.

- Dosah vašich bezdrátových zařízení může být snížen v případě, že ш jsou antény umístěny v blízkosti kovových ploch a pevných materiálů s vysokou hustotou.
- $\blacksquare$ Dosah je rovněž ovlivněn překážkami v cestě signálu, které mohou pohlcovat nebo odrážet rádiový signál.

#### Požadavky na radiové frekvenční rušení

Toto zařízení je díky použitému frekvenčnímu rozsahu 5,15 až 5,25 GHz určeno k používání uvnitř.

Radary s vysokým výkonem jsou alokovány jako primární uživatel (tj. prioritní uživatel) pásem 5,25 až 5,35 GHz a 5,65 až 5,85 GHz a tyto radary by mohly způsobovat rušení a/nebo poškození zařízení LE-LAN.

#### Bezdrátová technologie Bluetooth

Některé počítače v této řadě mají bezdrátovou technologii Bluetooth, která eliminuje potřebu propojení jednotlivých elektronických zařízení, např. počítačů, tiskáren a mobilních telefonů pomocí kabelů. V zapnutém stavu Bluetooth poskytuje prostředí osobní bezdrátové sítě, které je bezpečné a důvěryhodné, rychlé a snadné.

Nemůžete používat vestavěné funkce Bluetooth počítače a externího Bluetooth adaptéru současně. Bezdrátová technologie Bluetooth má následující funkce:

#### Zabezpečení

Dva pokročilé bezpečnostní mechanismy zaručují vysokou úroveň zabezpečení:

- п Autentifikace řídí přístup ke kritickým datům a znemožňuje podvrhnutí původů zpráv.
- П Šifrování zabraňuje odposlechu a zajišťuje důvěrnost spojení.

#### Provoz na celém světě

Vysílače a přijímače Bluetooth pracují v pásmu 2,4 GHz, které nevyžaduje licenci a je kompatibilní s rádiovými systémy ve většině zemí na světě.

#### Rádiová spojení

Lze snadno vytvořit spojení mezi dvěma nebo více zařízeními a toto spojení udržovat i v případě, že tato zařízení nejsou na dohled.

#### Informace o rádiových předpisech

Bezdrátové zařízení musí být instalována a používáno přesně podle instrukcí od výrobce, popsaných v uživatelském manuálu, který je dodáván společně s produktem. Tento produkt odpovídá následujícím normám pro radiovou komunikaci a bezpečnost.

#### Evropa

#### Omezení využití frekvencí 2400,0 - 2483,5 MHz v Evropě

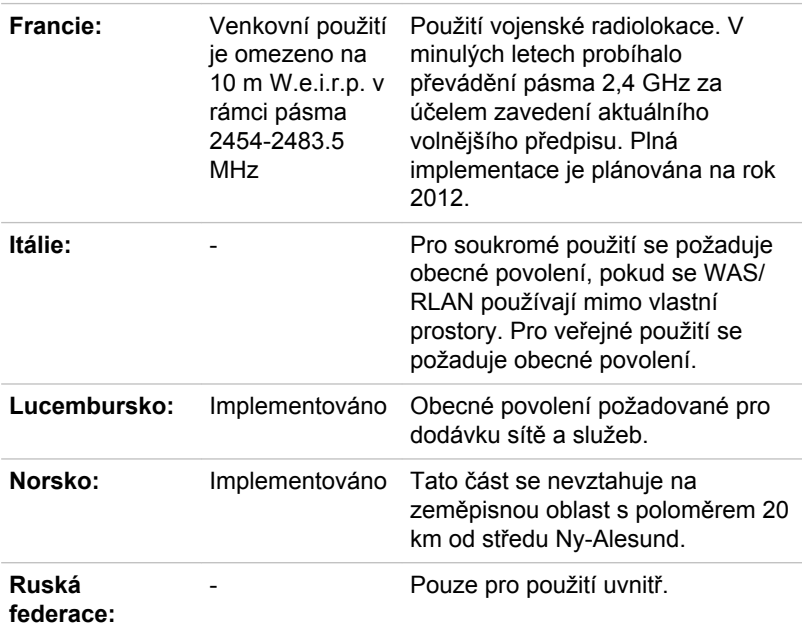

#### Omezení využití frekvencí 5150 - 5350 MHz v Evropě

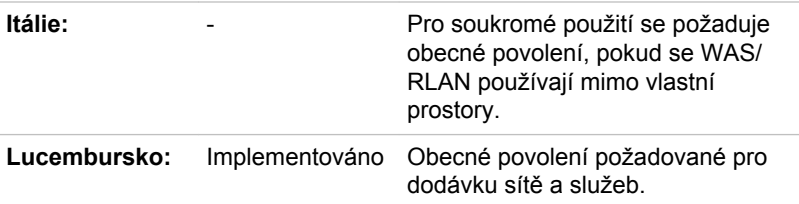

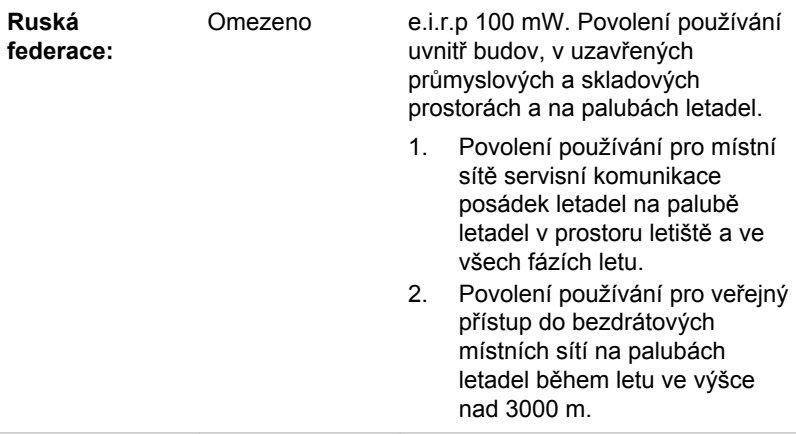

#### Omezení využití frekvencí 5470 - 5725 MHz v Evropě

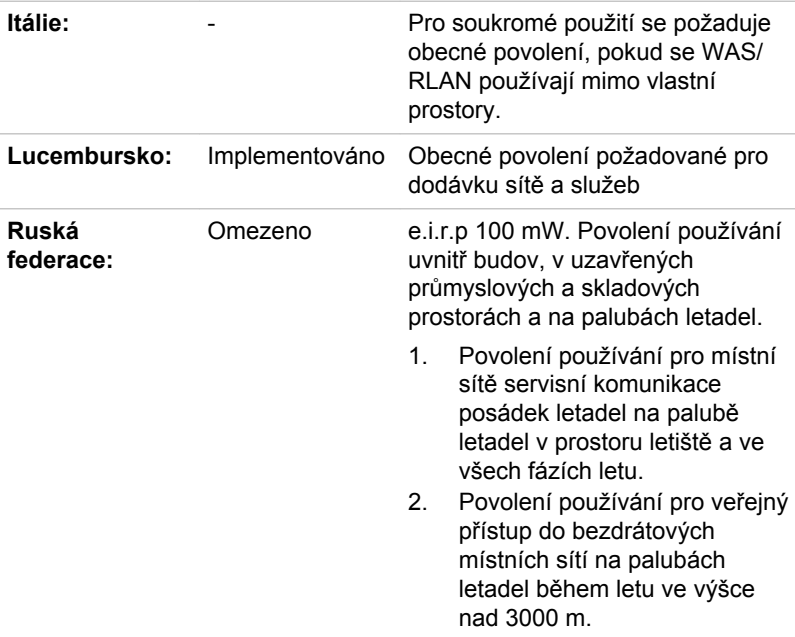

Aby byly dodrženy evropské zákony využití pásem pro provoz bezdrátových sítí Wireless LAN, platí pro venkovní použití výše uvedená omezení v kanálech 2,4 GHz a 5 GHz. Uživatel by měl použít nástroj Wireless LAN a ověřit si aktuální provozní kanály. Pokud jsou provozovány kanály mimo povolený rozsah frekvencí pro užití vně budov, musí uživatel

kontaktovat národní regulační úřad, který mu přiděli licenci pro provoz v exteriéru.

#### Kanada - Industry Canada (IC)

Toto zařízení vyhovuje normě RSS-210 podle Industry Canada Rules. Provozování podléhá následujícím dvěma podmínkám: (1) toto zařízení nesmí způsobovat škodlivé interference a (2) toto zařízení musí akceptovat jakékoliv interference, včetně těch, které mohou způsobovat nežádoucí operace.

Ce dispositif est conforme à la norme CNR-210 d'Industrie Canada applicable aux appareils radio exempts de licence. Son fonctionnement est sujet aux deux conditions suivantes: (1) le dispositif ne doit pas produire de brouillage préjudiciable, et (2) ce dispositif doit accepter tout brouillage reçu, y compris un brouillage susceptible de provoquer un fonctionnement indésirable.

Les dispositifs fonctionnant dans la bande 5.15-5.25GHz sont réservés uniquement pour une utilisation à l'intérieur afin de réduire les risques de brouillage préjudiciable aux systèmes de satellites mobiles utilisant les mêmes canaux.

Les utilisateurs devraient aussi être avisés que les utilisateurs de radars de haute puissance sont désignés utilisateurs principaux (c.-à-d., qu'ils ont la priorité) pour les bandes 5.25-5.35GHz et 5.65-5.85GHz et que ces radars pourraient causer du brouillage et/ou des dommages aux dispositifs LAN-EL.

Označení "IC" před číslem certifikátu zařízení pouze označuje, že byly splněny kanadské technické normy.

#### Federální komise pro komunikace USA (FCC)

Toto zařízení bylo testováno a shledáno vyhovujícím limitům pro Třídu B digitálních zařízení, dle Části 15 pravidel FCC. Tyto limity jsou navrženy pro zajištění rozumné ochrany před škodlivým rušením u instalací v obytných prostorách.

Viz část uvádějící informace FCC, kde najdete podrobné informace.

Toto zařízení a jeho antény nesmí pracovat na stejném místě jako jiné antény nebo vysílače.

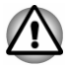

*U obou antén je výstupní výkon záření bezdrátového zařízení hluboko pod limity FCC pro expozici rádiovému frekvenčnímu záření. Přesto by bezdrátové zařízení mělo být používáno takovým způsobem, aby kontakt člověka s tímto zařízením byl v běžném provozu minimalizován.*

*Osoba instalující toto rádiové zařízení musí zajistit, že anténa není umístěna nebo nasměrována tak, že by došlo k překročení limitů pro rádiová pole podle zdravotních norem platných v Kanadě, jak je uvedeno*

*v zákoně č. 6 dostupném na serveru Health Canada na adrese www.hcsc.gc.ca*

#### Tchaj-wan

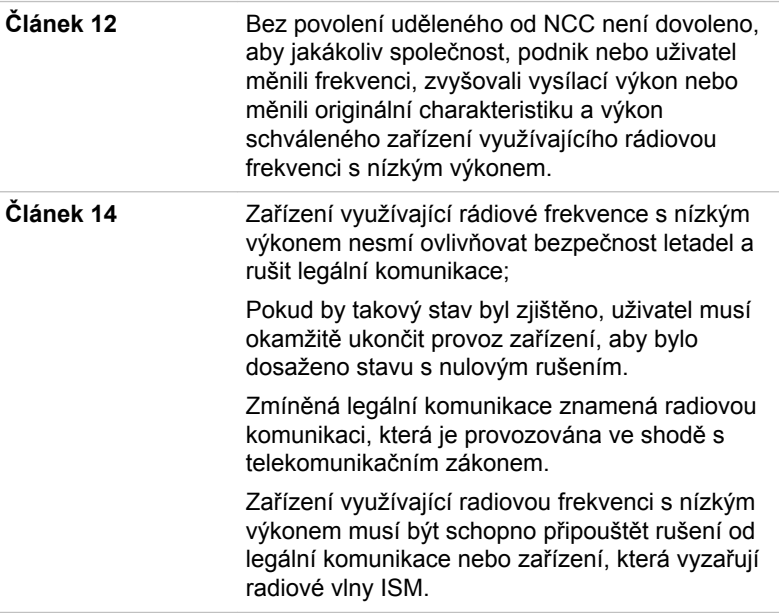

#### Zákonná shoda s normami Austrálie a Nového Zélandu

Toto vybavení obsahuje zařízení, které přenáší rádiové vlny. Úroveň vystavení rádiovému záření je ve shodě s normami Austrálie a Nového Zélandu při normálním používání zajištěna dodržováním 20cm vzdálenosti.

#### Provoz zařízení v Japonsku

V Japonsku přesahuje frekvenční pásmo 2 400 MHz až 2 483,5 MHz pro druhou generaci datových komunikačních systémů s nízkým výkonem, jako je i toto zařízení, pásmo pro identifikační systémy mobilních objektů (radiostanice a radiostanice s nízkým výkonem).

#### 1. Důležitá poznámka

Frekvenční pásmo tohoto zařízení může pracovat v rámci stejného rozsahu průmyslových zařízení, vědeckých zařízení, zdravotnických zařízení, mikrovlnných trub, licencovaných radiostanic a nelicencovaných nízkovýkonných radiostanic pro systémy mobilní identifikace objektů

(RFID), které se používají na továrních výrobních linkách (jiné radiostanice).

- 1. Před použitím tohoto zařízení se ujistěte, že neruší výše uvedená zařízení.
- 2. Jestliže toto zařízení způsobuje rušení RF jiným radiostanicím, ihned změňte používanou frekvenci, změňte místo používání nebo vypněte zdroj emisí.
- 3. Jestliže máte problémy s rušením, které způsobuje tento produkt jiným radiostanicím, obraťte se na servisního zástupce TOSHIBA.

#### 2. Indikace bezdrátové sítě Wireless LAN

Na zařízení naleznete tato označení.

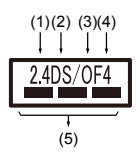

- 1. 2.4: Toto zařízení pracuje s frekvencí 2,4 GHz.
- 2. DS : Toto zařízení používá modulaci DS–SS.
- 3. OF : Toto zařízení používá modulaci OFDM.
- 4. 4 : Dosah rušení tohoto zařízení je menší než 40 m.
- 5.  $\equiv$   $\equiv$  Toto zařízení používá frekvenční pásmo od 2400 MHz do 2483,5 MHz. Je možné se vyhnout pásmům identifikačních systémů mobilních objektů.

#### 3. Indikace pro Bluetooth

Na zařízení naleznete tato označení.

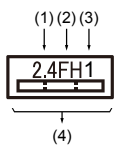

- 1. 2.4: Toto zařízení pracuje s frekvencí 2,4 GHz.
- 2. FH: Toto zařízení používá modulaci FH–SS.
- 3. 1: Dosah rušení tohoto zařízení je menší než 10 m.
- 4. : Toto zařízení používá frekvenční pásmo od 2400MHz do 2483,5 MHz. Není možné se vyhnout pásmům identifikačních systémů mobilních objektů.

#### 4. O asociaci JEITA

Bezdrátová síť 5 GHz Wireless LAN podporuje kanál W52/W53/W56.

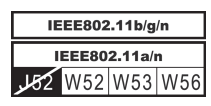

#### Autorizace zařízení

Toto zařízení vlastní osvědčení o shodě s technickými předpisy a je zařazeno do třídy radiových zařízení s nízkým výkonem pro datovou komunikaci podle japonského zákona o telekomunikačních společnostech.

- $\blacksquare$ Intel® Dual band Wireless-AC 7265 Intel® Dual band Wireless-N 7265 Intel® Wireless-N 7265 Název rádiového zařízení: 7265NGW DSP Research, Inc. Číslo schválení: D140017003 Intel® Dual band Wireless-AC 3160 ш
- Název rádiového zařízení: 3160NGW DSP Research, Inc.

Číslo schválení: D130092003

Uplatňují se následující omezení:

- п. Zařízení nesmí být rozebíráno nebo pozměněno.
- ш. Bezdrátový modul nesmí být instalován do jiného zařízení.

### Rádiová schválení pro bezdrátová zařízení

Toto zařízení je schváleno podle norem pro rádiovou komunikaci v zemích/ regionech uvedených v následující tabulce.

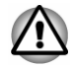

*Jestliže používáte toto zařízení v zemích/regionech, které nejsou uvedeny v následující tabulce, obraťte se na podporu TOSHIBA.*

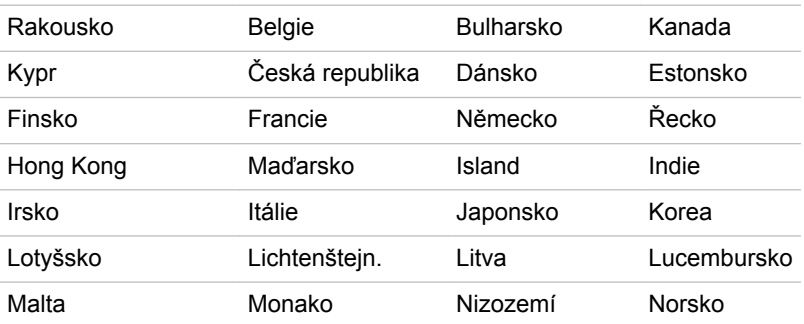

#### Listopad 2014

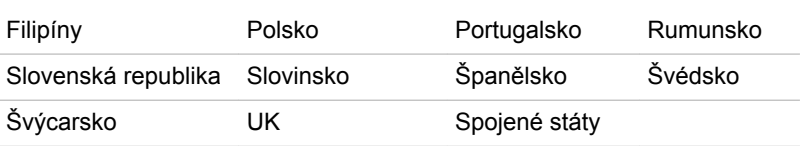

### Informace o technologii Intel AMT

V závislosti na zakoupeném modelu může tento počítač podporovat technologii aktivní správy Intel® Active Management Technology (AMT).

S využitím schopností vestavěné platformy a oblíbených aplikací třetích stran pro správu a zabezpečení umožňuje technologie AMT pracovníkům IT lépe odhalovat, opravovat a ochraňovat síťové výpočetní prvky.

Před připojením do sítě proberte se svým správcem systému možné konfigurace funkce AMT.

### Vypnutí funkce AMT

Funkce Intel AMT je ve výchozím stavu zapnutá a za situace, kdy není přítomný žádný správce systému se důrazně doporučuje funkci AMT před připojením do sítě vypnout.

**Jestliže funkce AMT NENÍ vypnutá, je nebezpečí, že správa funkce AMT bude zneužita jinými stranami, což může vést k úniku citlivých a/ nebo důvěrných informací, ztrátě dat, smazání HDD nebo přepsání souboru.**

Nejdříve musíte v nástroji pro nastavení BIOS provést následující:

- 1. Zapněte počítač se stisknutou klávesou **F2**.
- 2. Na obrazovce nástroje pro nastavení BIOS změňte položku AMT Setup Prompt na **Enabled** (zapnuto).
- 3. Stiskněte klávesu **F10** a stiskem klávesy **Y** uložte nastavení.

Po restartu počítače se objeví hlášení Press "< Ctrl - P > to enter Intel(R) ME Setup" (stiskem < Ctrl - P > zadejte nastavení Intel(R) ME). Stiskem **CTRL** + **P** zadejte nastavení MEBx.

Chcete-li vypnout funkci AMT, postupujte takto:

1. Zvolte **Přihlášení MEBx** a do pole hesla zadejte výchozí heslo "admin".

2. Zadejte nové heslo. Pokud jde o typy a délku znaků, heslo musí splňovat následující požadavky:

Musí mít délku 8 až 32 znaků.

Musí obsahovat alespoň jedno číslo ("0", "1-9").

Musí obsahovat kombinaci malých písmen ("a", "b", "z", atd.) a velkých písmen  $(.,A",.,B",.,Z",atd.)$ .

Musí obsahovat alespoň jeden z následujících speciálních znaků: ~ !  $@$  \$ % ^ & \* ( ) - = + [ ] ; ' < . > / ?

Podtržítko ("\_") se považuje za římský abecední znak a nepočítá se jako speciální znak.

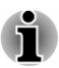

*Zadávání kláves vychází z US rozložení klávesnice. V následující tabulce jsou uvedeny příklady speciálních znaků na US rozložení klávesnice.*

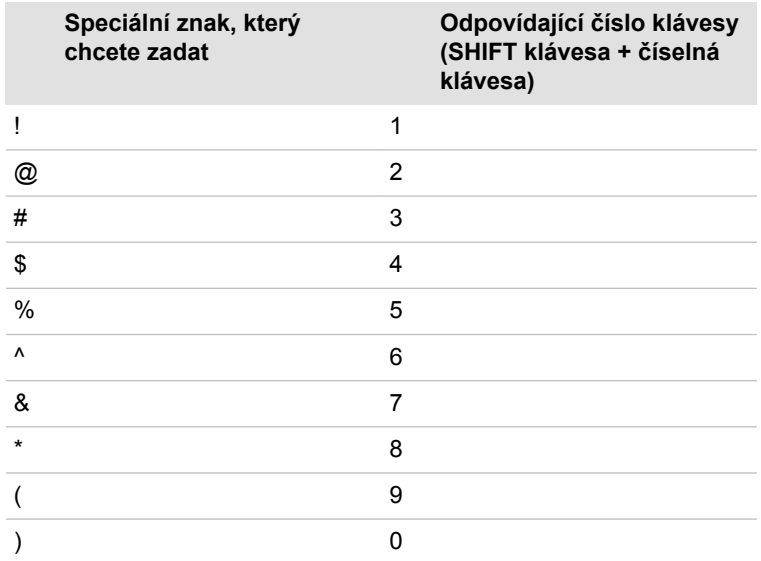

- 3. Zvolte možnost **Konfigurace Intel(R) AMT** a stiskněte klávesu **Enter**.
- 4. Zvolte položku **Výběr funkcí možností správy** a stiskněte klávesu **Enter**.
- 5. Zvolte možnost **Vypnuto** a stiskněte klávesu **Enter**.
- 6. Stiskněte klávesu **A** a stiskněte klávesu **ESC**.
- 7. Zvolte možnost **Konec MEBx** a stiskněte klávesu **A**.
- 8. Když se počítač restartuje, přejděte do nástroje pro nastavení BIOS. Na obrazovce nástroje pro nastavení BIOS změňte položku **AMT Setup Prompt** na **Disabled** (vypnuto).
- 9. Stiskem klávesy **F10** uložte nastavení a stiskněte klávesu **Y**.

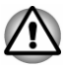

*Pokud se počítač používá s připojeným AC adaptérem a se zapnutou funkcí AMT, paměť počítače je napájená, i když je počítač vypnutý, nachází se v režimu spánku nebo hibernace.*

*S připojeným AC adaptérem je počítač napájený a je možné jej* ш *zapnout. Jestliže se přibližně po 5 až 7 sekundách počítač automaticky vypne, je to proto, že vyprší doba trvání RTC a dojde ke smazání nastavení funkce AMT. To je normální a nejde o chybu. Pokud k tomu dojde, nastavení funkce AMT je nutné překonfigurovat.*

- *Jestliže se vyskytne problém při spuštění počítače nebo dojde k* ш. *inicializaci firmwaru Management Engine (ME) po vypršení doby trvání RTC, systém se v průběhu spouštění automaticky resetuje. To je funkce v rámci konfigurace AMT a nejde o chybu.*
- *Po zapnutí funkce AMT se může stát, že položky zapnutí/vypnutí sítě* ш *LAN nebude možné v nástroji nastavení BIOS změnit. Podrobnosti proberte se správcem sítě.*
- *Pro používání funkce AMT se vyžaduje dok s klávesnicí TOSHIBA.* п.
- ш *Pro používání MEBx se vyžaduje dok s klávesnicí TOSHIBA nebo externí USB klávesnice.*
- *Funkci AMT není možné provozovat s využitím adaptéru USB-LAN.*

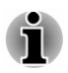

*Využitelná systémová paměť pro modely vybavené funkcí AMT je 16 - 64 MB, což je méně než u modelů, které nejsou vybavené funkcí AMT. Velikost rozdílu závisí na velikosti nainstalované paměti.*

### Poznámky pro správce systémů

- Funkce Intel AMT je ve výchozím stavu ve firmwaru Management ш Engine (ME) zapnutá.
- Pomocí správy funkce AMT je nutné pečlivě implementovat jak ш zabezpečení správní konzoly, tak síťové správy. Jinak by mohla být oprávnění správce zneužita jinými subjekty s možným následkem úniku citlivých a/nebo důvěrných informací, ztráty dat, smazání HDD nebo přepsání souborů.
- ш Následující funkce nejsou podporované:

Technologie vzdálené správy počítače RPAT (Remote PC Assist Technology)

Vzdálená aktualizace BIOS

### Právní poznámky

### Neplatné ikony

Některé skříně počítačů jsou navrženy tak, aby do nich mohly být instalovány veškeré doplňkové komponenty dané série produktů. Mějte proto na paměti, že váš vybraný model nemusí mít všechny funkce a specifikace, které odpovídají všem ikonám nebo spínačům uvedeným na skříni počítače.

#### CPU

Právní poznámky ohledně výkonu procesoru (CPU).

Výkonnost procesoru ve vašem počítači se může odlišovat od specifikací za následujících podmínek:

- použití některých periferních zařízení ш
- napájení z baterie místo napájení ze sítě п.
- použití některých multimédií, počítačem generované grafiky nebo п. aplikací videa.
- použití standardních telefonních linek nebo síťových spojení s nízkou ш rychlostí
- použití složitého modelovacího software, jako jsou špičkové  $\mathbf{r}$ návrhářské aplikace
- ٠. současné použití více aplikací nebo funkcí
- п. použití počítače v místech s nízkým tlakem (velká nadmořská výška > 1 000 metrů nebo > 3 280 stop nad mořem)
- п. použití počítače při teplotách mimo teplotní rozsah od 5 °C do 30 °C (41 – 86 °F) nebo >25 °C (77 °F) ve velkých nadmořských výškách (všechny teplotní údaje jsou přibližné a mohou se lišit podle konkrétního modelu počítače - obraťte se na společnost TOSHIBA, která vám sdělí podrobnosti).

Výkon procesoru se může rovněž odlišovat od specifikací v závislosti na konfiguraci počítače.

Za určitých okolností by se mohl váš počítač automaticky vypnout. Jde o normální ochrannou funkci navrženou ke snížení rizika ztráty dat nebo poškození zařízení, pokud není používáno za doporučených podmínek. Chcete-li se vyhnout ztrátě dat, vždy si vytvářejte záložní kopie dat jejich pravidelným ukládáním na externí médium. Pro dosažení optimálního výkonu vždy počítač používejte jen za doporučených podmínek. Přečtěte si informace o dalších omezeních, které jsou uvedeny v dokumentaci o produktu. Obraťte se na technickou službu a podporu TOSHIBA a vyhledejte více informací v části o *[podpoře TOSHIBA](#page-117-0)*.

#### 64bitové výpočty

Některé 32bitové ovladače zařízení a/nebo aplikace nemusí být kompatibilní se 64bitovým procesorem/operačním systémem a nemusí správně fungovat.

#### Paměť (hlavní systém)

Část hlavní systémové paměti může být grafickým systém využívána pro grafický výkon a může se tak snižovat velikost hlavní systémové paměti, která je k dispozici pro ostatní výpočetní činnosti. Velikost hlavní

systémové paměti vyhrazené pro podporu grafiky se může lišit v závislosti na grafickém systému, používaných aplikacích, velikosti systémové paměti a dalších faktorech.

Jestliže má váš počítač konfiguraci s pamětí více než 3 GB, paměť může být uváděna jen jako přibližně 3 GB (v závislosti na specifikacích hardwaru počítače).

To je správné, protože operační systém obvykle zobrazuje dostupnou paměť místo fyzické paměti (RAM) zabudované do počítače.

Různé systémové komponenty (například grafický procesor (GPU) video adaptéru a PCI zařízení typu Wireless LAN a podobně) vyžadují vlastní místo v paměti. Protože 32bitový operační systém nemůže využít více než 4 GB paměti, tyto systémové prostředky přesahují možnosti fyzické paměti. To, že takto překrytá paměť není dostupná pro operační systém, je dáno technickým omezením. Přestože některé nástroje mohou zobrazovat skutečnou fyzickou paměť v počítači, paměť dostupná pro operační systém je stále pouze přibližně 3 GB.

Pouze počítače v konfiguraci s 64bitovým operačním systémem mohou adresovat 4 GB nebo více systémové paměti.

### Životnost baterie

Životnost baterií se může výrazně lišit v závislosti na modelu, konfiguraci, aplikacích, nastavení řízení spotřeby a využívaných funkcích výrobku, jakož i na přirozených odchylkách výkonu daných návrhem jednotlivých součástí. Publikované hodnoty životnosti baterií jsou určeny pro vybrané modely a konfigurace, které Toshiba testuje v době publikace. Čas dobíjení závisí na použití. Baterie se nemusí dobíjet, pokud počítač pracuje na plný výkon.

Poté, co baterie absolvují mnoho cyklů nabití a vybití, ztrácejí svou schopnost pracovat na plný výkon s maximální kapacitou a je potřeba je vyměnit. To je normální jev u všech baterií. Chcete-li si koupit nové baterie, vyhledejte informace o příslušenství dodávané spolu s počítačem.

### Interní úložná kapacita

1 Gigabajt (GB) označuje  $10^9$  = 1 000 000 000 bajtů s mocninou 10. Operační systém počítače nicméně uvádí kapacitu při užití mocnin 2, kde je definice 1 GB =  $2^{30}$  = 1 073 741 824 bajtů, může tedy zdánlivě vykazovat nižší kapacitu. Volná kapacita média může být rovněž menší, pokud produkt zahrnuje jeden nebo více předem instalovaných operačních systémů, jako je operační systém Microsoft a předem instalované aplikace nebo média. Skutečná formátovaná kapacita se může lišit.

#### **LCD**

Při dlouhodobém používání a podle způsobu používání počítače se jas LCD displeje snižuje. To je přirozená charakteristika LCD technologie.

Maximálního jasu lze dosáhnout pouze při práci v režimu napájení ze sítě. Při práci s využitím baterie obrazovka ztmavne a není možné zvýšit její jas.

#### Grafický procesor (GPU)

Výkon grafického procesoru (GPU) se může lišit v závislosti na modelu, konfiguraci, aplikacích, nastavení řízení spotřeby a používaných funkcích. Výkon GPU je optimalizován pouze při práci v režimu napájení ze sítě a při práci na baterie může výrazně klesnout.

Celková dostupná grafická paměť je součtem vyhrazené video paměti, systémové video paměti a sdílené systémové paměti. Sdílená systémová paměť se liší v závislosti na velikosti systémové paměti a na dalších faktorech.

#### Bezdrátová síť Wireless LAN

Přenosová rychlost na bezdrátové síti LAN a dosah bezdrátové sítě LAN se může lišit podle okolního elektromagnetického prostředí, překážek, konstrukce a konfigurace přístupových bodů a konstrukce klientské stanice a konfigurace software a hardware.

Skutečná přenosová rychlost je vždy nižší než teoretická maximální rychlost.

#### Ochrana proti kopírování

Příslušné normy ochrany proti kopírování zahrnuté do některých médií by mohly zabránit nebo omezit záznam nebo přehrávání médií.

### VCCI Class B Information (Japan Only)

この装置は、クラスB情報技術装置です。この装置は、家庭環境で使 用することを目的としていますが、この装置がラジオやテレビジョン 受信機に近接して使用されると、受信障害を引き起こすことがあります。 取扱説明書に従って正しい取り扱いをしてください。

VCCI-B

### OpenSSL Toolkit License Issues

LICENSE ISSUES

==============

The OpenSSL toolkit stays under a dual license, i.e. both the conditions of the OpenSSL License and the original SSLeay license apply to the toolkit. See below for the actual license texts. Actually both licenses are BSD-style Open Source licenses. In case of any license issues related to OpenSSL please contact openssl-core@openssl.org.

OpenSSL License

------------------------

/\*=====================================================

Copyright (c) 1998-2011 The OpenSSL Project. All rights reserved.

Redistribution and use in source and binary forms, with or without modification, are permitted provided that the following conditions are met:

- 1. Redistributions of source code must retain the above copyright notice, this list of conditions and the following disclaimer.
- 2. Redistributions in binary form must reproduce the above copyright notice, this list of conditions and the following disclaimer in the documentation and/or other materials provided with the distribution.
- 3. All advertising materials mentioning features or use of this software must display the following acknowledgment:

"This product includes software developed by the OpenSSL Project for use in the OpenSSL Toolkit."

( http://www.openssl.org/ )

- 4. The names "OpenSSL Toolkit" and "OpenSSL Project" must not be used to endorse or promote products derived from this software without prior written permission. For written permission, please contact openssl-core@openssl.org.
- 5. Products derived from this software may not be called "OpenSSL" nor may "OpenSSL" appear in their names without prior written permission of the OpenSSL Project.
- 6. Redistributions of any form whatsoever must retain the following acknowledgment:

"This product includes software developed by the OpenSSL Project for use in the OpenSSL Toolkit"

( http://www.openssl.org/ )

THIS SOFTWARE IS PROVIDED BY THE OpenSSL PROJECT ``AS IS'' AND ANY EXPRESSED OR IMPLIED WARRANTIES, INCLUDING, BUT NOT LIMITED TO, THE IMPLIED WARRANTIES OF MERCHANTABILITY AND FITNESS FOR A PARTICULAR PURPOSE ARE DISCLAIMED. IN NO EVENT SHALL THE OpenSSL PROJECT OR ITS CONTRIBUTORS BE LIABLE FOR ANY DIRECT, INDIRECT, INCIDENTAL, SPECIAL, EXEMPLARY, OR CONSEQUENTIAL DAMAGES (INCLUDING, BUT NOT LIMITED TO, PROCUREMENT OF SUBSTITUTE GOODS OR SERVICES; LOSS OF USE, DATA, OR PROFITS; OR BUSINESS INTERRUPTION) HOWEVER CAUSED AND ON ANY THEORY OF LIABILITY, WHETHER IN CONTRACT, STRICT LIABILITY, OR TORT (INCLUDING NEGLIGENCE OR OTHERWISE) ARISING IN ANY WAY OUT OF THE USE OF THIS SOFTWARE, EVEN IF ADVISED OF THE POSSIBILITY OF SUCH DAMAGE.

=====================================================

This product includes cryptographic software written by Eric Young (eay@cryptsoft.com). This product includes software written by Tim Hudson (tjh@cryptsoft.com).

**Original SSLeav License** 

----------------------------------

/\* Copyright (C) 1995-1998 Eric Young (eay@cryptsoft.com)

All rights reserved.

This package is an SSL implementation written by Eric Young (eay@cryptsoft.com).

The implementation was written so as to conform with Netscapes SSL.

This library is free for commercial and non-commercial use as long as the following conditions are aheared to. The following conditions apply to all code found in this distribution, be it the RC4, RSA, lhash, DES, etc., code; not just the SSL code. The SSL documentation included with this distribution is covered by the same copyright terms except that the holder is Tim Hudson (tjh@cryptsoft.com).

Copyright remains Eric Young's, and as such any Copyright notices in the code are not to be removed.

If this package is used in a product, Eric Young should be given attribution as the author of the parts of the library used.

This can be in the form of a textual message at program startup or in documentation (online or textual) provided with the package.

Redistribution and use in source and binary forms, with or without modification, are permitted provided that the following conditions are met:

- 1. Redistributions of source code must retain the copyright notice, this list of conditions and the following disclaimer.
- 2. Redistributions in binary form must reproduce the above copyright notice, this list of conditions and the following disclaimer in the documentation and/or other materials provided with the distribution.
- 3. All advertising materials mentioning features or use of this software must display the following acknowledgement:

"This product includes cryptographic software written by Eric Young (eay@cryptsoft.com)"

The word 'cryptographic' can be left out if the rouines from the library being used are not cryptographic related :-).

4. If you include any Windows specific code (or a derivative thereof) from the apps directory (application code) you must include an acknowledgement:

"This product includes software written by Tim Hudson (tjh@cryptsoft.com)"

THIS SOFTWARE IS PROVIDED BY ERIC YOUNG ``AS IS'' AND ANY EXPRESS OR IMPLIED WARRANTIES, INCLUDING, BUT NOT LIMITED TO, THE IMPLIED WARRANTIES OF MERCHANTABILITY AND FITNESS FOR A PARTICULAR PURPOSE ARE DISCLAIMED. IN NO EVENT SHALL THE AUTHOR OR CONTRIBUTORS BE LIABLE FOR ANY DIRECT, INDIRECT, INCIDENTAL, SPECIAL, EXEMPLARY, OR CONSEQUENTIAL DAMAGES (INCLUDING, BUT NOT LIMITED TO,

PROCUREMENT OF SUBSTITUTE GOODS OR SERVICES: LOSS OF USE, DATA, OR PROFITS; OR BUSINESS INTERRUPTION) HOWEVER CAUSED AND ON ANY THEORY OF LIABILITY, WHETHER IN CONTRACT, STRICT LIABILITY, OR TORT (INCLUDING NEGLIGENCE OR OTHERWISE) ARISING IN ANY WAY OUT OF THE USE OF THIS SOFTWARE, EVEN IF ADVISED OF THE POSSIBILITY OF SUCH DAMAGE.

The licence and distribution terms for any publically available version or derivative of this code cannot be changed. i.e. this code cannot simply be copied and put under another distribution licence [including the GNU Public Licence.]

\*/

### FreeType License Issues

The FreeType Project LICENSE

----------------------------

2006-Jan-27

Copyright 1996-2002, 2006 by

David Turner, Robert Wilhelm, and Werner Lemberg

Introduction

============

The FreeType Project is distributed in several archive packages; some of them may contain, in addition to the FreeType font engine, various tools and contributions which rely on, or relate to, the FreeType Project.

This license applies to all files found in such packages, and which do not fall under their own explicit license. The license affects thus the FreeType font engine, the test programs, documentation and makefiles, at the very least.

This license was inspired by the BSD, Artistic, and IJG (Independent JPEG Group) licenses, which all encourage inclusion and use of free software in commercial and freeware products alike. As a consequence, its main points are that:

- We don't promise that this software works. However, we will be п interested in any kind of bug reports. (`as is' distribution)
- You can use this software for whatever you want, in parts or full form, ш without having to pay us. (`royalty-free' usage)
- $\blacksquare$ You may not pretend that you wrote this software. If you use it, or only parts of it, in a program, you must acknowledge somewhere in your documentation that you have used the FreeType code. (`credits')

We specifically permit and encourage the inclusion of this software, with or without modifications, in commercial products.

We disclaim all warranties covering The FreeType Project and assume no liability related to The FreeType Project.

Finally, many people asked us for a preferred form for a credit/disclaimer to use in compliance with this license. We thus encourage you to use the following text:

"""

Portions of this software are copyright (C) <year> The FreeType Project

www.freetype.org

All rights reserved.

 $" "$ 

Please replace <year> with the value from the FreeType version you actually use.

Legal Terms

============

0. Definitions

--------------

Throughout this license, the terms `package', `FreeType Project', and `FreeType archive' refer to the set of files originally distributed by the authors (David Turner, Robert Wilhelm, and Werner Lemberg) as the `FreeType Project', be they named as alpha, beta or final release.

`You' refers to the licensee, or person using the project, where `using' is a generic term including compiling the project's source code as well as linking it to form a `program' or `executable'. This program is referred to as `a program using the FreeType engine'.

This license applies to all files distributed in the original FreeType Project, including all source code, binaries and documentation, unless otherwise stated in the file in its original, unmodified form as distributed in the original archive. If you are unsure whether or not a particular file is covered by this license, you must contact us to verify this.

The FreeType Project is copyright (C) 1996-2000 by David Turner, Robert Wilhelm, and Werner Lemberg. All rights reserved except as specified below.

1. No Warranty

--------------

THE FREETYPE PROJECT IS PROVIDED `AS IS' WITHOUT WARRANTY OF ANY KIND, EITHER EXPRESS OR IMPLIED, INCLUDING, BUT NOT LIMITED TO, WARRANTIES OF MERCHANTABILITY AND FITNESS FOR A PARTICULAR PURPOSE. IN NO EVENT WILL ANY OF THE AUTHORS OR COPYRIGHT HOLDERS BE LIABLE FOR ANY DAMAGES CAUSED BY THE USE OR THE INABILITY TO USE, OF THE FREETYPE PROJECT.

2. Redistribution

--------------

This license grants a worldwide, royalty-free, perpetual and irrevocable right and license to use, execute, perform, compile, display, copy, create derivative works of, distribute and sublicense the FreeType Project (in both source and object code forms) and derivative works thereof for any purpose; and to authorize others to exercise some or all of the rights granted herein, subject to the following conditions:

- Redistribution of source code must retain this license file (`FTL.TXT') unaltered; any additions, deletions or changes to the original files must be clearly indicated in accompanying documentation. The copyright notices of the unaltered, original files must be preserved in all copies of source files.
- Redistribution in binary form must provide a disclaimer that states that ш the software is based in part of the work of the FreeType Team, in the distribution documentation. We also encourage you to put an URL to the FreeType web page in your documentation, though this isn't mandatory.

These conditions apply to any software derived from or based on the FreeType Project, not just the unmodified files. If you use our work, you must acknowledge us. However, no fee need be paid to us.

3. Advertising

--------------

Neither the FreeType authors and contributors nor you shall use the name of the other for commercial, advertising, or promotional purposes without specific prior written permission.

We suggest, but do not require, that you use one or more of the following phrases to refer to this software in your documentation or advertising materials: `FreeType Project', `FreeType Engine', `FreeType library', or `FreeType Distribution'.

As you have not signed this license, you are not required to accept it. However, as the FreeType Project is copyrighted material, only this license, or another one contracted with the authors, grants you the right to use, distribute, and modify it. Therefore, by using, distributing, or modifying the FreeType Project, you indicate that you understand and accept all the terms of this license.

4. Contacts

--------------

There are two mailing lists related to FreeType:

п freetype@nongnu.org

> Discusses general use and applications of FreeType, as well as future and wanted additions to the library and distribution. If you are looking for support, start in this list if you haven't found anything to help you in the documentation.

 $\blacksquare$ freetype-devel@nongnu.org

> Discusses bugs, as well as engine internals, design issues, specific licenses, porting, etc.

Our home page can be found at

http://www.freetype.org

# Rejstřík

# $\blacktriangle$

AC adaptér doplňkový [4-31](#page-82-0) konektor DC IN 19V [3-6](#page-42-0), [3-10](#page-46-0)

Externí monitor problémy [6-11](#page-114-0)

# G

E

ASCII znaky [4-15](#page-66-0)

Automatické vypnutí displeje [5-4](#page-89-0)

#### Grafický procesor [3-13](#page-49-0)

### H

### B

Baterie prodloužená životnost [4-19](#page-70-0) sledování kapacity [4-18](#page-69-0)

Bezdrátová komunikace [7-5](#page-122-0)

Bezpečnostní zámek [4-30](#page-81-0)

Bluetooth [7-7](#page-124-0)

# Č

Čištění počítače [1-12](#page-14-0)

# D

Displej obrazovka [3-3](#page-39-0)

Dotyková obrazovka [4-3](#page-54-0)

Duální polohovací zařízení Touch Pad [6-8](#page-111-0)

Heslo Správce [5-7](#page-92-0) Spuštění počítače s heslem [5-7](#page-92-0) uživatel [5-6](#page-91-0)

# CH

Chladicí průduchy [3-11](#page-47-0)

## I

Indikátor baterie [3-4](#page-40-0), [3-14](#page-50-0)

Indikátor druhé baterie [3-10,](#page-46-0) [3-14](#page-50-0)

# K

Karta SD/SDHC/SDXC formátování [4-24](#page-75-0)

Klávesnice funkční klávesy [4-12](#page-63-0) Funkční klávesy F1...F12 [4-12](#page-63-0) problémy [6-6](#page-109-0)
speciální klávesy Windows [4-14](#page-65-0)

Kontrolní seznam zařízení [2-1](#page-17-0)

## L

LAN připojení [4-22](#page-73-0) typy kabelů [4-22](#page-73-0)

# M

Média obnovení [5-16](#page-101-0)

# N

Napájecí adaptér připojení [2-11](#page-27-0)

Napájení vypnutí [2-16](#page-32-0) zapnutí [2-13](#page-29-0)

Nástroj zobrazení TOSHIBA [5-1](#page-86-0)

## O

Oddíl pro obnovení [5-18](#page-103-0)

#### P

paměťová mediální karta vložení [4-25](#page-76-0) vyjmutí [4-25](#page-76-0)

Péče o média Péče o karty [4-24](#page-75-0)

Polohovací zařízení

AccuPoint [3-8](#page-44-0), [4-6](#page-57-0) Ovládací tlačítka AccuPoint [4-6](#page-57-0) Pero [4-7](#page-58-0) Touch Pad [3-7](#page-43-0)

Port Mikro HDMI [3-5](#page-41-0)

Problémy AC napájení [6-5](#page-108-0) Analýza problému [6-2](#page-105-0) baterie [6-6](#page-109-0) duální polohovací zařízení [6-8](#page-111-0) Externí monitor [6-11](#page-114-0) Hodiny reálného času [6-6](#page-109-0) Interní panel displeje [6-7](#page-110-0) Interní úložiště [6-7](#page-110-0) Karta paměťových médií [6-7](#page-110-0) Klávesnice [6-6](#page-109-0) Kontrolní seznam pro hardware a systém [6-5](#page-108-0) myš USB [6-9](#page-112-0) Podpora TOSHIBA [6-14](#page-117-0) Touch Pad [6-8](#page-111-0) USB zařízení [6-10](#page-113-0) Vypnutí [6-5](#page-108-0) vypnutí při přehřátí [6-5](#page-108-0) Zvukový systém [6-10](#page-113-0)

Překryvná klávesnice dočasné použití normální klávesnice (překrytí zapnuto) [4-15](#page-66-0) dočasné použití překrytí (překrytí vypnuté) [4-15](#page-66-0) Kurzorový režim [4-15](#page-66-0) Numerický režim [4-15](#page-66-0) zapnutí překrytí [4-14](#page-65-0)

Přenášení počítače [1-13](#page-15-0)

#### R

Restartování počítače [2-17](#page-33-0)

Režim spánku nastavení [2-17](#page-33-0)

### S

SD/SDHC/SDXC karta poznámka [4-24](#page-75-0)

Seznam dokumentace [2-1](#page-17-0)

SIM karta instalace [4-20](#page-71-0) vyjmutí [4-21](#page-72-0)

Slot paměťových médií [4-23](#page-74-0)

**SSD** automatické vypnutí [5-4](#page-89-0)

Systémový automatický režim spánku [5-4](#page-89-0)

## U

USB zařízení problémy [6-10](#page-113-0)

## Ú

Úsporný režim baterie [5-5](#page-90-0)

## V

Video RAM [3-12](#page-48-0)

Video režim [4-33](#page-84-0)

Vypnutí podmínky [3-13](#page-49-0) Režim hibernace [2-19](#page-35-0) Režim spánku [2-17](#page-33-0) Režim vypnutí [2-16](#page-32-0)

Výstupní port HDMI [3-9](#page-45-0)

#### W

Webová kamera (přední) [3-2](#page-38-0)

Webová kamera (zadní) [3-6](#page-42-0)

## Z

Zapnutí s heslem [5-4](#page-89-0)

Zapnutí a vypnutí panelem displeje [5-5](#page-90-0)

Zvukový systém problémy [6-10](#page-113-0)